# 数据库安全服务**(DBSS)**

# 用户指南

文档版本 35 发布日期 2024-05-13

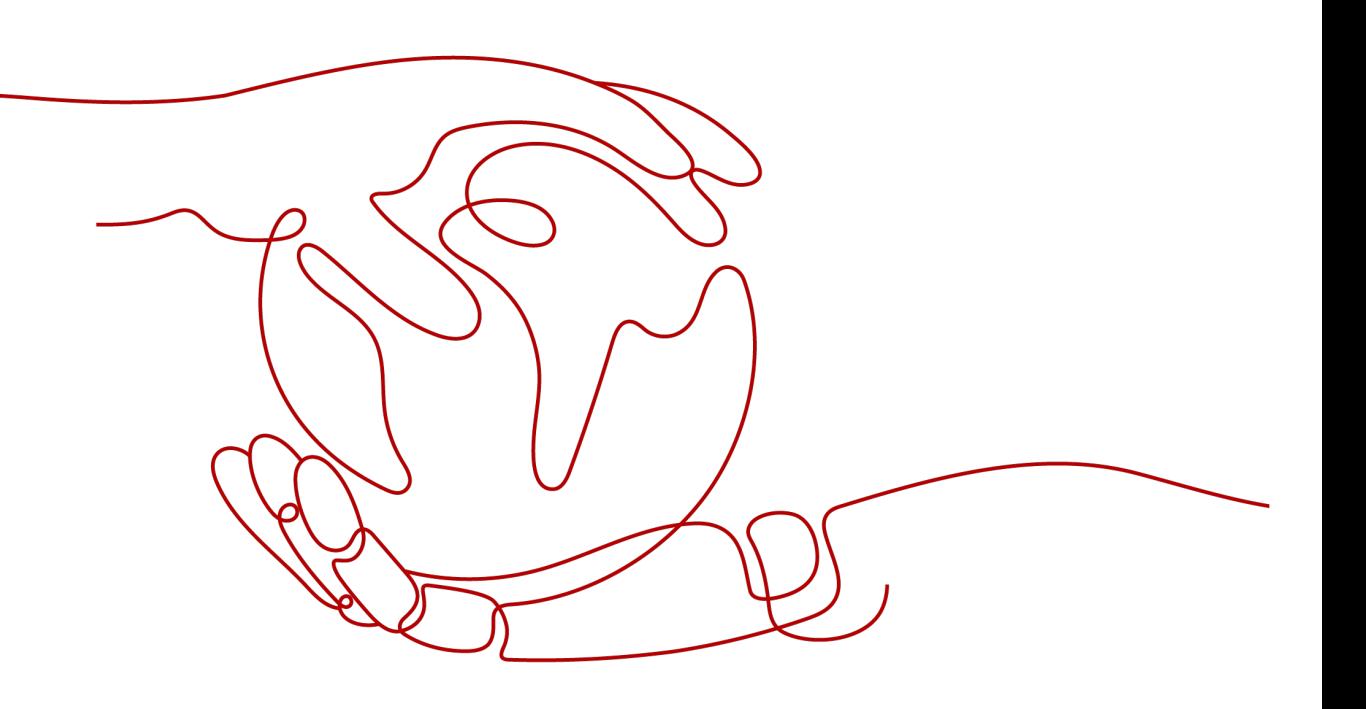

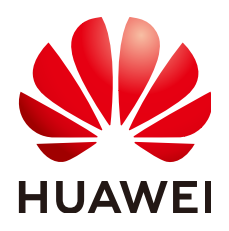

#### 版权所有 **©** 华为技术有限公司 **2024**。 保留一切权利。

非经本公司书面许可,任何单位和个人不得擅自摘抄、复制本文档内容的部分或全部,并不得以任何形式传 播。

#### 商标声明

**、<br>HUAWE和其他华为商标均为华为技术有限公司的商标。** 本文档提及的其他所有商标或注册商标,由各自的所有人拥有。

#### 注意

您购买的产品、服务或特性等应受华为公司商业合同和条款的约束,本文档中描述的全部或部分产品、服务或 特性可能不在您的购买或使用范围之内。除非合同另有约定,华为公司对本文档内容不做任何明示或暗示的声 明或保证。

由于产品版本升级或其他原因,本文档内容会不定期进行更新。除非另有约定,本文档仅作为使用指导,本文 档中的所有陈述、信息和建议不构成任何明示或暗示的担保。

安全声明

# 漏洞处理流程

华为公司对产品漏洞管理的规定以"漏洞处理流程"为准,该流程的详细内容请参见如下网址: <https://www.huawei.com/cn/psirt/vul-response-process> 如企业客户须获取漏洞信息,请参见如下网址: <https://securitybulletin.huawei.com/enterprise/cn/security-advisory>

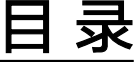

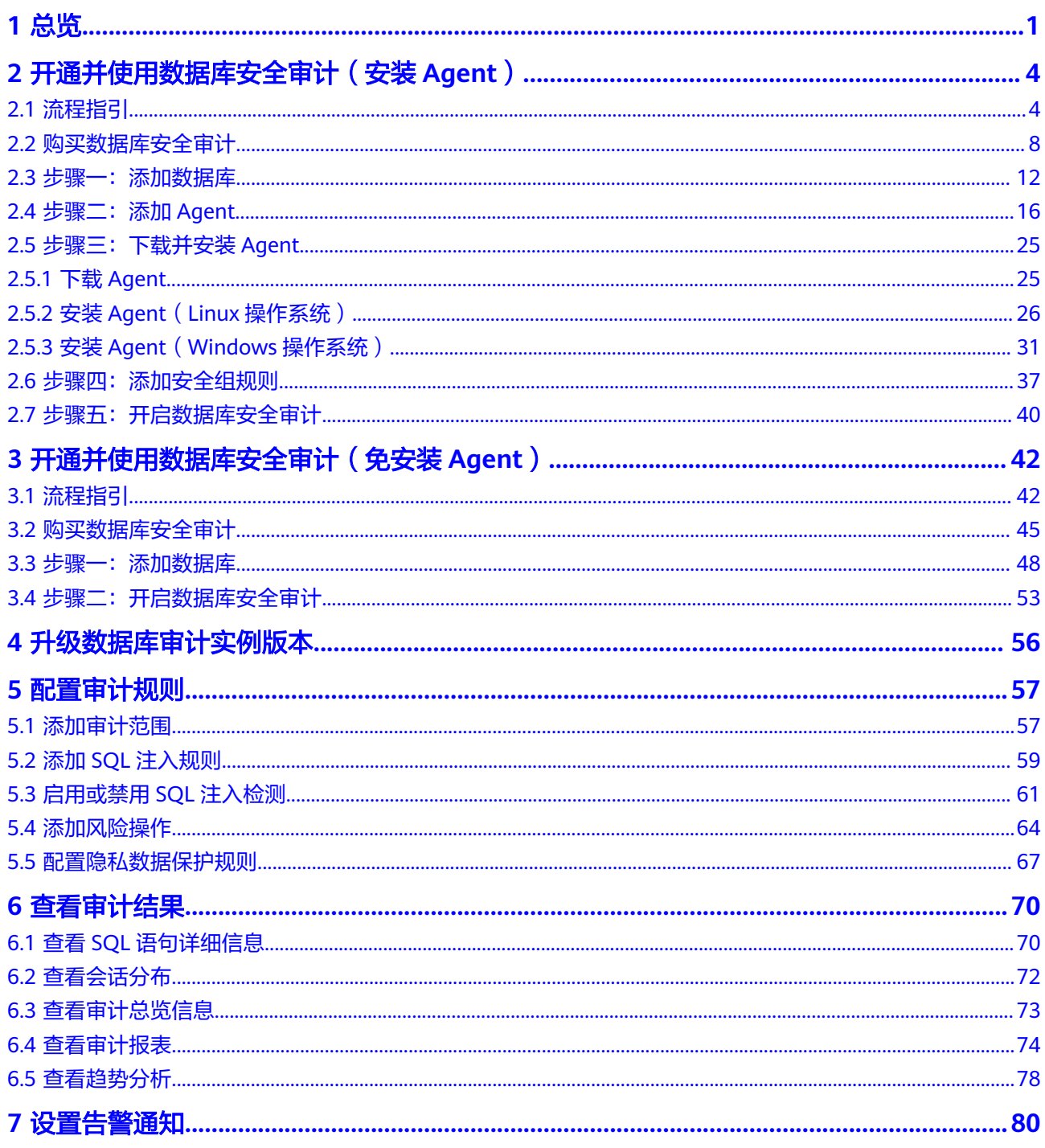

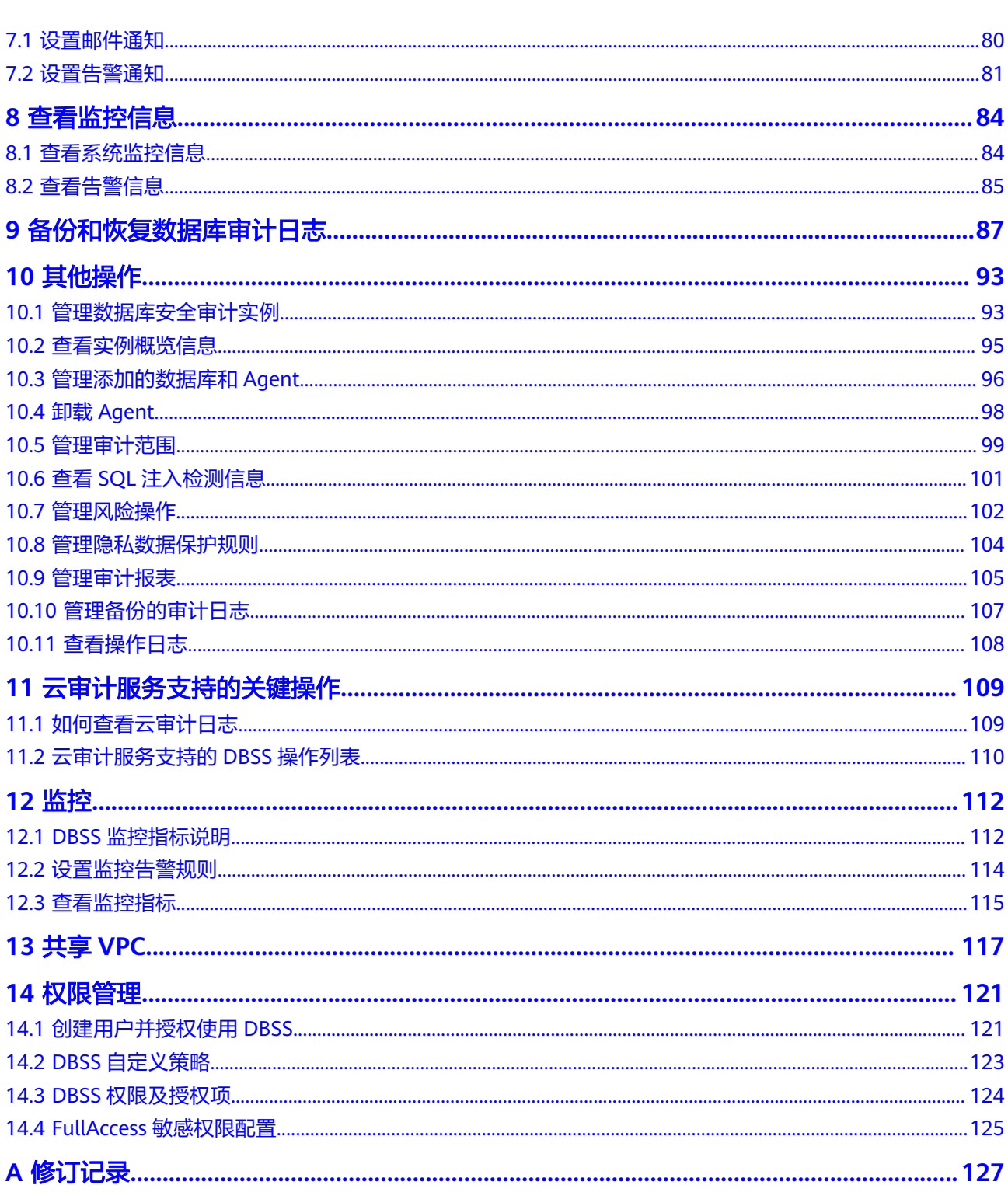

目录

# **1** 总览

<span id="page-5-0"></span>在总览页可开启数据库审计的定时刷新,查看每个实例的审计信息,查看全量实例的 语句、风险、会话的审计情况。

# 步骤**1** [登录管理控制台。](https://console-intl.huaweicloud.com/?locale=zh-cn)

步骤**2** 在页面上方选择"区域"后,单击页面左上方的 ,选择"安全与合规 > 数据库安 全服务",进入数据库安全审计"总览"界面。

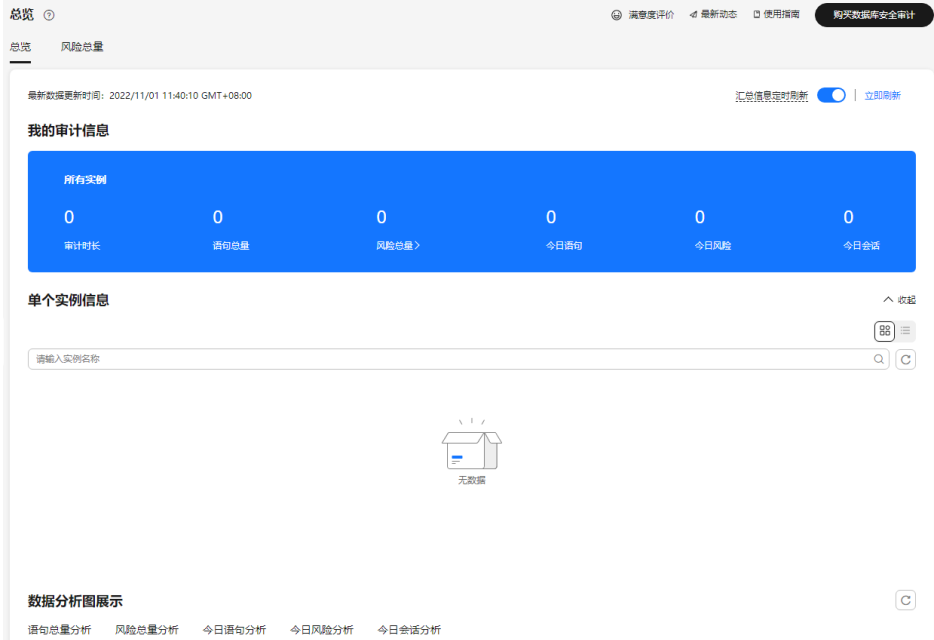

#### 图 **1-1** 进入总览

步骤**3** 单击右上角"汇总信息定时刷新"开关,可开启审计信息定时刷新。

#### 说明

开启后,系统按照预设规则每间隔1小时对全量审计信息进行刷新。

#### **----**结束

# 我的审计信息

展示对所有实例扫描检测的统计展示。

#### 表 **1-1** 参数说明

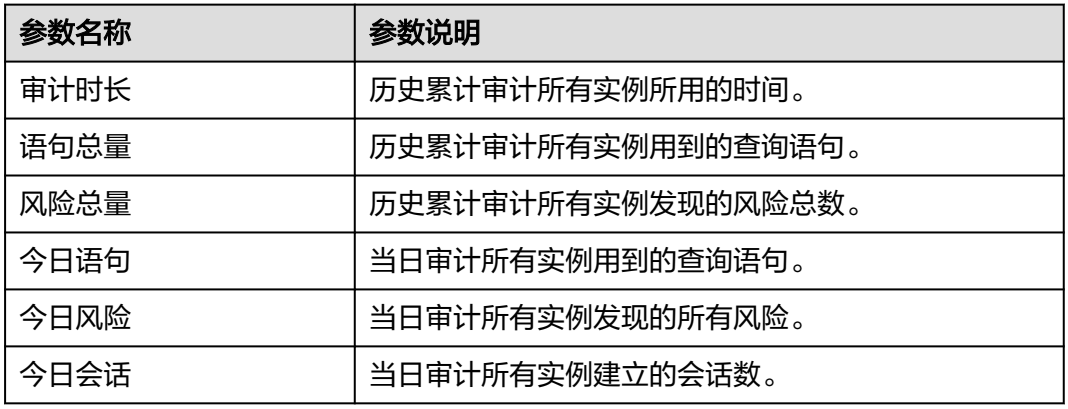

# 单个实例信息

按照单个实例的维度统计展示实例审计情况,默认展示10条,超过数量分页显示。

# 数据分析图展示

按照语句总量、风险总量、今日语句、今日风险、今日会话的维度分别统计展示全量 实例的审计情况。

单击右上角可切换统计图展示样式。

# **TOP5** 语句总量

展示历史审计中使用语句最多排列前5的实例。

图 **1-2** TOP5 语句总量

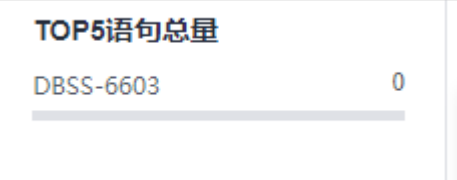

# 风险级别总体分析

统计所有实例中高、中、低风险等级命中次数,并且在右侧从高至低排列风险等级命 中次数最高的三个实例。

## 说明

支持自定义时间段查看总体风险,点击右上角的<sup>同时,</sup>图标选择时间区间。

# 风险规则总体分析

统计所有风险规则命中的次数,并且在右侧从高至低排列风险规则命中次数最高的五 个规则。

# 其他风险角度分析

可以从以下三个方向查看分析报告:

- 风险级别:高、中、低风险
- 风险规则:根据选择具体的风险规则查看
- 数据库统计:选择具体的数据库查看风险触发次数

# <span id="page-8-0"></span>**2** 开通并使用数据库安全审计(安装 **Agent**)

# **2.1** 流程指引

本节内容指引您快速启用数据库安全审计服务DBSS。

# 背景信息

数据库安全审计支持对华为云上的ECS/BMS自建数据库和RDS关系型数据库进行审 计。

#### 须知

- 数据库安全审计不支持跨区域(Region)使用。待审计的数据库必须和购买申请的 数据库安全审计实例在同一区域。
- 数据库开启SSL时,将不能使用数据库安全审计功能。如果您需要使用数据库安全 审计功能,请关闭数据库的SSL。关闭数据库SSL的详细操作,请参见<mark>[如何关闭数据](https://support.huaweicloud.com/intl/zh-cn/dbss_faq/dbss_01_0283.html)</mark> 库**[SSL](https://support.huaweicloud.com/intl/zh-cn/dbss_faq/dbss_01_0283.html)**?。
- 有关审计数据的保存说明,请参见<mark>数据库安全审计的审计数据可以保存多久?</mark>。

首先,您需要创建一个数据库安全审计实例,然后连接数据库与新创建的数据库安全 审计实例,连接成功后,即可开启数据库安全审计。

# 免 **Agent** 方式审计数据库

部分数据库类型及版本支持免安装Agent方式,如表**2-1**所示。

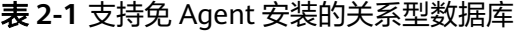

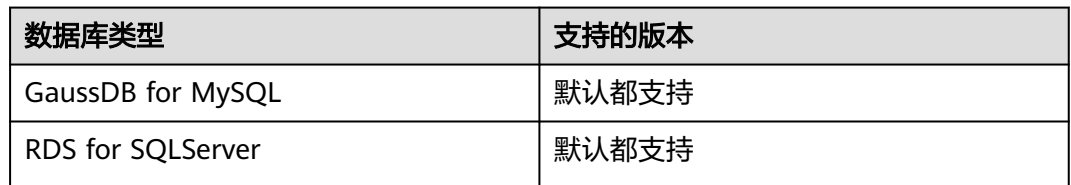

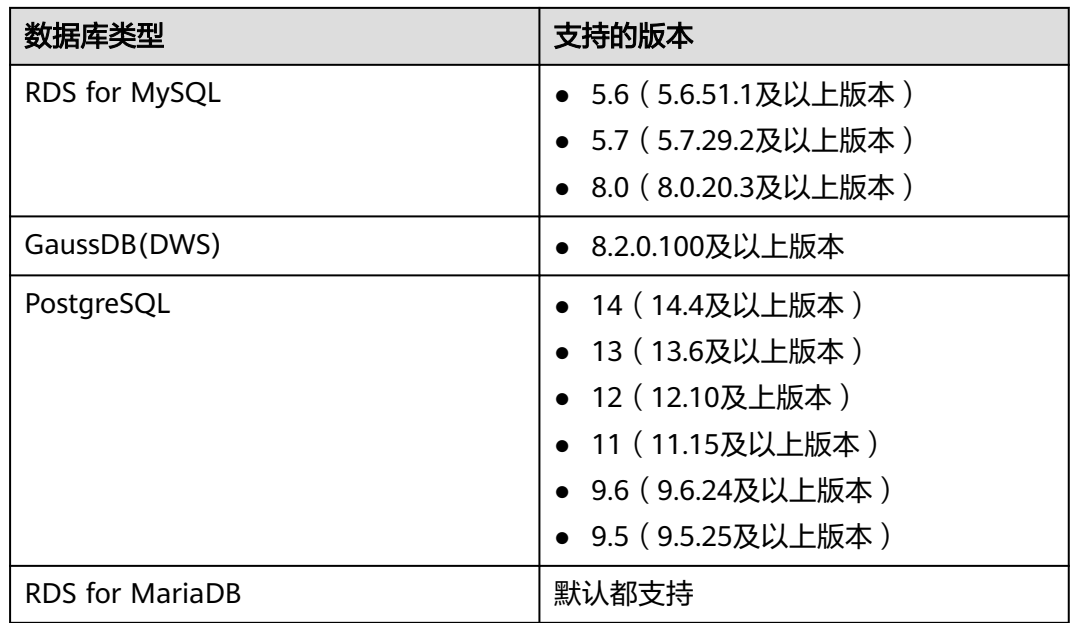

#### 说明

- 免安装Agent模式配置简单、易操作,但较之安装了Agent的DBSS实例,支持的功能上存在 如下差异:
	- 统计会话数量时,无法统计成功登录、与失败登录的会话个数。
	- 无法获取数据库访问时客户端的端口号。
- 由于GaussDB(DWS)服务具有日志审计开关的权限控制策略,只有华为云账号或拥有 Security Administrator权限的用户才能开启或者关闭DWS数据库审计开关。

## 图 **2-1** 免 Agent 安装流程

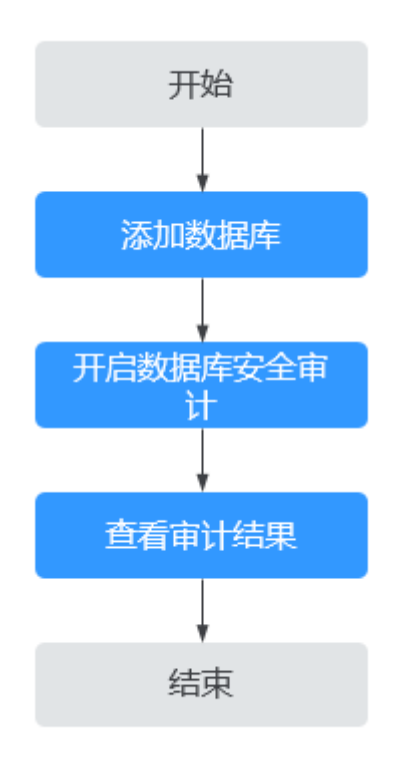

表 **2-2** 快速使用数据库安全审计操作步骤

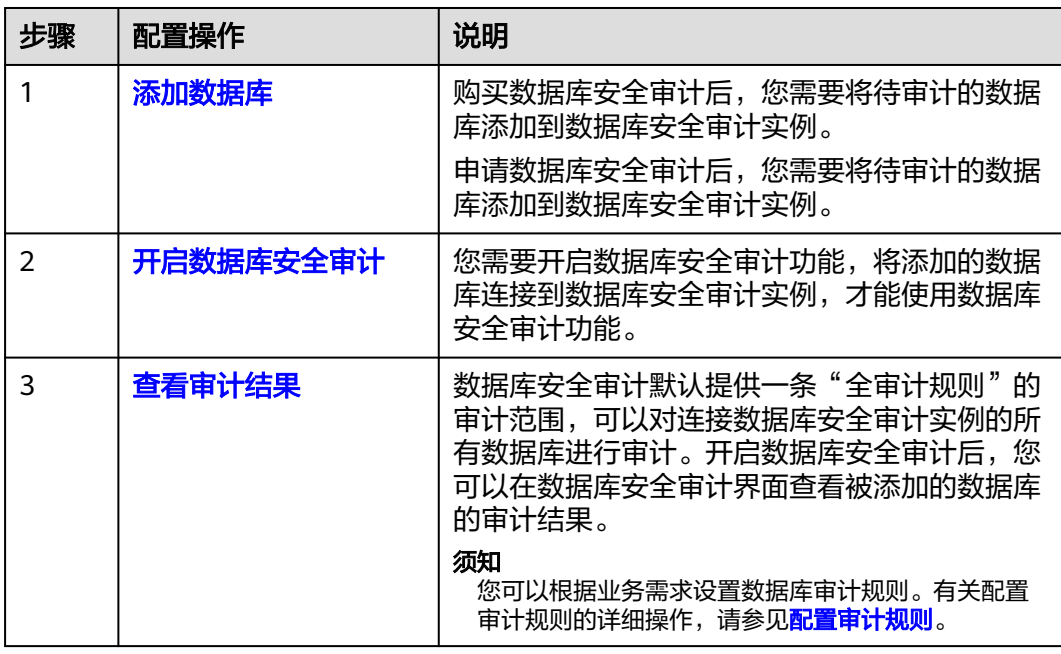

# 通过 **Agent** 方式审计数据库

非表**[2-1](#page-8-0)**中的数据库类型及版本,需采用安装Agent方式开启DBSS服务。

#### 图 **2-2** 快速使用数据库安全审计流程图

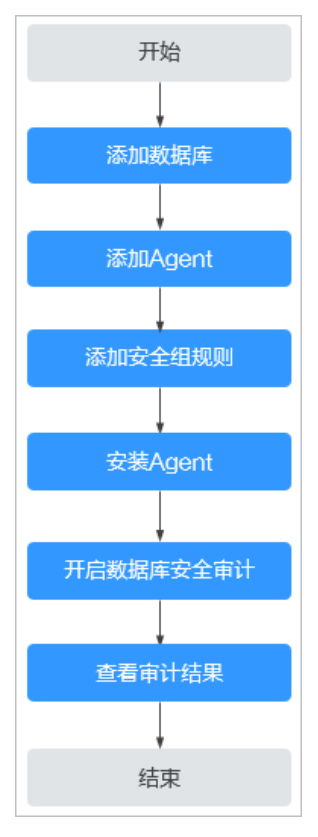

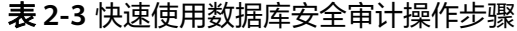

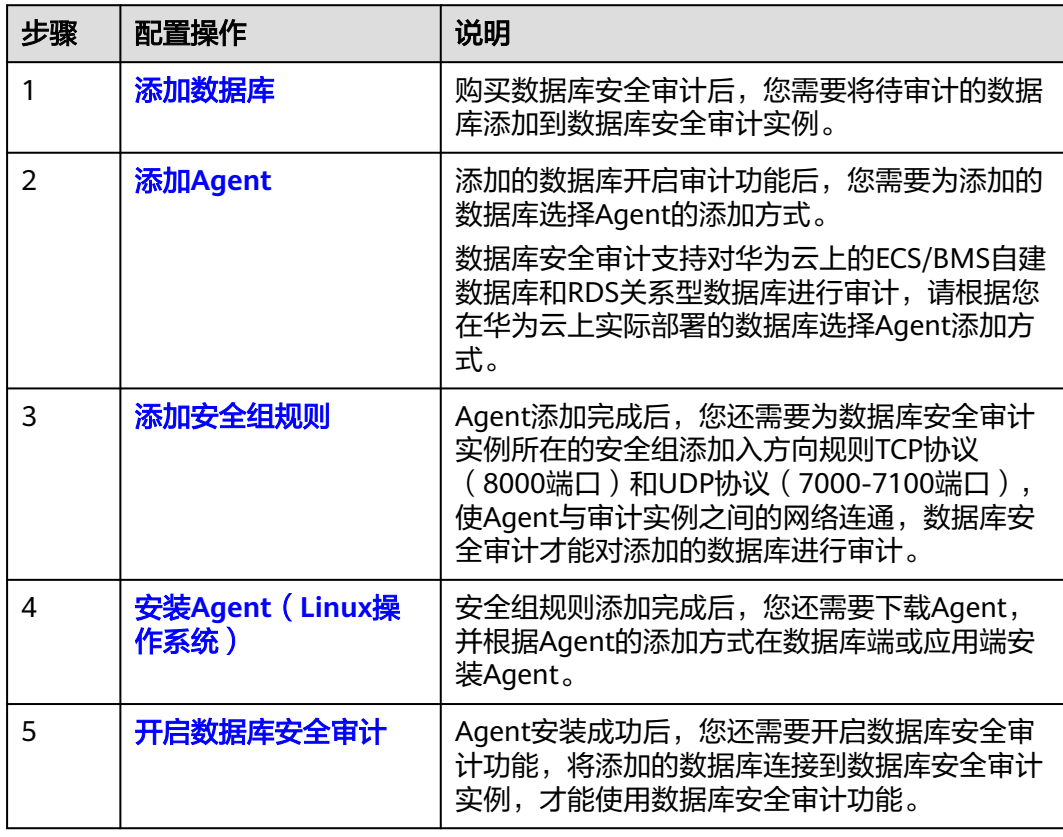

<span id="page-12-0"></span>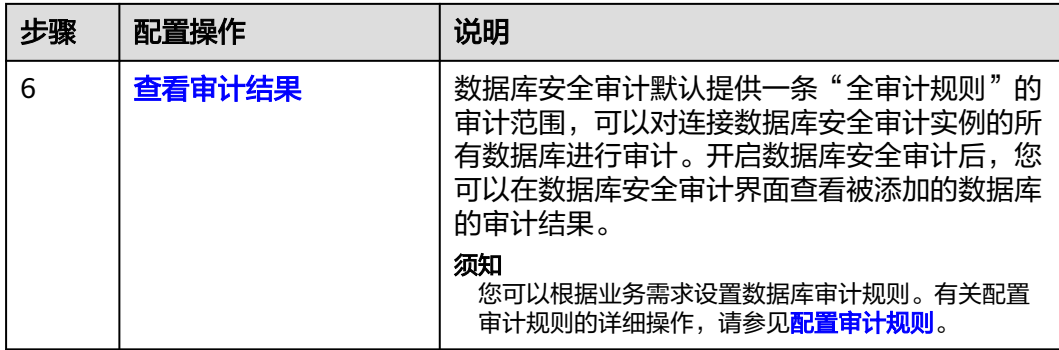

# 相关操作

- 如何选择Agent添加方式以及安装Agent的节点的详细介绍,请参见<mark>[如何选择数据](https://support.huaweicloud.com/intl/zh-cn/dbss_faq/dbss_01_0282.html)</mark> [库安全审计的](https://support.huaweicloud.com/intl/zh-cn/dbss_faq/dbss_01_0282.html)**Agent**安装节点?。
- 如果审计功能无法正常使用,请参照**[无法使用数据库安全审计](https://support.huaweicloud.com/intl/zh-cn/dbss_faq/dbss_01_0235.html)**章节进行处理。

# 效果验证

当您将添加的数据库连接到数据库安全审计实例后,数据库安全审计将记录被添加的 数据库的操作行为。您可以在数据库安全审计界面查看被添加的数据库的审计结果。

# **2.2** 购买数据库安全审计

使用数据库安全审计功能前,您需要购买数据库安全审计。数据库安全审计提供包年/ 包月计费方式。

# 约束与限制

- 数据库安全审计不支持跨区域(Region)使用。待审计的数据库必须和购买的数 据库安全审计实例在同一区域。
- 购买数据库安全审计实例配置VPC参数,必须与Agent安装节点(应用端或数据库 端)所在的VPC保持一致。否则,将导致Agent与审计实例之间的网络不通,无法 使用数据库安全审计。

数据库安全审计的Agent安装节点,请参见:[如何选择数据库安全审计的](https://support.huaweicloud.com/intl/zh-cn/dbss_faq/dbss_01_0282.html)**Agent**安 [装节点?。](https://support.huaweicloud.com/intl/zh-cn/dbss_faq/dbss_01_0282.html)

# 系统影响

数据库安全审计为旁路模式审计,不影响用户业务,与本地审计工具不冲突。

# 前提条件

确认实例账号具有相关权限。

#### 须知

请确认购买实例的账号具有"DBSS System Administrator"、"VPC Administrator"、 "ECS Administrator"和 "BSS Administrator"角色。

- VPC Administrator:对虚拟私有云的所有执行权限。项目级角色,在同项目中勾 选。
- BSS Administrator:对账号中心、费用中心、资源中心中的所有菜单项执行任意操 作。项目级角色,在同项目中勾选。
- ECS Administrator:对弹性云服务器的所有执行权限。项目级角色,在同项目中勾 选。

# 操作步骤

步骤**1** 登录管理控制台。

- 步骤2 单击页面左上方的<sup>二一</sup>,选择"安全与合规 > 数据库安全服务",进入数据库安全审 计"总览"界面。
- 步骤**3** 在界面右上角,单击"购买数据库安全审计"。
- 步骤**4** 选择"区域"、"项目"、"可用区"和"性能规格",如图**2-3**所示。

#### 图 **2-3** 选择可用区和性能规格

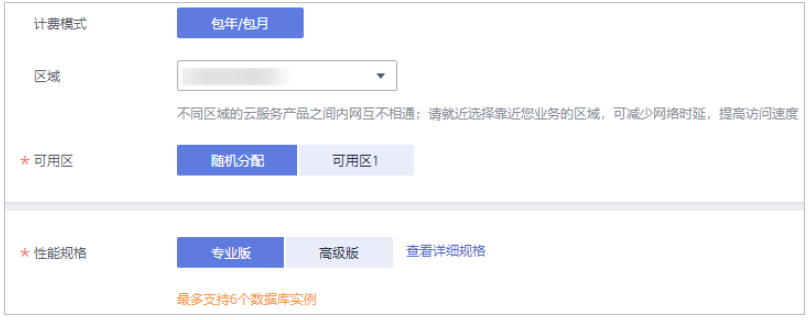

项目: 选择企业项目管理中需要购买数据库安全服务的项目。计费以及权限管理, 将 依据企业项目进行管理。

各版本的性能规格说明如表**2-4**所示。

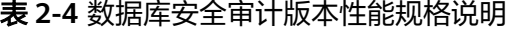

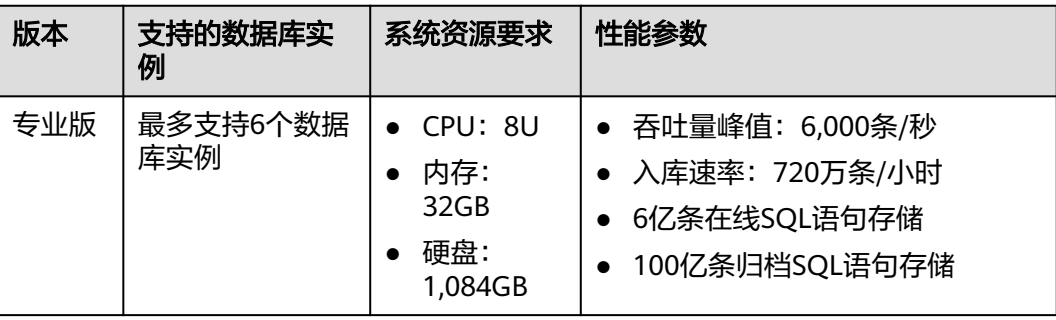

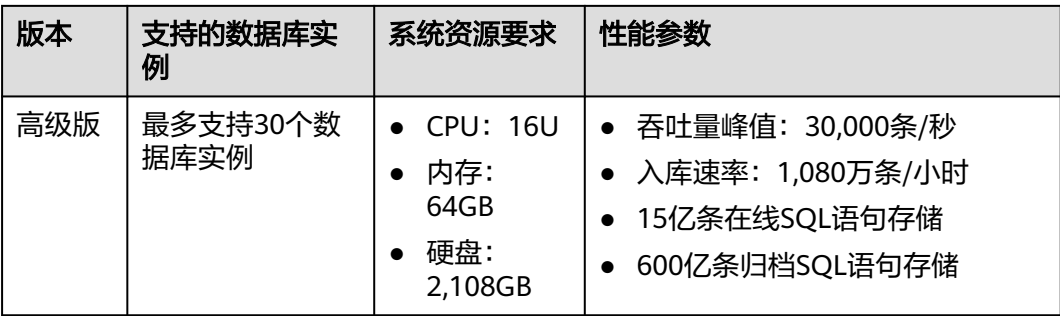

#### 说明

● 数据库实例通过数据库**IP+**数据库端口计量。

如果同一数据库IP具有多个数据库端口,数据库实例数为数据库端口数。1个数据库IP只有1 个数据库端口,即为一个数据库实例;1个数据库IP具有N个数据库端口,即为N个数据库实 例。

例如: 用户有2个数据库资产分别为IP<sub>1</sub>和IP<sub>2</sub>, IP<sub>1</sub>有一个数据库端口, 则为1个数据库实例; IP<sub>2</sub>有3个数据库端口,则为3个数据库实例。IP<sub>1</sub>和IP<sub>2</sub>合计为4个数据库实例,选择服务版本 规格时需要大于或等于4个数据库实例,即选用专业版(最多支持审计6个数据库实例)。

- 不支持修改规格。若要修改,请退订后重购。
- 云原生版仅支持在RDS控制台购买。
- 本表中的系统资源要求,是指购买数据库安全审计实例时会消耗的系统资源。购买时,用户 的系统需要满足审计版本对应的配置。
- 本表中在线SQL语句的条数,是按照每条SQL语句的容量为1KB来计算的。

步骤**5** 设置数据库安全审计参数,如图**2-4**所示,相关参数说明如表**[2-5](#page-15-0)**所示。

#### 图 **2-4** 设置数据库安全审计参数

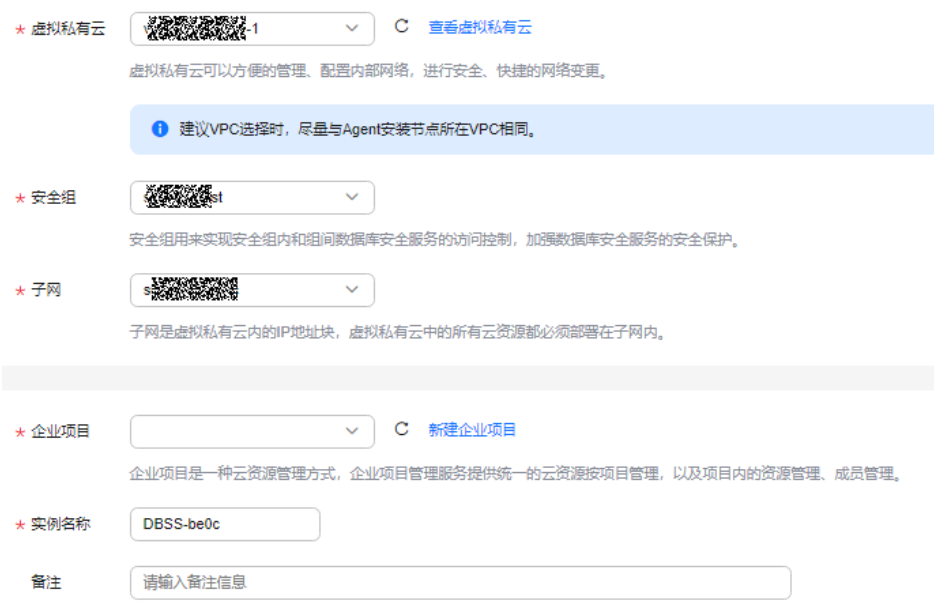

#### <span id="page-15-0"></span>表 **2-5** 数据库安全审计实例参数说明

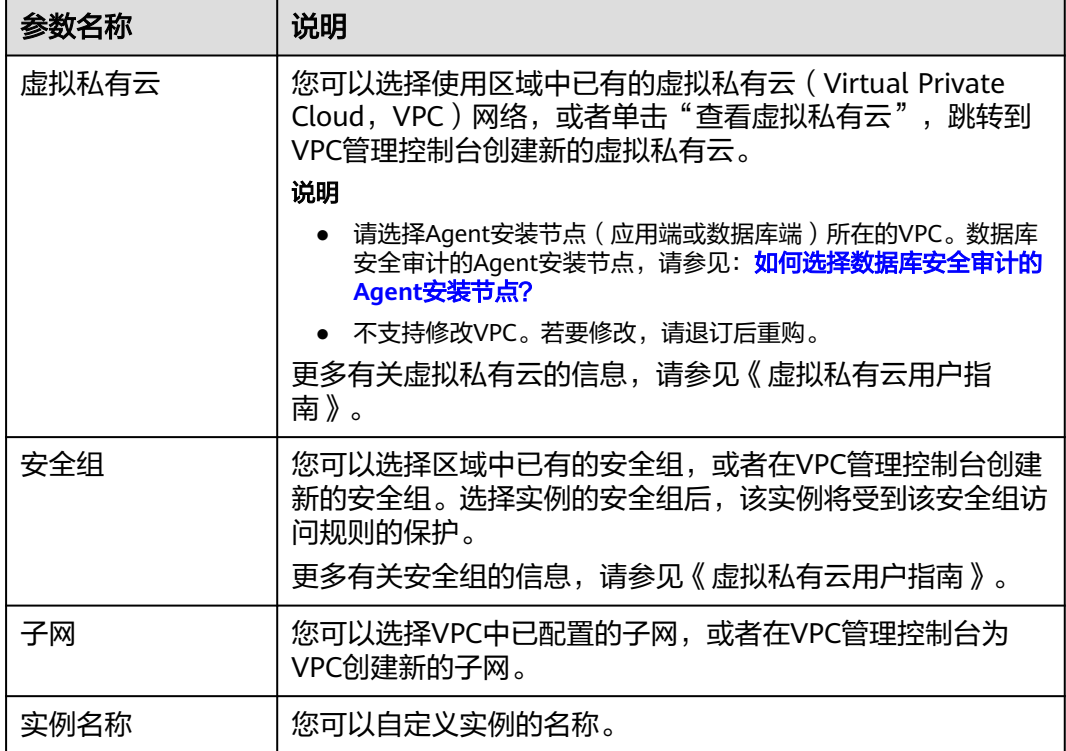

步骤6 选择"购买时长", 如图2-5所示。

图 **2-5** 选择实例购买时长

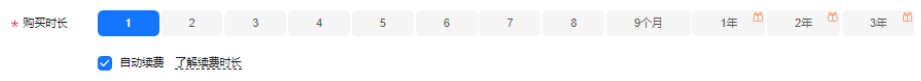

勾选"自动续费"后,当购买的数据库安全审计实例到期时,如果账号余额充足, DBSS将自动为该实例续费,您可以继续使用该实例。自动续费的周期说明如表**2-6**所 示。

表 **2-6** 自动续费周期说明

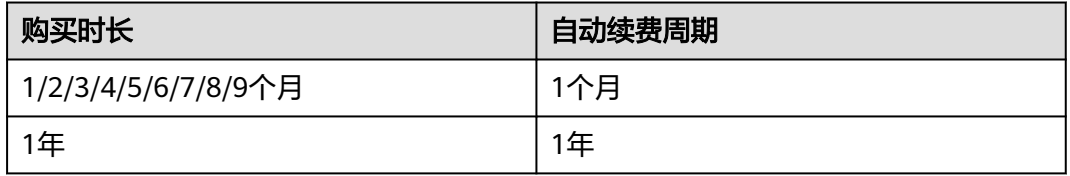

- 步骤**7** (可选)为数据库安全审计实例添加标签。如您的组织已经设定数据库安全服务的相 关标签策略,则需按照标签策略规则为数据库安全审计实例添加标签。标签如果不符 合标签策略的规则,则可能会导致数据库安全审计实例创建失败,请联系组织管理员 了解标签策略详情。
- 步骤**8** 确认当前配置无误后,单击"立即购买"。

如果您对价格有疑问,可以单击"了解计费详情",了解产品价格。

- <span id="page-16-0"></span>步骤**9** 在"详情"页面,阅读《数据库安全审计安全免责声明》后,勾选"我已阅读并同意 《数据库安全审计安全免责声明》" ,单击"提交"。
- 步骤**10** 在购买页面,请选择付款方式进行付款。
- 步骤**11** 成功付款后,在数据库安全审计实例列表界面,可以查看数据库安全审计实例的创建 情况。

**----**结束

## 后续处理

- 当实例的"状态"为"运行中"时,说明实例购买成功。
- 当实例的"状态"为"创建失败"时,系统已自动退款。您可单击"操作"列的 "更多 > 查看详情", 在弹出的"创建失败实例"对话框中查看失败原因和删除 失败实例。

# **2.3** 步骤一:添加数据库

数据库安全审计支持对华为云上的RDS关系型数据库、ECS/BMS自建数据库进行审 计。购买数据库安全审计实例后,您需要将待审计的数据库添加至数据库安全审计实 例中。

数据库安全审计支持审计的数据库类型及版本,请参见**[支持的数据库类型及版本](https://support.huaweicloud.com/intl/zh-cn/productdesc-dbss/dbss_01_0313.html#section1)**。

# 前提条件

已成功购买数据库安全审计实例,且实例的状态为"运行中"。

#### 添加数据库

- 步骤**1** [登录管理控制台。](https://console-intl.huaweicloud.com/?locale=zh-cn)
- 步骤**2** 在页面上方选择"区域"后,单击页面左上方的 ,选择"安全与合规 > 数据库安 全服务",进入数据库安全审计"总览"界面。
- **步骤3** 在左侧导航树中, 选择"数据库列表", 进入数据库列表界面。
- 步骤**4** 在"选择实例"下拉列表框中,选择需要添加数据库的实例。
- 步骤**5** 在数据库列表框左上方,单击"添加数据库"。
- 步骤**6** 在弹出的对话框中,配置数据库的信息。

#### 表 **2-7** 数据库参数说明

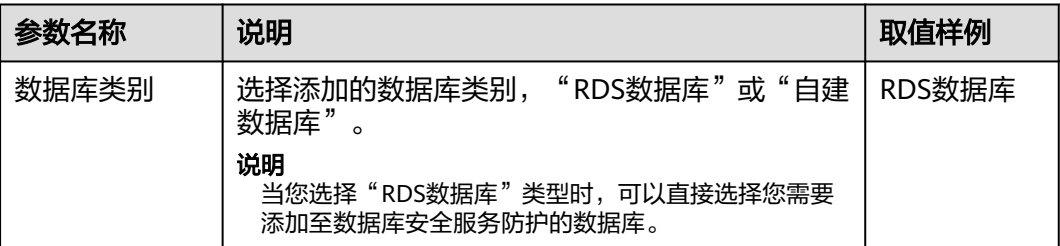

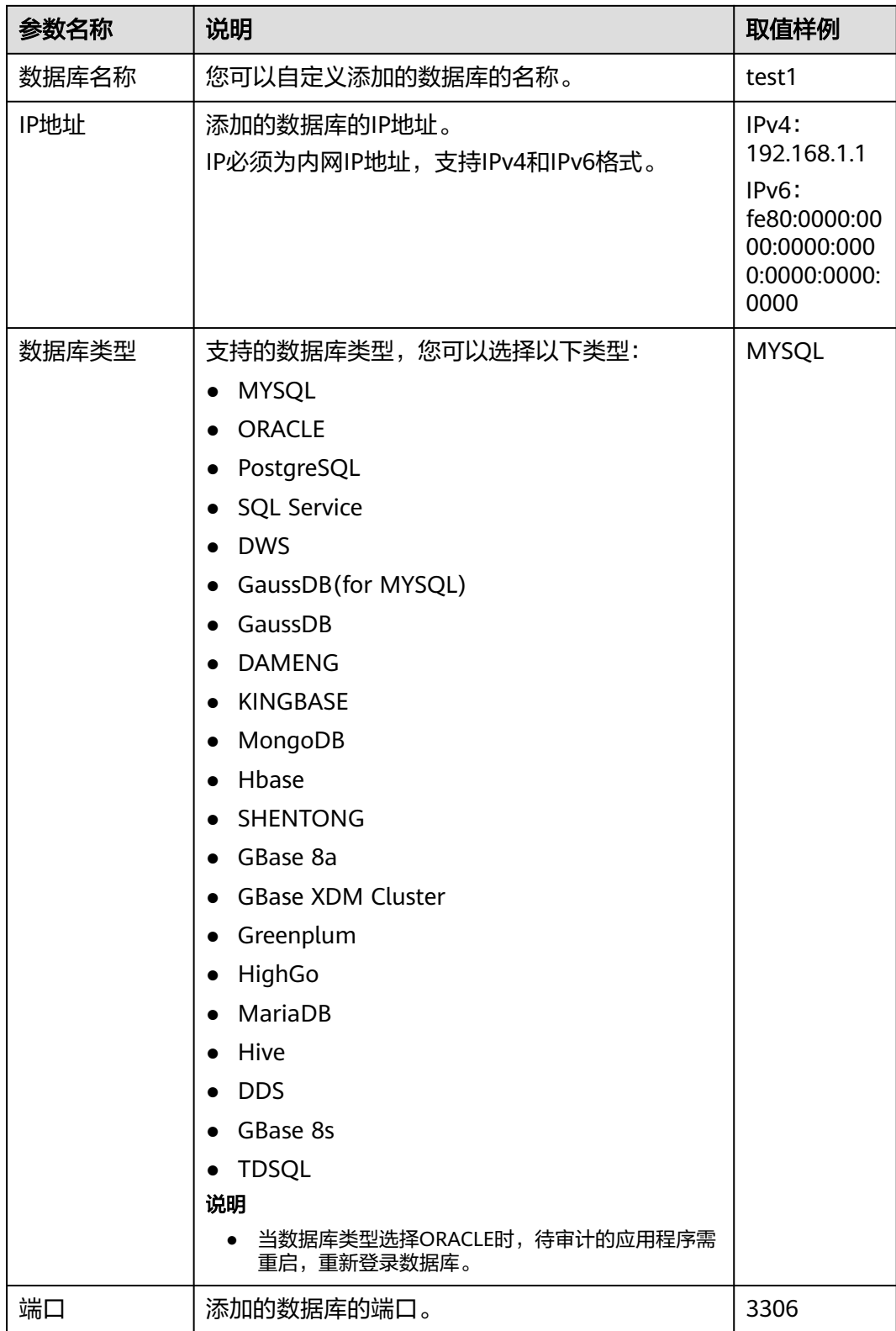

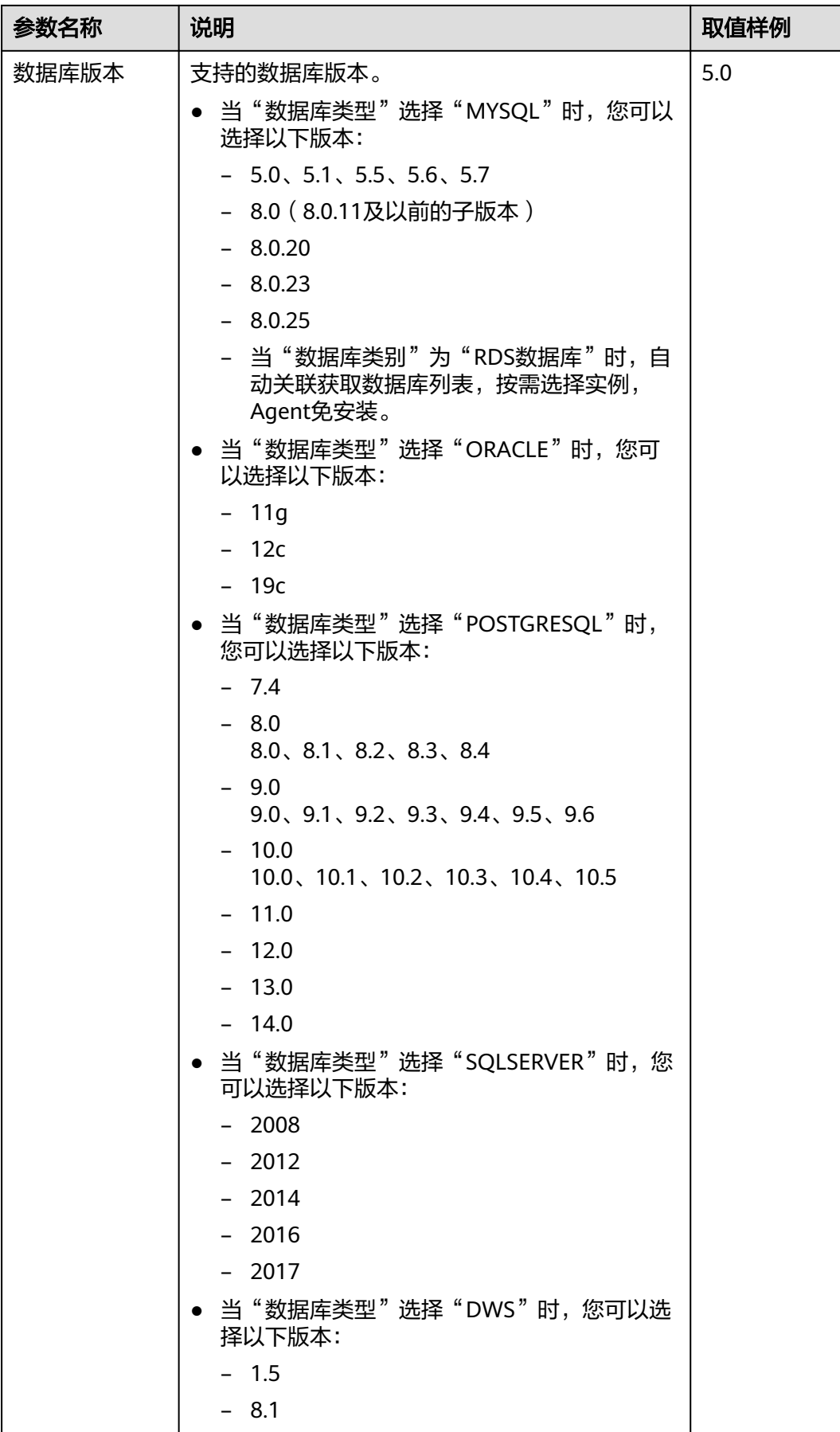

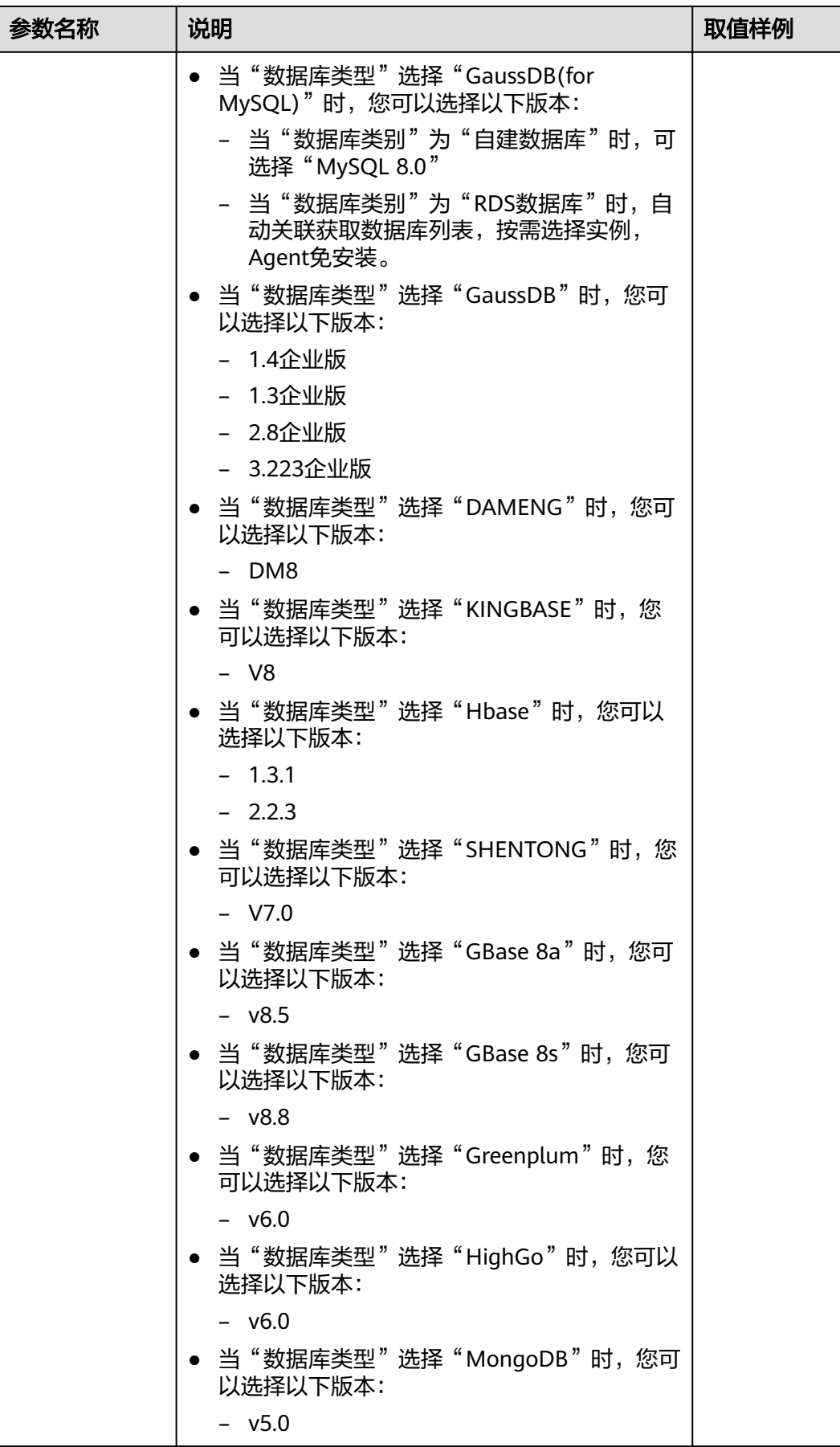

<span id="page-20-0"></span>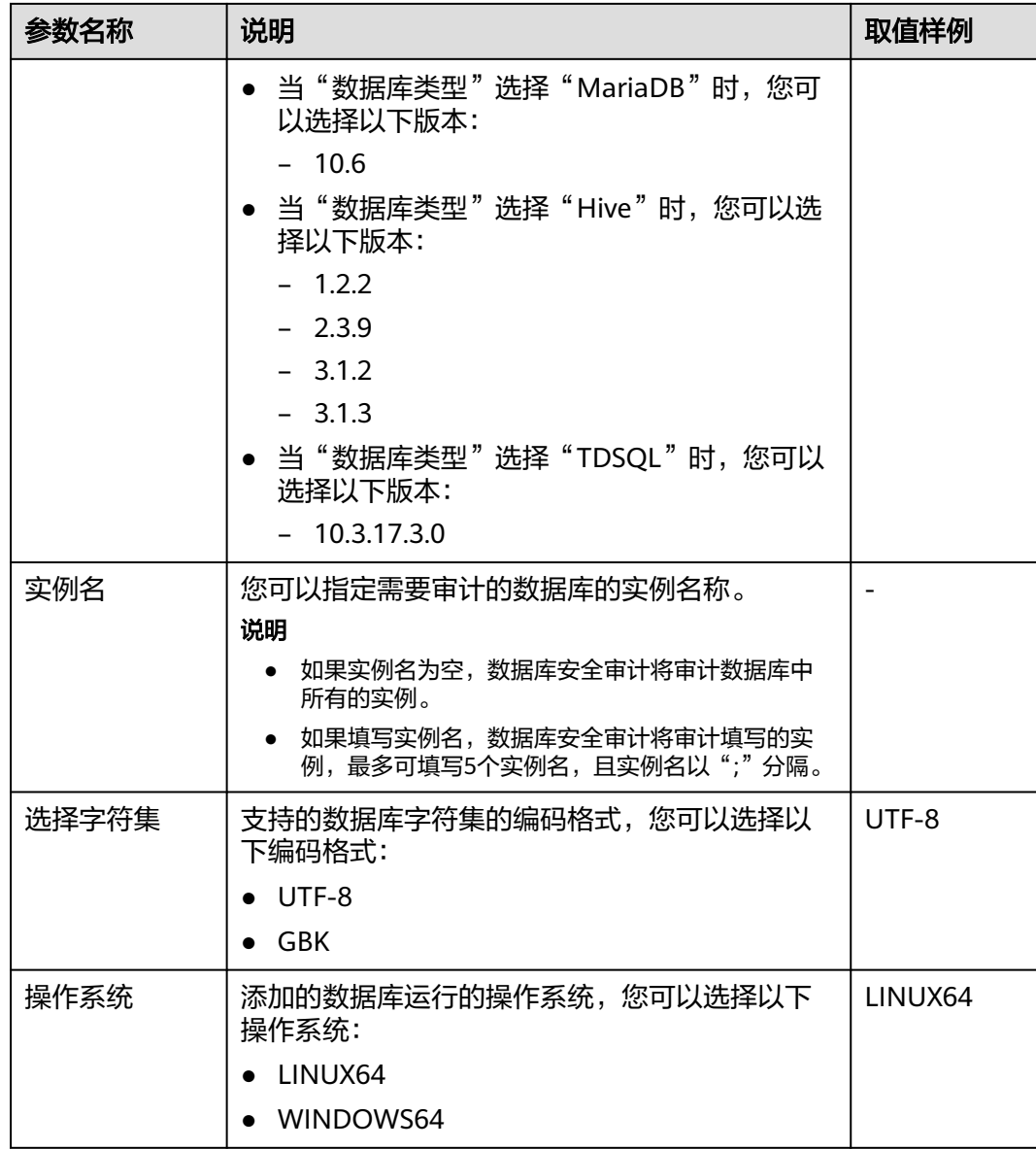

步骤7 单击"确定",数据库列表中将新增一条"审计状态"为"已关闭"的数据库。

#### 说明

● 数据库添加完成后,请您确认添加的数据库信息正确。如果数据库信息不正确,请您在数据 库所在行单击"删除",删除数据库后,再重新添加数据库;

#### **----**结束

# **2.4** 步骤二:添加 **Agent**

将待审计数据库添加至数据库安全审计实例后,您需要根据您在云上实际部署的数据 库选择添加Agent的方式以及在应用端或数据库端安装Agent。Agent程序会获取访问 数据库流量、将流量数据上传到审计系统、接收审计系统配置命令和上报数据库状态 监控数据,帮助您实现对数据库的安全审计。

完成添加Agent后,您还需要为Agent安装节点所在的安全组添加入方向规则TCP协议 (8000端口)和UDP协议 (7000-7100端口), 使Agent与审计实例之间的网络连 通,数据库安全审计才能对添加的数据库进行审计。

#### 说明

目前仅如下几种类型数据库支持免Agent审计。

- GaussDB for MySQL
- RDS for SQLServer
- RDS for MySQL:
	- 5.6(5.6.51.1及以上版本)
	- 5.7(5.7.29.2及以上版本)
	- 8.0 (8.0.20.3及以上版本)
- GaussDB(DWS):8.2.0.100及以上版本

# 前提条件

- 已成功购买数据库安全审计实例,且实例的状态为"运行中"。
- 已成功添加数据库。

## 常见场景

请您根据数据库类型以及数据库部署场景,为待审计的数据库添加Agent。数据库常见 的部署场景说明如下:

● ECS/BMS自建数据库的常见部署场景如图**2-6**和图**[2-7](#page-22-0)**所示。

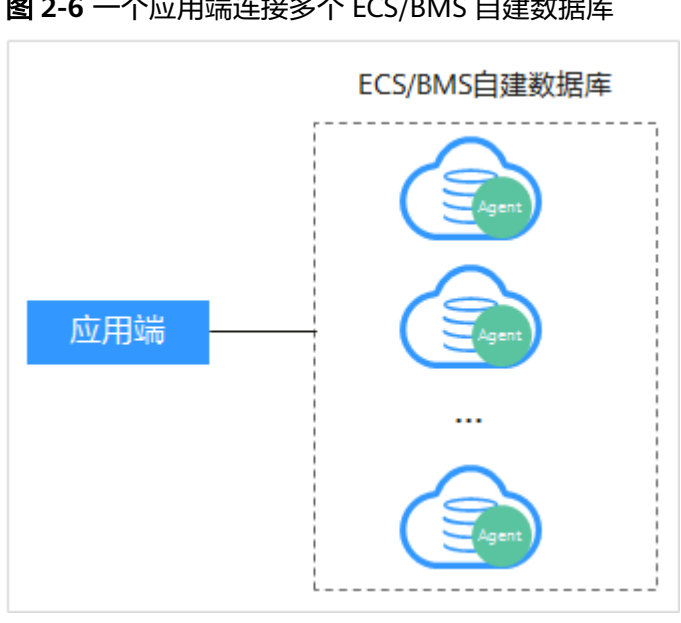

图 **2-6** 一个应用端连接多个 ECS/BMS 自建数据库

- 应用端1 应用端2  $\ddotsc$ ECS/BMS自建数据库 应用端n
- <span id="page-22-0"></span>图 **2-7** 多个应用端连接同一个 ECS/BMS 自建数据库

- RDS关系型数据库的常见部署场景如图**2-8**和图**[2-9](#page-23-0)**所示。
	- 图 **2-8** 一个应用端连接多个 RDS

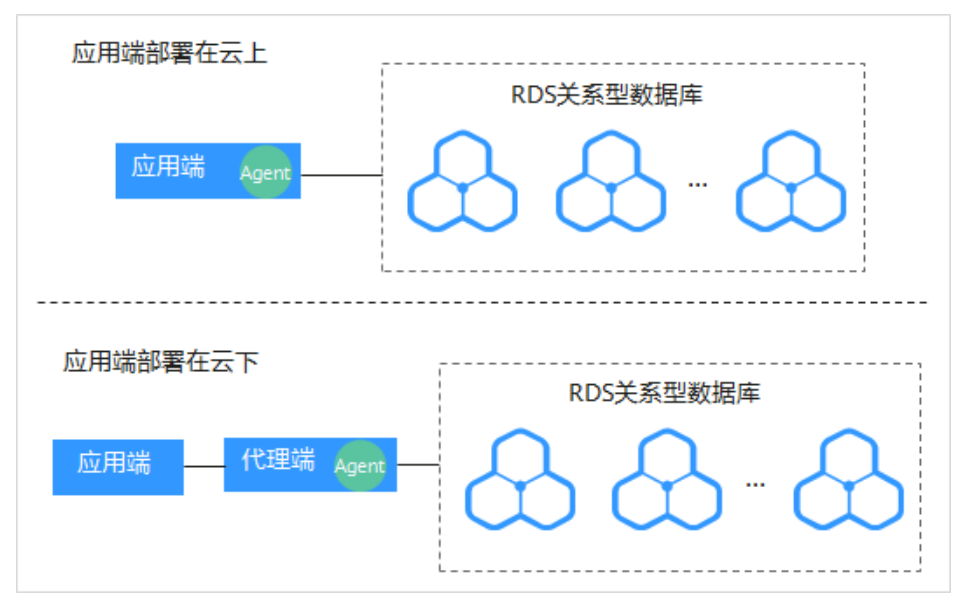

#### <span id="page-23-0"></span>图 **2-9** 多个应用端连接同一个 RDS

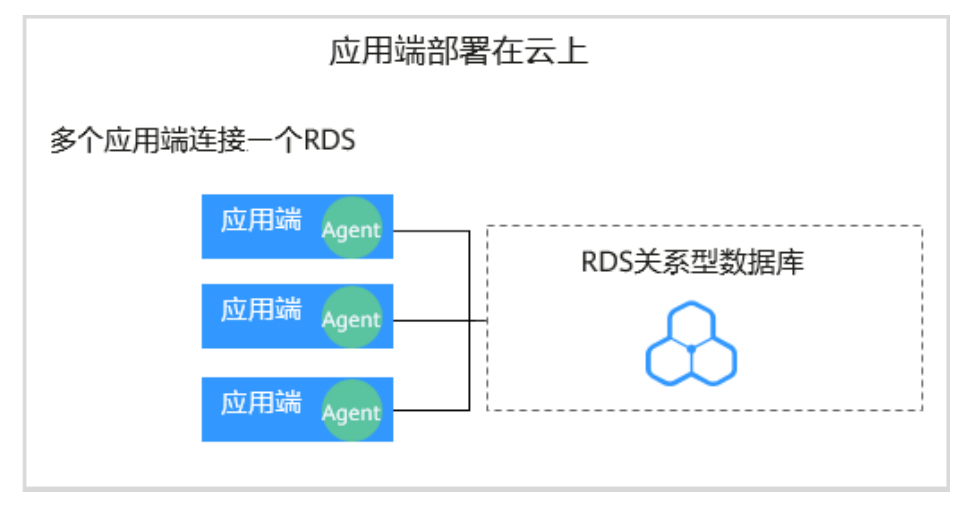

添加Agent方式的详细说明如表**2-8**所示。

## 须知

● 当您的应用和数据库(ECS/BMS自建数据库)都部署在同一个节点上时,Agent需 在数据库端添加。

#### 表 **2-8** 添加 Agent 方式说明

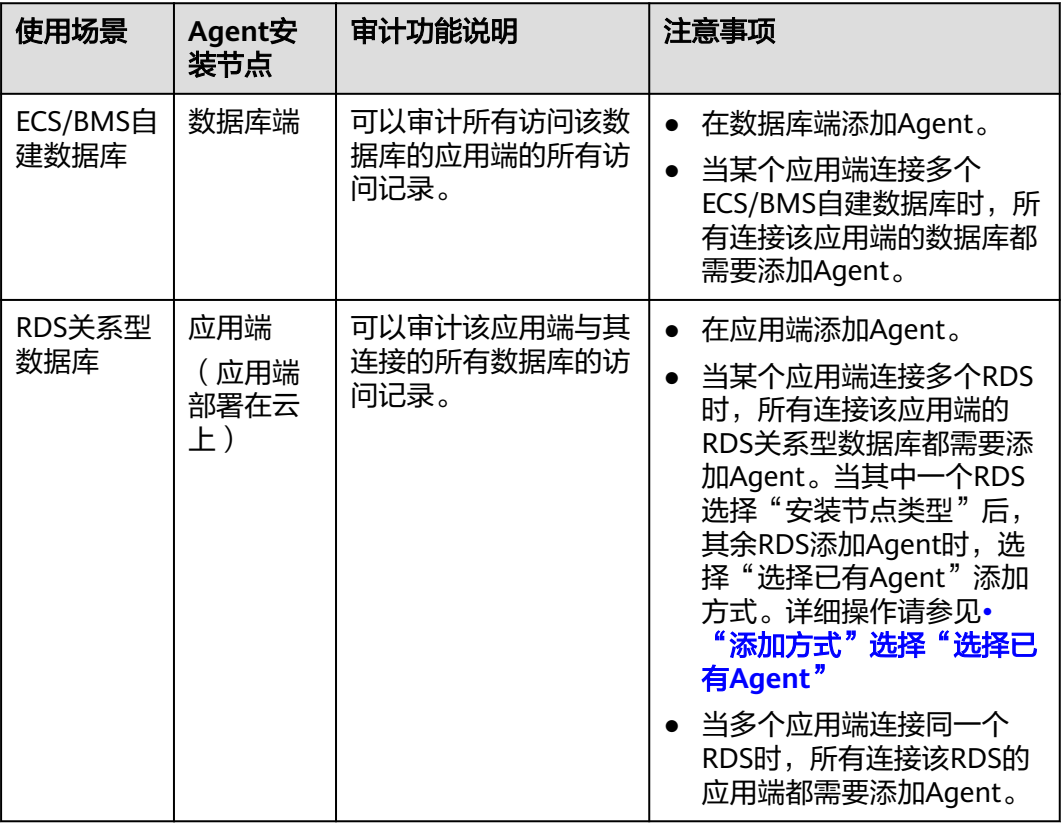

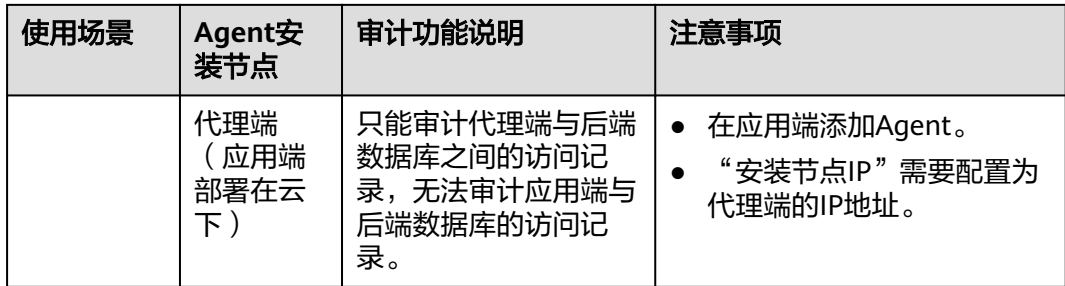

# 添加 **Agent**(**ECS/BMS** 自建数据库)

#### 步骤**1** [登录管理控制台。](https://console-intl.huaweicloud.com/?locale=zh-cn)

- $\frac{1}{2}$ **\*骤2** 在页面上方选择"区域"后,单击页面左上方的 ——,选择"安全与合规 > 数据库安 全服务",进入数据库安全审计"总览"界面。
- 步骤**3** 在左侧导航树中,选择"数据库列表",进入数据库列表界面。
- 步骤**4** 在"选择实例"下拉列表框中,选择需要添加Agent的数据库所属的实例。
- 步骤**5** 在添加的数据库所在行的"Agent"列,单击"添加Agent"。
- 步骤**6** 在弹出的"添加Agent"对话框中,选择添加方式,如图**2-10**所示,相关参数说明如 表**[2-9](#page-25-0)**所示。

图 **2-10** 在数据库端添加 Agent

#### 添加Agent

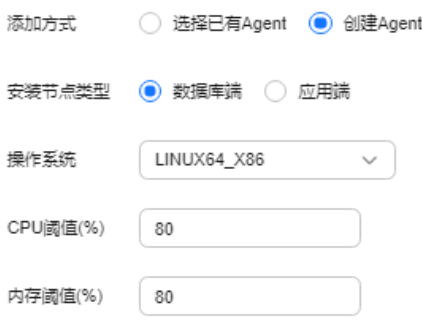

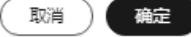

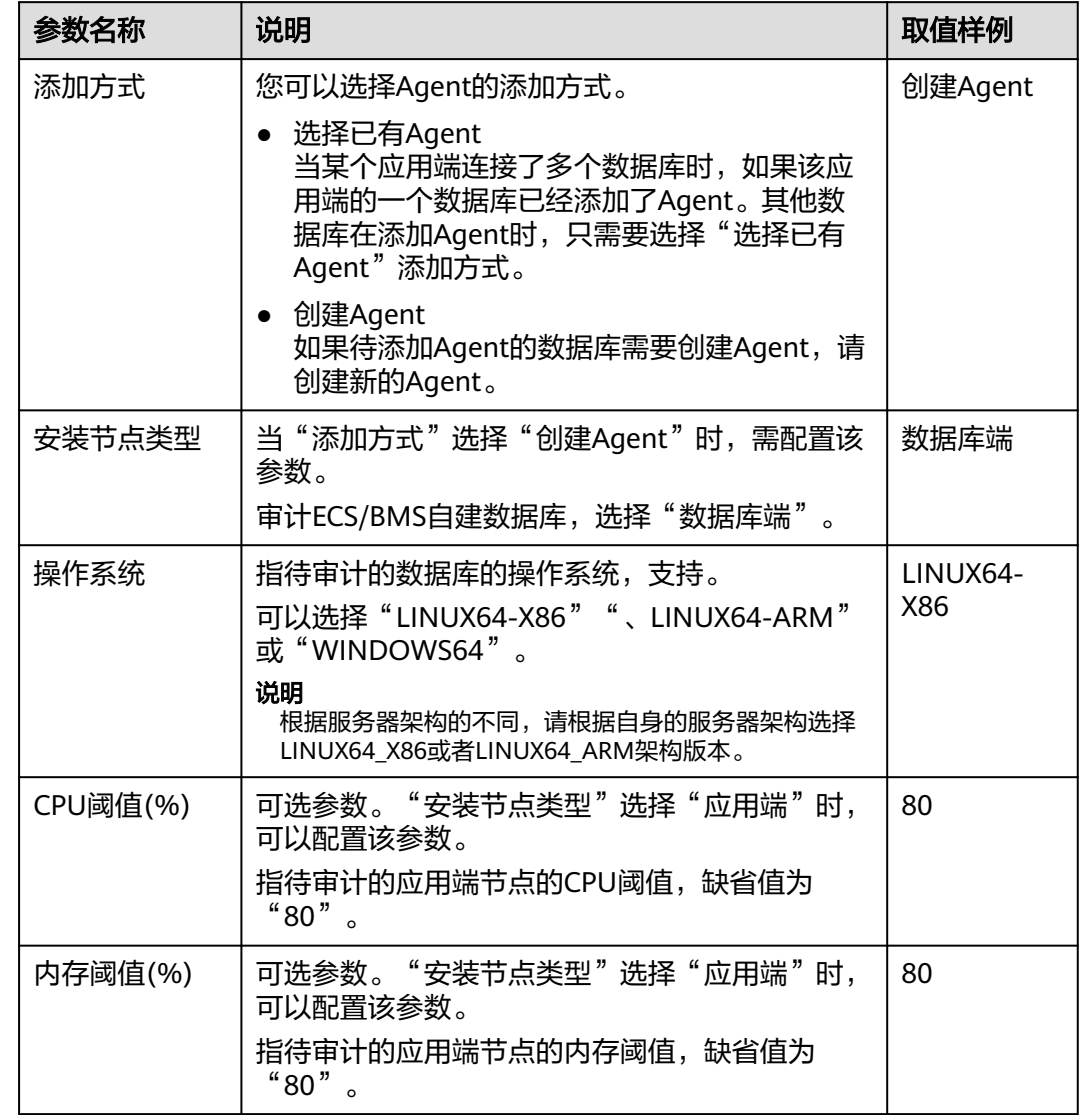

<span id="page-25-0"></span>表 **2-9** 添加 Agent 参数说明(ECS/BMS 自建数据库)

- 步骤7 单击"确定", Agent添加成功。
- 步骤8 单击"数据库列表"页面下方的<sup>个</sup>展开该数据库的详细信息,查看添加的Agent信 息。

#### 图 **2-11** Agent 添加完成

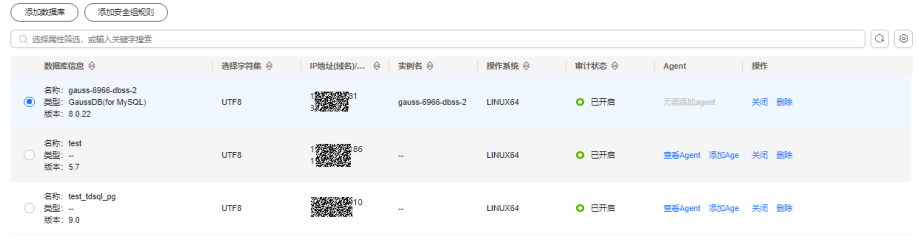

曲条数: 3 10 V < 1 >

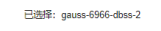

 $\overline{\phantom{a}}$ 

#### 说明

Agent添加完成后,请您确认添加的Agent信息正确。如果Agent添加不正确,请您在Agent所在 行单击"More"选择"删除",删除Agent后,再重新添加Agent。

#### **----**结束

# 添加 **Agent**(**RDS** 关系型数据库)

#### 说明

对于数据库类型为"MYSQL"和"GaussDB(for MySQL)"的RDS关系型数据库,在添加数据库 成功后Agent免安装,您可以直接进行步骤四:添加安全组规则。

当某个应用端连接了多个RDS时, 请按以下方式添加Agent:

- 连接该应用端所有的RDS都需要添加Agent。
- 如果连接该应用端的某个数据库已在应用端添加了Agent。其他数据库在添加 Agent时, 请选择"选择已有Agent"添加方式。

#### 步骤**1** [登录管理控制台。](https://console-intl.huaweicloud.com/?locale=zh-cn)

- 步骤2 在页面上方选择"区域"后,单击页面左上方的 —,选择"安全与合规 > 数据库安 全服务",进入数据库安全审计"总览"界面。
- 步骤**3** 在左侧导航树中,选择"数据库列表",进入数据库列表界面。
- 步骤**4** 在"选择实例"下拉列表框中,选择需要添加Agent的数据库所属的实例。
- 步骤**5** 在添加的数据库所在行的"Agent"列,单击"添加Agent"。
- 步骤**6** 在弹出的"添加Agent"对话框中,选择添加方式,如图**[2-12](#page-27-0)**和图**[2-13](#page-27-0)**所示,相关参 数说明如表**[2-10](#page-28-0)**所示。

<span id="page-27-0"></span>● "添加方式"选择"选择已有Agent"

[在什么场](https://support.huaweicloud.com/intl/zh-cn/dbss_faq/dbss_01_0286.html)景下需要选择"选择已有Agent"添加方式的详细介绍,请参见在什么场 [景下需要选择"选择已有](https://support.huaweicloud.com/intl/zh-cn/dbss_faq/dbss_01_0286.html)**Agent**"添加方式?。

说明

选择"选择已有Agent"添加方式,如果您已在应用端安装了Agent,该数据库添加Agent 后,数据库安全审计即可对该数据库进行审计。

#### 图 **2-12** 选择已有 Agent

#### 添加Agent

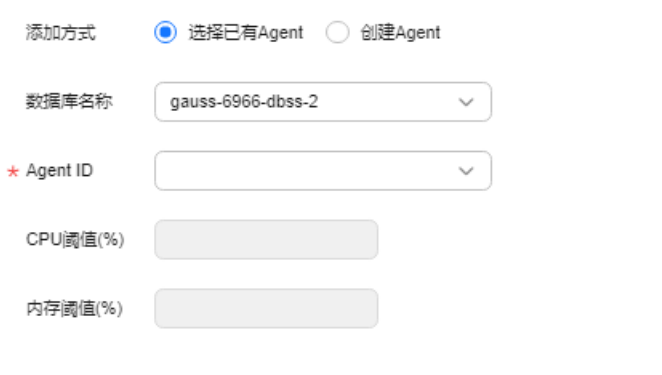

取消 确定

● "添加方式"选择"创建Agent"

如果待添加Agent的数据库需要创建Agent,请创建新的Agent。 "安装节点类型"选择"应用端","安装节点IP"输入应用端内网IP地址。

#### 图 **2-13** 在应用端添加 Agent

#### 添加Agent

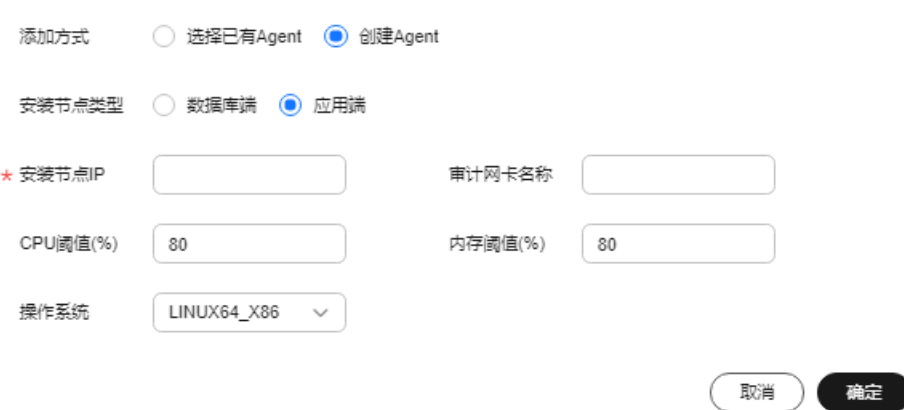

# <span id="page-28-0"></span>表 **2-10** 添加 Agent 参数说明(RDS 关系型数据库)

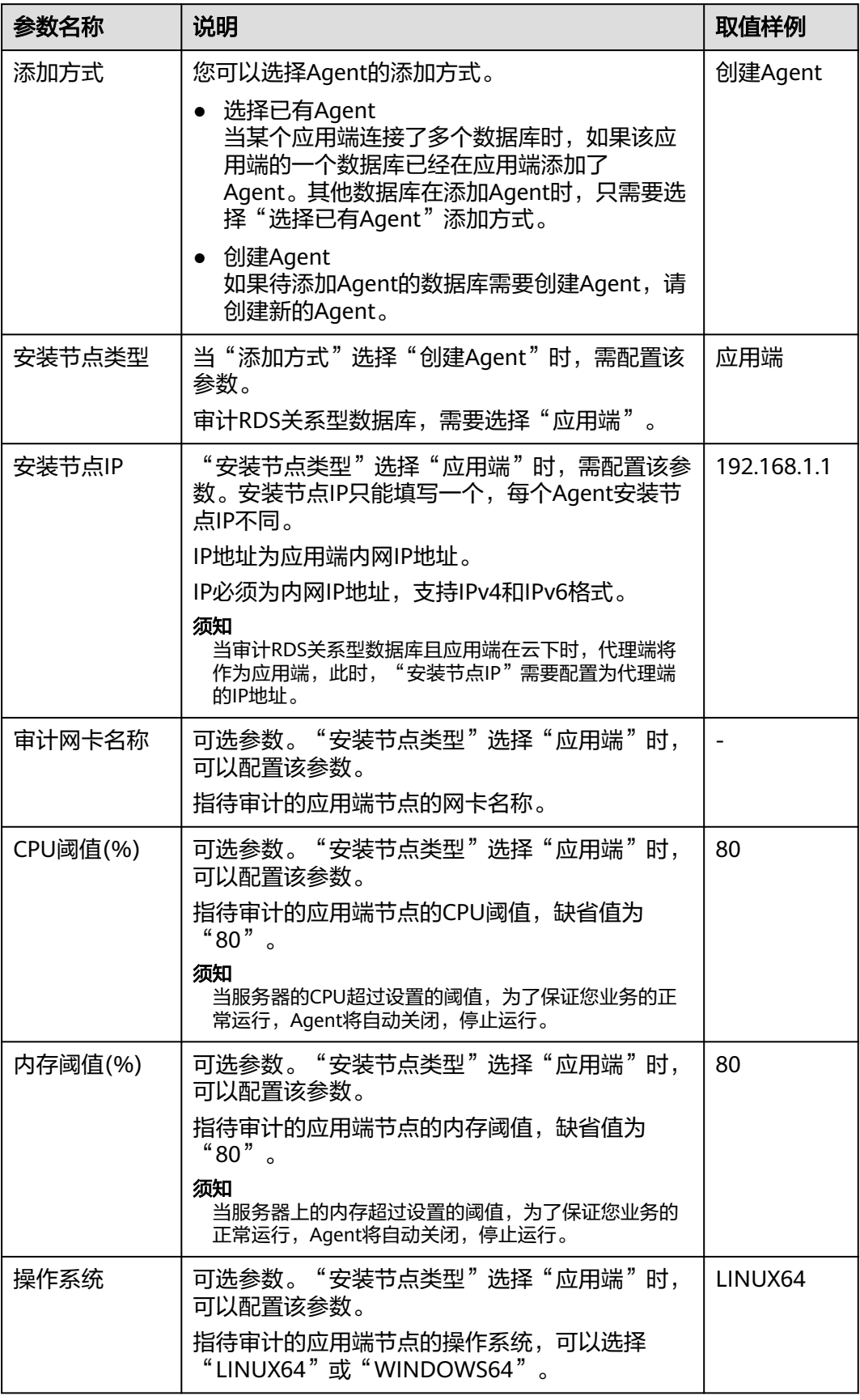

<span id="page-29-0"></span>**步骤7** 单击"确定", Agent添加成功。

步骤8 单击"数据库列表"页面下方的<sup>4</sup>除开该数据库的详细信息,查看添加的Agent信 息。

#### 说明

Agent添加完成后,请您确认添加的Agent信息正确。如果Agent添加不正确,请您在Agent所在 行单击"More"选择"删除",删除Agent后,再重新添加Agent。

#### **----**结束

#### 后续处理

Agent添加完成后,您还需要为数据库安全审计实例所在的安全组添加入方向规则TCP 协议(8000端口)和UDP协议(7000-7100端口),使Agent与审计实例之间的网络 连通,数据库安全审计才能对添加的数据库进行审计。有关添加安全组规则的详细操 作,请参[见添加安全组规则。](#page-41-0)

# **2.5** 步骤三:下载并安装 **Agent**

# **2.5.1** 下载 **Agent**

安全组规则添加完成后,您还需要下载Agent,并根据Agent的添加方式在数据库端或 应用端安装Agent。

#### 说明

每个Agent都有唯一的AgentID,是Agent连接数据库安全审计实例的重要密钥。若您将添加的 Agent删除,在重新添加Agent后,请重新下载Agent。

## 前提条件

- 已成功购买数据库安全审计实例,且实例的状态为"运行中"。
- 数据库已成功添加Agent。

#### 操作步骤

#### 步骤**1** [登录管理控制台。](https://console-intl.huaweicloud.com/?locale=zh-cn)

- 步骤2 在页面上方选择"区域"后,单击页面左上方的 <sup>===</sup> ,选择"安全与合规 > 数据库安 全服务",进入数据库安全审计"总览"界面。
- 步骤**3** 在左侧导航树中,选择"数据库列表",进入数据库列表界面。
- 步骤**4** 在"选择实例"下拉列表框中,选择需要下载Agent的数据库所属的实例。
- 步**骤5** 单击"数据库列表"列表页面下方的 个 展开Agent的详细信息,在Agent所在行的 "操作"列,单击"下载agent"。将Agent安装包下载到本地。

#### <span id="page-30-0"></span>图 **2-14** 下载 Agent

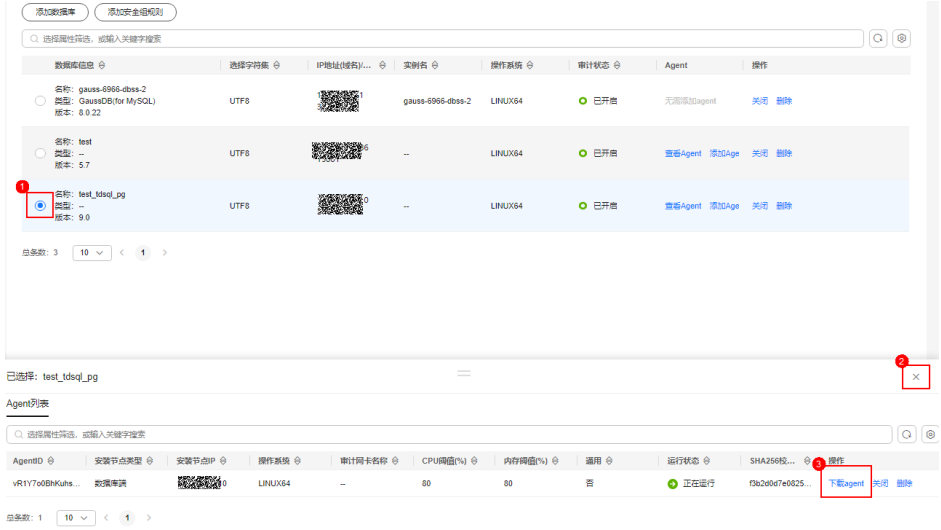

请根据安装Agent节点的操作系统类型,选择下载相应的Agent安装包。

- Linux操作系统 在"操作系统"为"LINUX64"的数据库中下载Agent安装包
- Windows操作系统 在"操作系统"为"WINDOWS64"的数据库中下载Agent安装包
- **----**结束

# **2.5.2** 安装 **Agent**(**Linux** 操作系统)

安装Agent后,您才能开启数据库安全审计。通过本节介绍,您将了解如何在Linux操 作系统的节点上安装[Agent](#page-35-0)。Windows操作系统的Agent安装请参见<del>安装Agent</del> (**Windows**[操作系统\)。](#page-35-0)

## 前提条件

- 已成功购买数据库安全审计实例,且实例的状态为"运行中"。
- 数据库已成功添加Agent。
- 已获取Linux操作系统Agent安装包。
- 安装Agent节点的运行系统满足Linux系统版本要求。有关Linux系统版本的要求, 请参见**Agent**[可以安装在哪些](https://support.huaweicloud.com/intl/zh-cn/dbss_faq/dbss_01_0319.html)**Linux**操作系统上?

#### 常见安装场景

请您根据数据库的类型以及部署场景,在数据库端或应用端安装Agent。数据库常见的 部署场景说明如下:

● ECS/BMS自建数据库的常见部署场景如图**[2-15](#page-31-0)**和图**[2-16](#page-31-0)**所示。

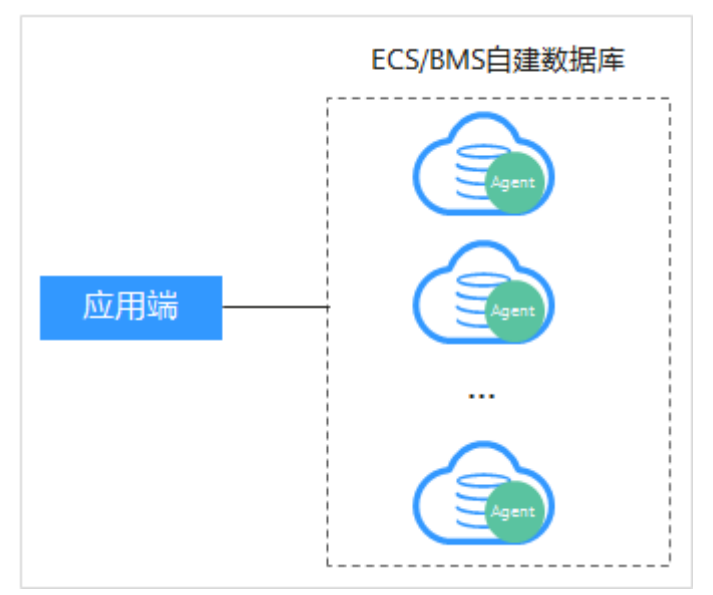

#### <span id="page-31-0"></span>图 **2-15** 一个应用端连接多个 ECS/BMS 自建数据库

#### 图 **2-16** 多个应用端连接同一个 ECS/BMS 自建数据库

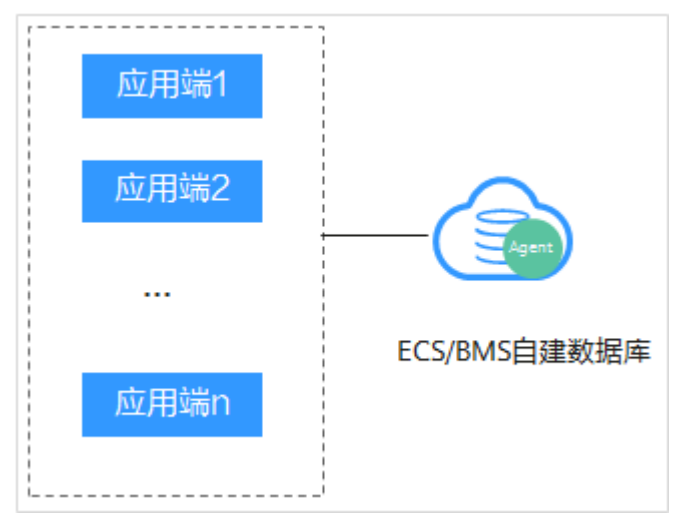

● RDS关系型数据库的常见部署场景如图**[2-17](#page-32-0)**和图**[2-18](#page-32-0)**所示。

#### <span id="page-32-0"></span>图 **2-17** 一个应用端连接多个 RDS

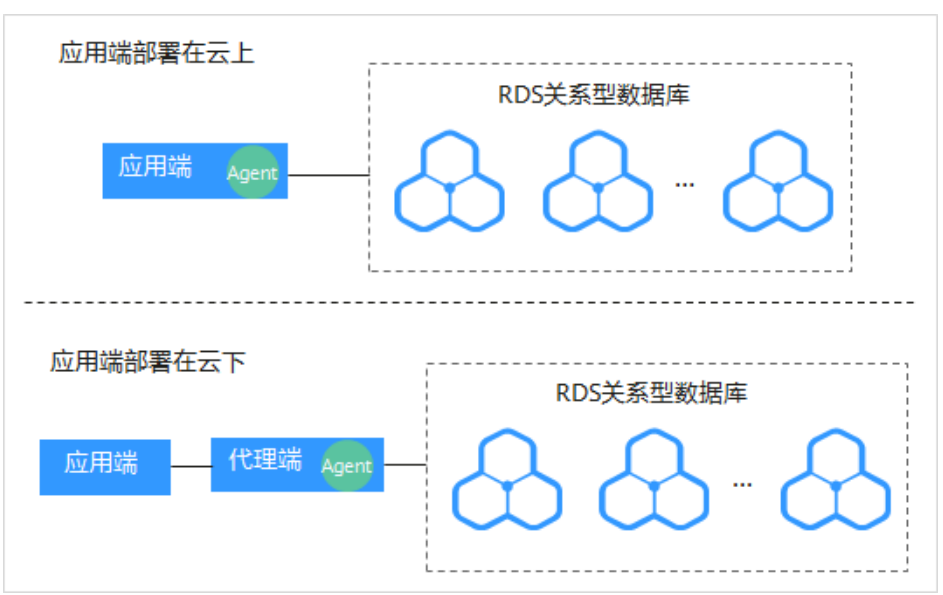

图 **2-18** 多个应用端连接同一个 RDS

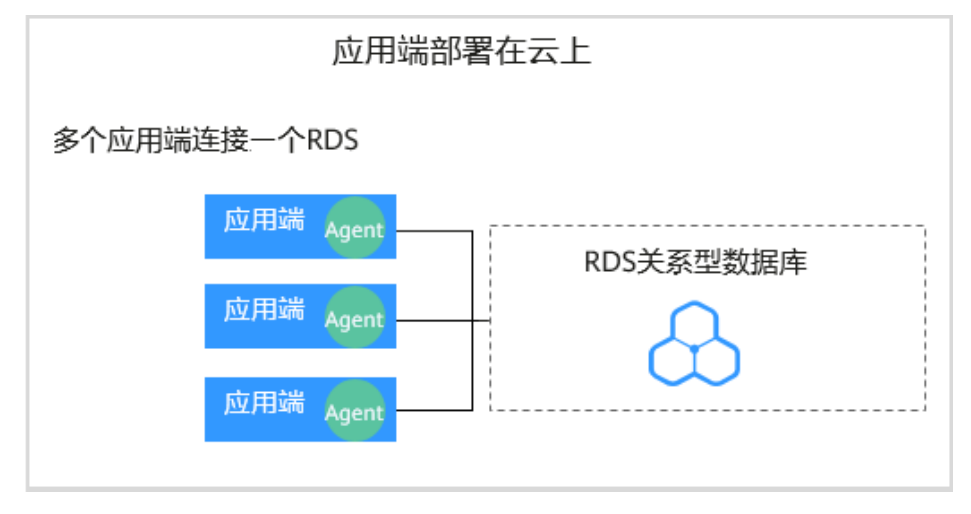

安装Agent节点的详细说明如表**[2-11](#page-33-0)**所示。

# 须知

当您的应用和数据库 (ECS/BMS自建数据库) 都部署在同一个节点上时, Agent需在 数据库端安装。

#### <span id="page-33-0"></span>表 **2-11** 安装 Agent 场景说明

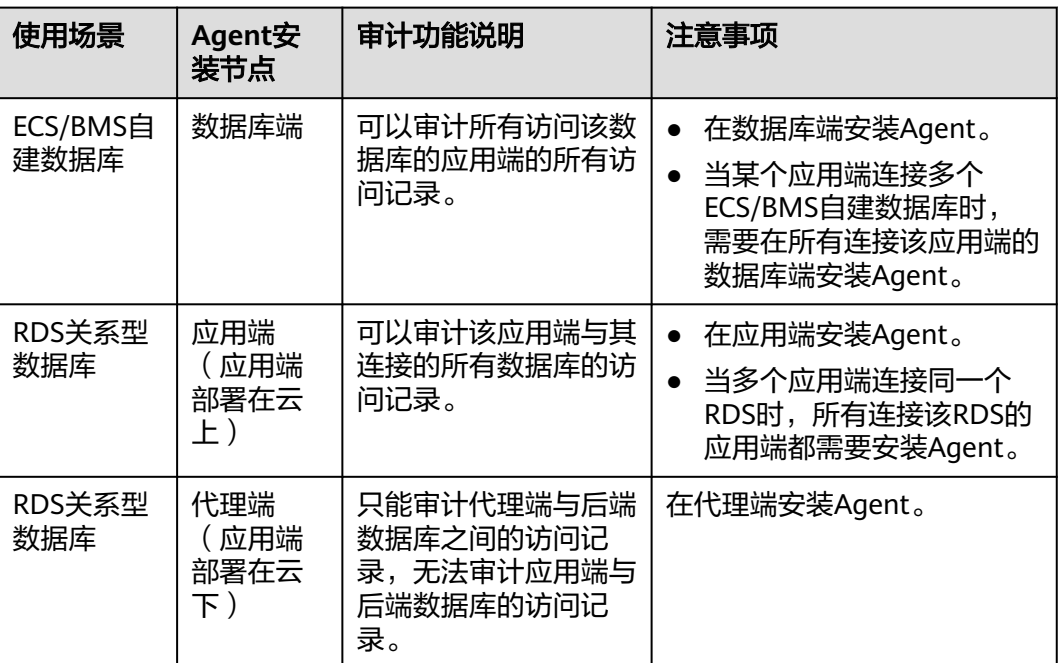

# 安装 **Agent**

#### 说明

在您安装新版Agent的时候,需要您为当前安装的Agent自定义一个密码。

请您根据数据库类型以及数据库的部署环境,在相应节点上安装Agent。

- 步骤**1** 将下载的Agent安装包"xxx.tar.gz"上传到待安装Agent的节点(例如使用WinSCP工 具)。
- 步骤**2** 使用跨平台远程访问工具(例如PuTTY)以**root**用户通过SSH方式,登录该节点。
- 步骤**3** 执行以下命令,进入Agent安装包"xxx.tar.gz"所在目录。

**cd** Agent安装包所在目录

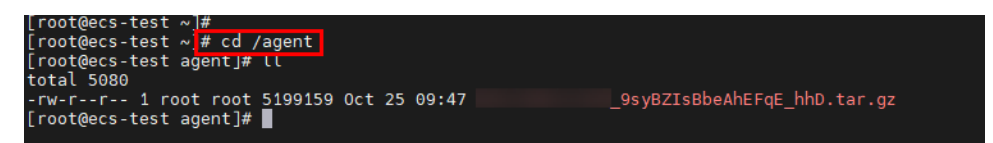

步骤**4** 执行以下命令,解压缩"xxx.tar.gz"安装包。

**tar -xvf** xxx.tar.gz

[root@ecs-test agent]#<br>[root@ecs-test agent]# tar -xvf 9syBZIsBbeAhEFqE hhD.tar.qz

步骤**5** 执行以下命令,进入解压后的目录。

**cd** 解压后的目录

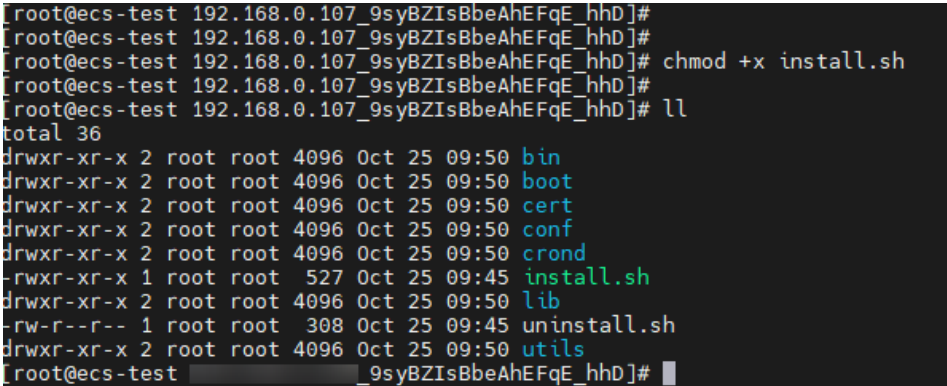

步骤6 执行以下命令, 查看是否有安装脚本"install.sh"的执行权限。

**ll**

- 如果有安装脚本的执行权限,请执行步骤**7**。
- 如果没有安装脚本的执行权限,请执行以下操作:
	- a. 执行以下命令,添加安装脚本执行权限。

**chmod +x install.sh**

b. 确认有安装脚本执行权限后,请执行步骤**7**。

步骤**7** 执行以下命令,安装Agent。

**sh install.sh**

```
_9syBZIsBbeAhEFqE_hhD]#<br>_9syBZIsBbeAhEFqE_hhD]# sh install.sh
root@ecs-test
[root@ecs-test
check system bit.
check system bit success!
exist system-release file
Linux version is CentOS 7
dbss user not exists, create dbss user now. Please set user password!
Enter password :
```
#### 说明

- 用户系统是Ubantu时,执行以下命令安装Agent:**bash install.sh**
- Agent程序是以DBSS普通用户运行的,在首次安装Agent时,需要创建Agent用户,执行sh install.sh命令后,需要您自行设置DBSS用户的密码。

界面回显以下信息,说明安装成功。否则,说明Agent安装失败。 start agent starting audit agent audit agent started start success install dbss audit agent done!

# 须知

如果Agent安装失败,请您确认安装节点的运行系统是否满足Linux操作系统要求,并 重新安装Agent。

步骤**8** 执行以下命令,查看Agent程序的运行状态。

**service audit\_agent status**

<span id="page-35-0"></span>如果界面回显以下信息,说明Agent程序运行正常。

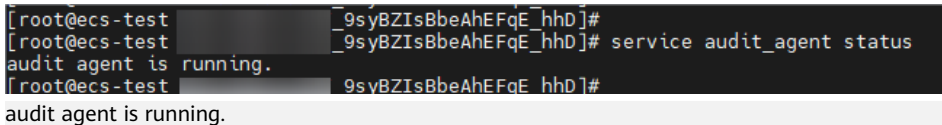

**----**结束

# 相关操作

- 数据库开启SSL时,将不能使用数据库安全审计功能。如果您需要使用数据库安全 审计功能,请关闭数据库的SSL。关闭数据库SSL的详细操作,请参见[如何关闭数](https://support.huaweicloud.com/intl/zh-cn/dbss_faq/dbss_01_0283.html) [据库](https://support.huaweicloud.com/intl/zh-cn/dbss_faq/dbss_01_0283.html)**SSL**?。
- 有关添加Agent的详细操作,请参见[步骤二:添加](#page-20-0)**Agent**。
- 有关卸载Agent的详细操作,请参见卸载**[Agent](#page-102-0)**。

# **2.5.3** 安装 **Agent**(**Windows** 操作系统)

安装Agent后,您才能开启数据库安全审计。通过本节介绍,您将了解如何在 Windows操作系统的节点上安装Agent。Linux操作系统的Agent安装请参[见安装](#page-30-0) **Agent**(**Linux**[操作系统\)](#page-30-0)。

# 前提条件

- 数据库已成功添加Agent
- 已获取Windows操作系统Agent安装包。
- 安装Agent节点的运行系统满足Windows系统版本要求。有关Windows系统版本 的要求,请参见**Agent**[可以安装在哪些](https://support.huaweicloud.com/intl/zh-cn/dbss_faq/dbss_01_0318.html)**Windows**操作系统上?。

# 常见安装场景

请您根据数据库的类型以及部署场景,在数据库端或应用端安装Agent。数据库常见的 部署场景说明如下:

● ECS/BMS自建数据库的常见部署场景如图**[2-19](#page-36-0)**和图**[2-20](#page-36-0)**所示。
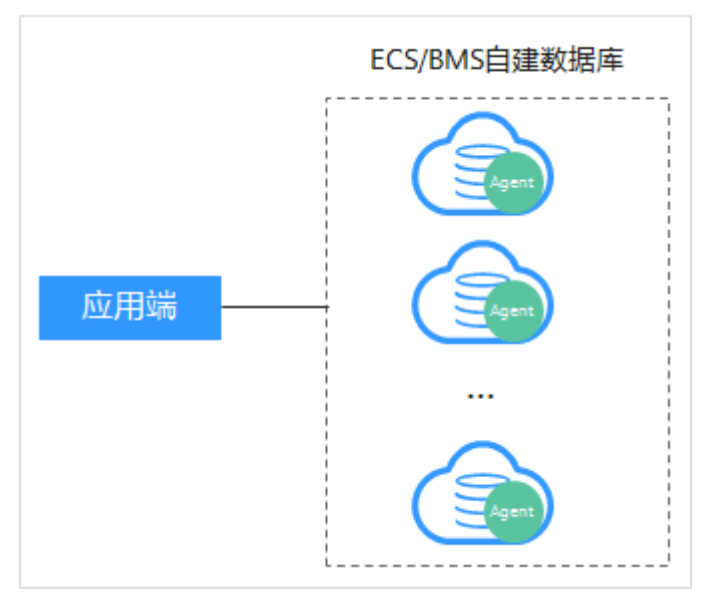

#### 图 **2-19** 一个应用端连接多个 ECS/BMS 自建数据库

#### 图 **2-20** 多个应用端连接同一个 ECS/BMS 自建数据库

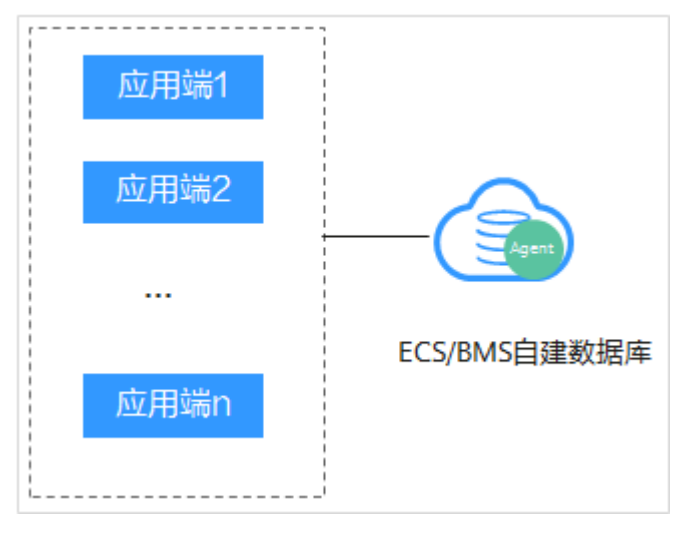

● RDS关系型数据库的常见部署场景如图**[2-21](#page-37-0)**和图**[2-22](#page-37-0)**所示。

#### <span id="page-37-0"></span>图 **2-21** 一个应用端连接多个 RDS

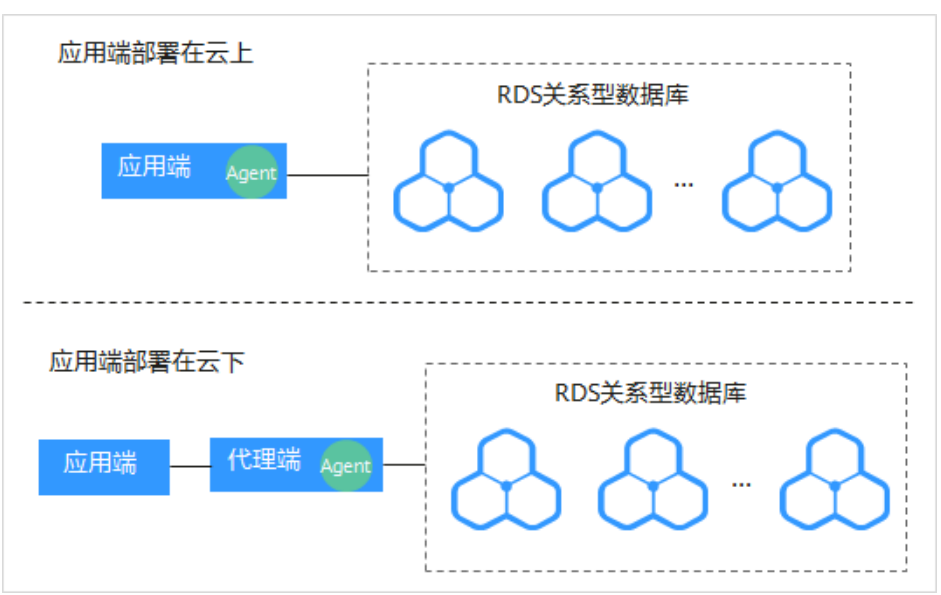

图 **2-22** 多个应用端连接同一个 RDS

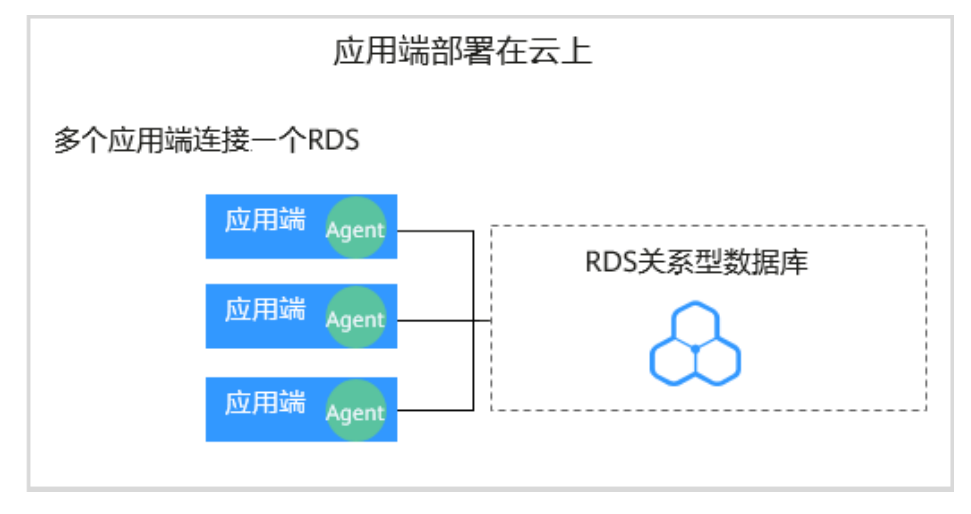

安装Agent节点的详细说明如表**[2-12](#page-38-0)**所示。

#### 须知

当您的应用和数据库 (ECS/BMS自建数据库) 都部署在同一个节点上时, Agent需在 数据库端安装。

#### <span id="page-38-0"></span>表 **2-12** 安装 Agent 场景说明

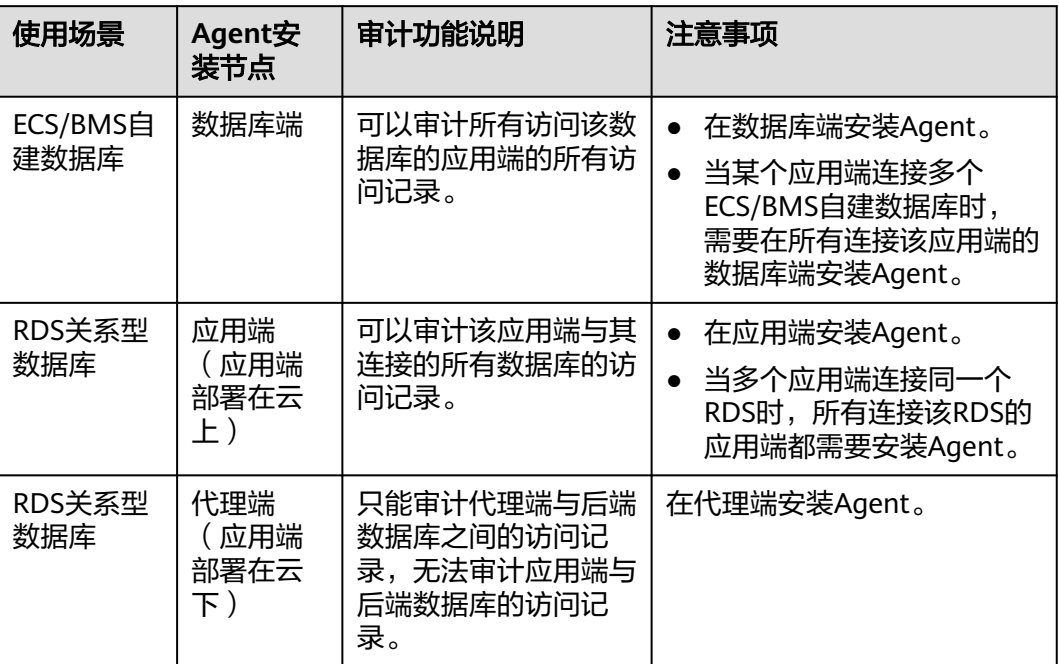

#### 安装 **Agent**

步骤**1** 在Windows主机安装"Npcap"软件。

- 如果该Windows主机已安装"Npcap",请执行[步骤](#page-40-0)**2**。
- 如果该Windows主机未安装"Npcap",请执行以下步骤:
	- a. 请前往**<https://nmap.org/npcap/>**下载Npcap最新软件安装包。

#### 图 **2-23** 下载 npcap

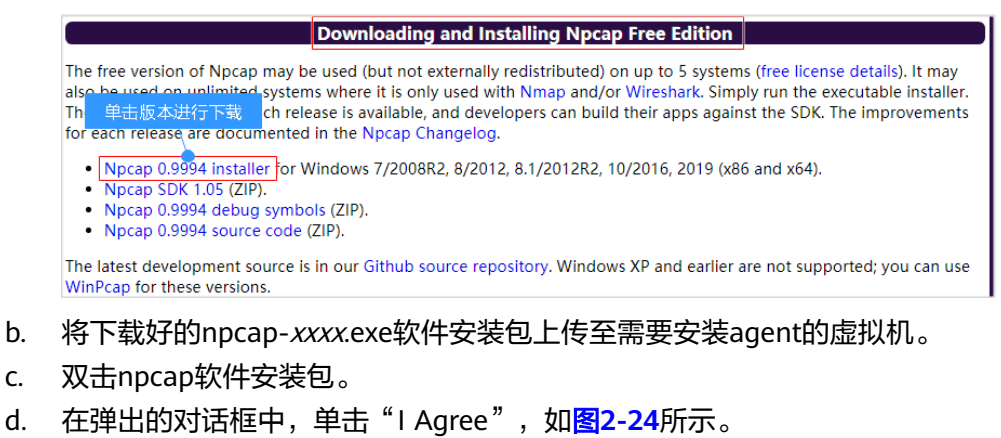

#### <span id="page-39-0"></span>图 **2-24** 同意安装"Npcap"

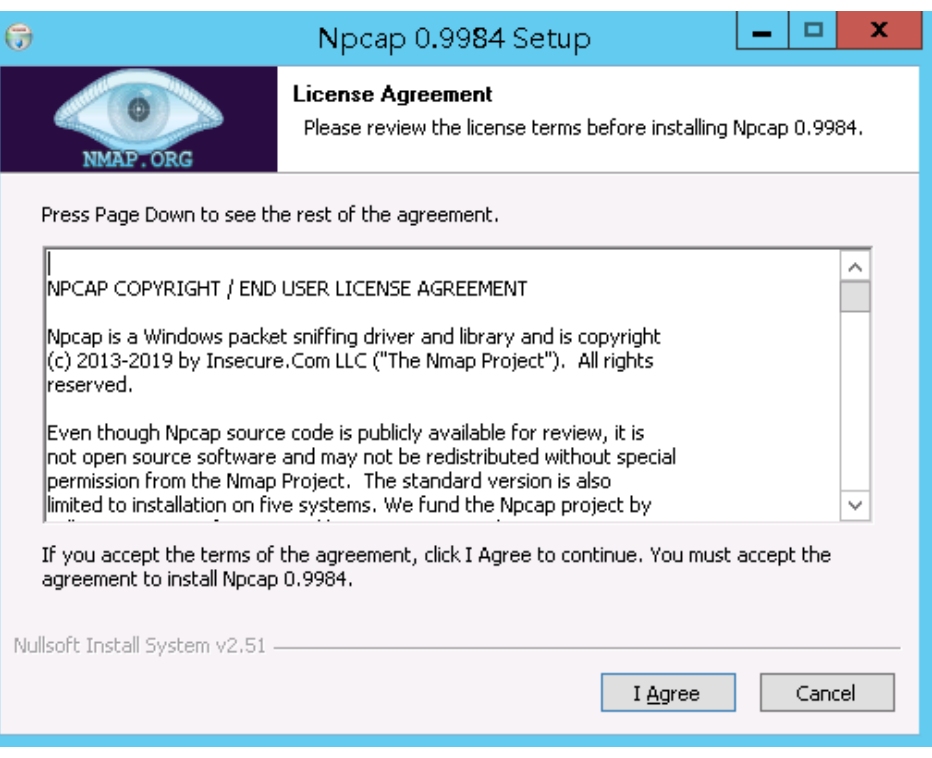

e. 在弹出的对话框中,单击"Install",不勾选安装选项,如图**2-25**所示。

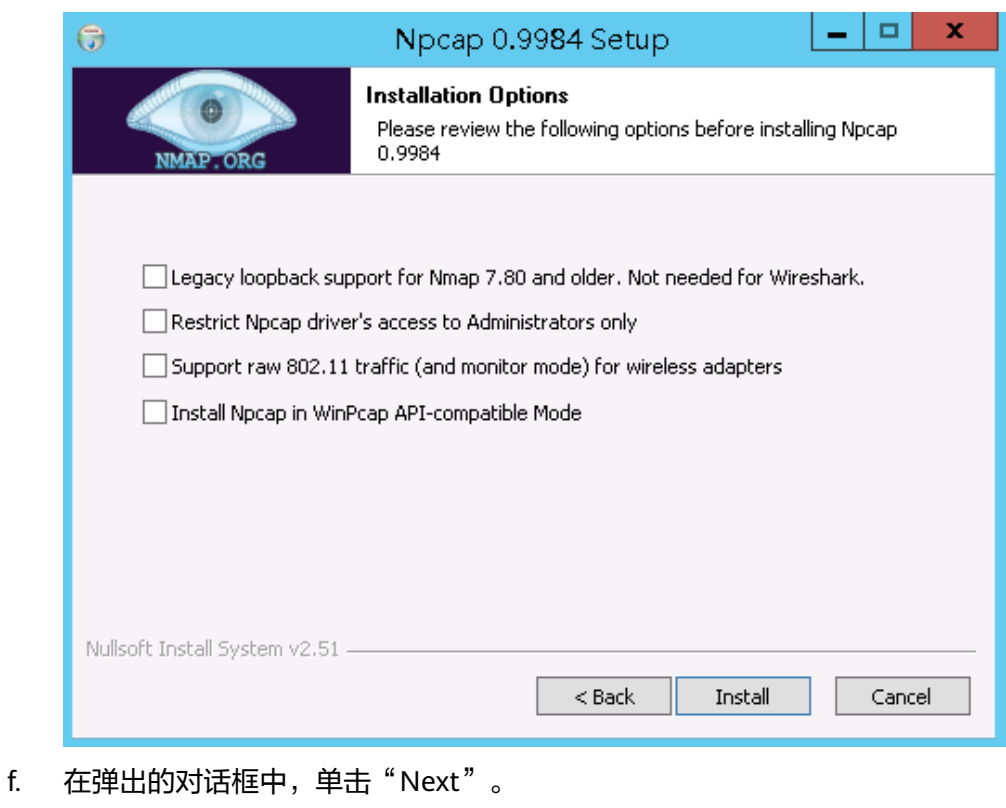

#### 图 **2-25** 安装"Npcap"

<span id="page-40-0"></span>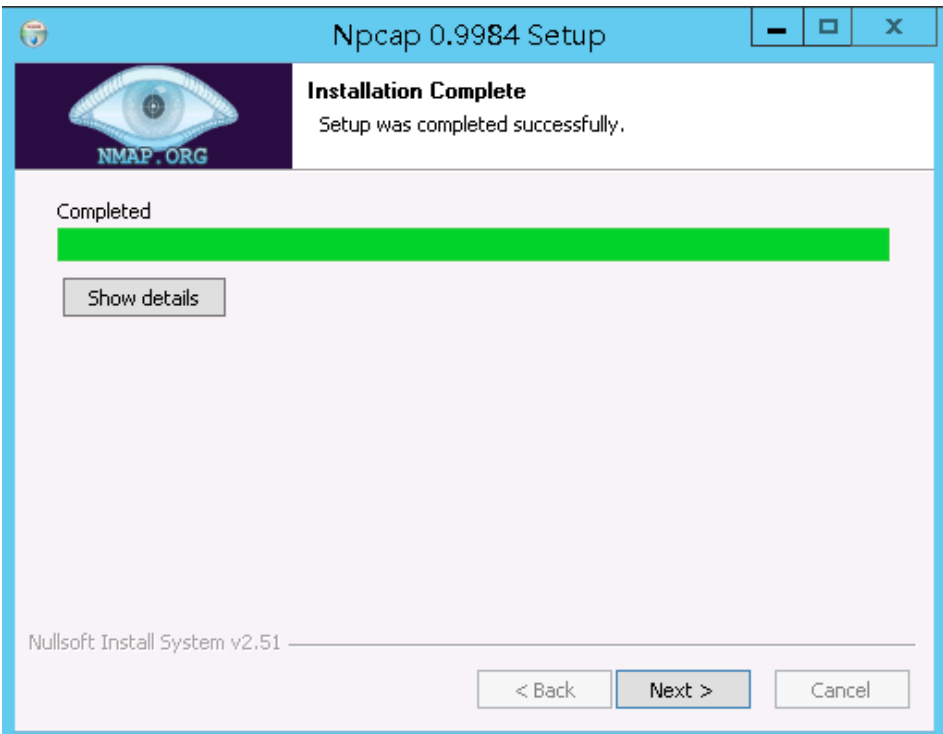

#### g. 单击"Finish",完成安装。

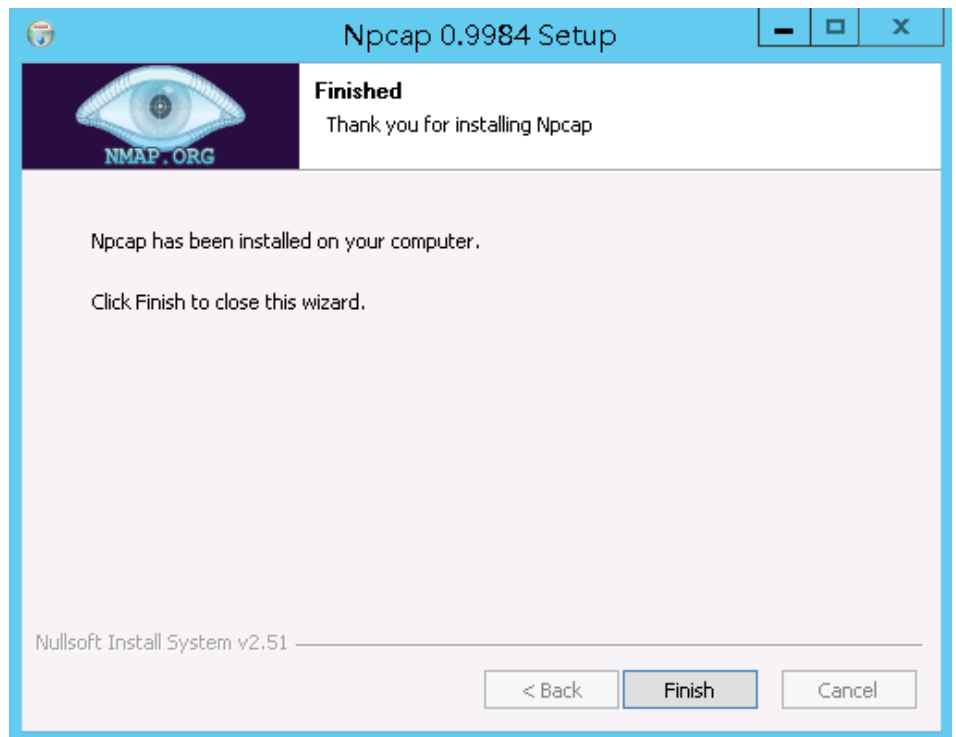

步骤**2** 以"Administrator"用户登录到Windows主机。

步骤**3** 将下载的Agent安装包"xxx.zip"复制到该主机任意一个目录下。

- 步骤**4** 进入Agent安装包所在目录,并解压缩安装包。
- 步骤**5** 进入解压后的文件夹,双击"install.bat"执行文件。

步骤**6** 安装成功,界面如图**2-26**所示,按任意键结束安装。

图 **2-26** Agent 安装成功

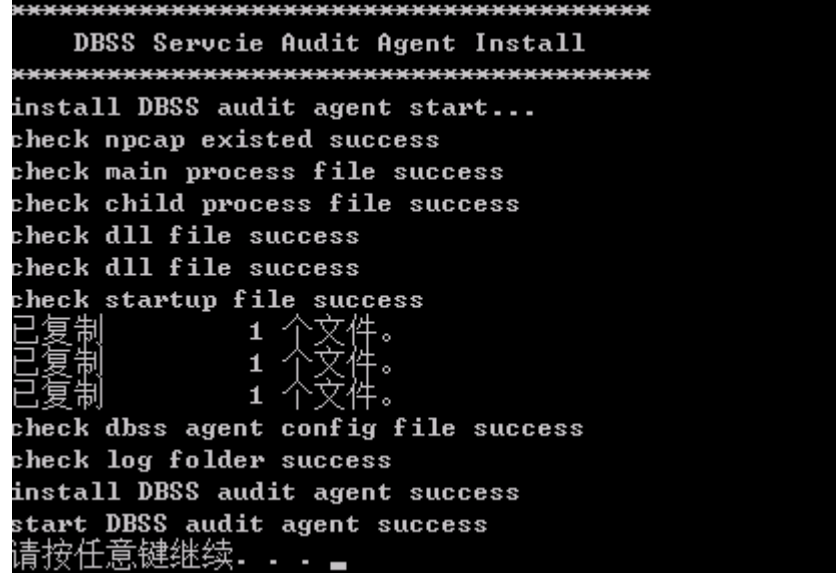

步骤**7** 安装完成后,在Windows任务管理器中查看"dbss\_audit\_agent"进程。 如果进程不存在,说明Agent安装失败,请尝试重新安装Agent。 **----**结束

## **2.6** 步骤四:添加安全组规则

Agent添加完成后,您需要为数据库安全审计实例所在的安全组添加入方向规则TCP协 议 (8000端口)和UDP协议 (7000-7100端口), 使Agent与审计实例之间的网络连 通,数据库安全审计才能对添加的数据库进行审计。

本章节介绍如何为数据库安全审计实例所在的安全组添加TCP协议(8000端口)和 UDP协议(7000-7100端口)。

#### 说明

安全组规则也可以在成功安装Agent后进行添加。

#### 前提条件

- 已成功购买数据库安全审计实例,且实例的状态为"运行中"。
- 数据库已成功添加Agent。

#### 添加安全组规则

步骤**1** [登录管理控制台。](https://console-intl.huaweicloud.com/?locale=zh-cn)

**步骤2** 在页面上方选择"区域"后,单击页面左上方的 <sup>----</sup> ,选择"安全与合规 > 数据库安 全服务",进入数据库安全审计"总览"界面。

- <span id="page-42-0"></span>步骤**3** 在左侧导航树中,选择"数据库安全审计 > 数据库列表",进入"数据库列表"界 面。
- 步骤**4** 在"选择实例"下拉列表框中,选择需要添加安全组规则的数据库所属的实例。
- 步骤**5** 记录**Agent**安装节点**IP**信息。

单击数据库左侧的 展开Agent的详细信息,并记录"安装节点IP",如图**2-27**所 示。

#### 图 **2-27** 安装节点 IP

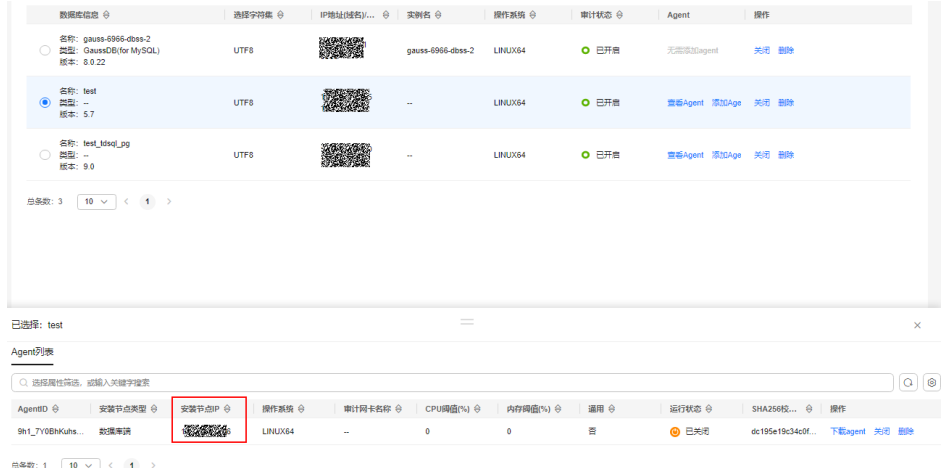

- 步骤**6** 在数据库列表的上方,单击"添加安全组规则"。
- 步骤7 在弹出的弹框中,记录数据库安全审计实例的"安全组名称"(例如default),如图 **2-28**所示。
	- 图 **2-28** 添加安全组规则

添加安全组规则

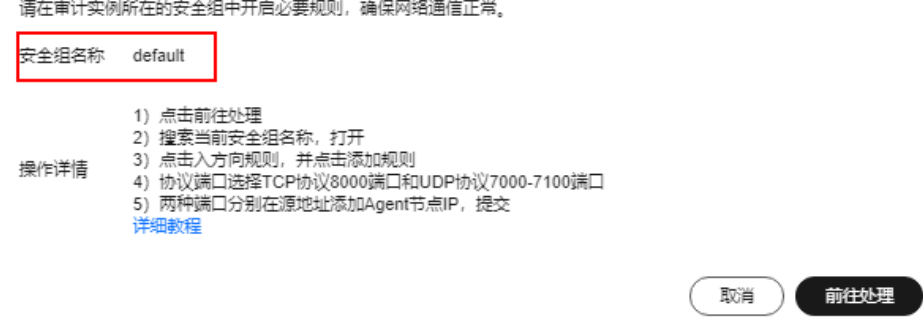

- 步骤8 单击"前往处理",进入"安全组"列表界面。
- **步骤9** 在列表右上方的搜索框中输入安全组 "default" 后,单击<sup>Q</sup> 或按"Enter",列表显 示"default"安全组信息。
- 步骤10 单击"default", 进入"基本信息"页面。
- 步骤**11** 选择"入方向规则",检查安全组的入方向规则。

请检查该安全组的入方向规则是否已[为步骤](#page-42-0)**5**的安装节点IP配置了TCP协议(端口为 8000)和UDP协议 ( 端口为7000-7100 ) 规则。

- 如果该安全组已配置安装节点的入方向规则,请执行下载**[Agent](#page-29-0)**。
- 如果该安全组未配置安装节点的入方向规则,请执行步骤**12**。

步骤**12** 为安装节点添加入方向安全规则。

1. 在入方向规则页面,单击"添加规则"。

#### 图 **2-29** 添加规则

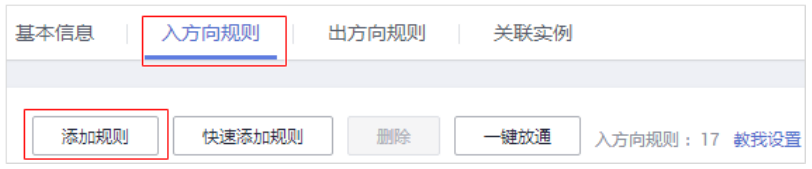

2. 在"添加入方向规则"对话框中,为图**[2-27](#page-42-0)**中的安装节点IP添加TCP协议(端口为 8000)和UDP协议 (端口为7000-7100)规则, 如图2-30所示。

#### 说明

源地址可以是单个IP地址、IP地址段或安全组:

- 单个IP地址:例如192.168.10.10/32。
- IP地址段:例如192.168.52.0/24。
- 所有IP地址:0.0.0.0/0。
- 安全组:例如sg-abc。

#### 图 **2-30** "添加入方向规则"对话框

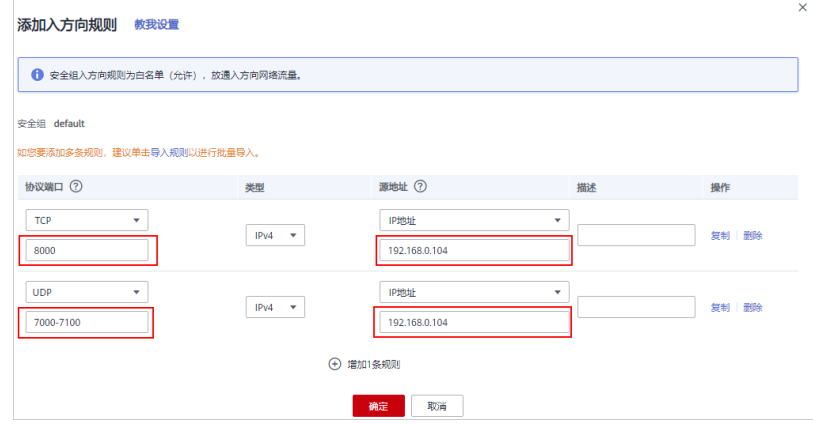

3. 单击"确定",完成添加入方向规则。

安全组规则添加完成后,您还需要下载Agent,并根据Agent的添加方式在数据库 端或应用端安装Agent,将添加的数据库连接到数据库安全审计实例,才能开启数 据库安全审计功能。

**----**结束

## <span id="page-44-0"></span>**2.7** 步骤五:开启数据库安全审计

数据库安全审计默认提供一条"全审计规则"的审计范围,可以对成功连接数据库安 全审计实例的所有数据库进行安全审计。开启数据库安全审计后,您可以查看被添加 的数据库的审计结果。 详细操作, 请参见**查看审计结果**。

#### 前提条件

- 已成功添加并安装Agent, 且Agent的运行状态为"正在运行"。
- 数据库安全审计实例已成功添加安全组规则。

#### 开启审计

#### 步骤**1** [登录管理控制台。](https://console-intl.huaweicloud.com/?locale=zh-cn)

- **步骤2** 在页面上方选择"区域"后,单击页面左上方的 —, 选择"安全与合规 > 数据库安 全服务",进入数据库安全审计"总览"界面。
- 步骤**3** 在左侧导航栏中,选择"数据库列表",进入"数据库列表"界面。

图 **2-31** 进入"数据库列表"界面

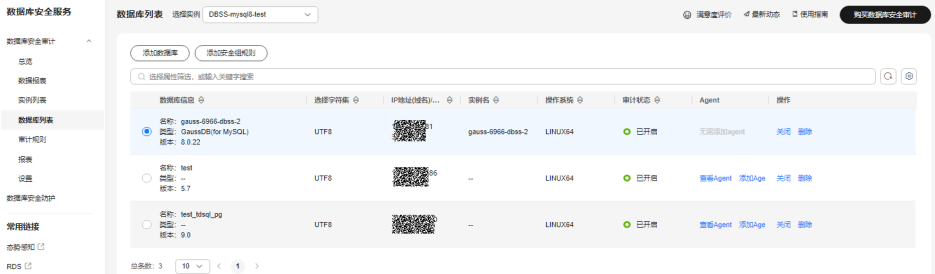

- 步骤**4** 在选择实例下拉框中,选择需要开启审计的数据库安全审计实例。
- 步骤5 在待开启审计所在行的"操作"列,单击"开启",开启审计功能。 审计功能开启后,该数据库的"审计状态"为"已开启",不需要重启数据库。

图 **2-32** 开启数据库审计功能 各称: gauss-6966-dbss-2<br>◯ 类型: GaussDB(for MySQL)<br>版本: 8.0.22 **SERVE LITES** gauss-6966-dbss-2 LINUX64  $O$   $E$ <sup> $#$  $E$ </sup> 无需添加agent 各称: test<br>◉ 类型: -<br>版本: 5.7 **ARANGER**<br>ARANGER - LINUX64<br>**ARANGER** UTF8 ○ 已关闭 查看Agent 添加Age 开启 删除 各称: test\_tdsql\_pg<br>◯ 类型: --<br>版本: 9.0 **Maria Carlos Company and Service Company** UTF8 查丢Agent 添加Age 关闭 删除

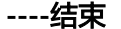

#### 验证审计效果

步骤**1** 开启审计后,在数据库上执行一条SQL语句(例如"show databases")。

#### 步骤**2** [登录管理控制台。](https://console-intl.huaweicloud.com/?locale=zh-cn)

- **步骤3** 在页面上方选择"区域"后,单击页面左上方的 ——, 选择"安全与合规 > 数据库安 全服务",进入数据库安全审计"总览"界面。
- 步骤**4** 在左侧导航栏选择"数据报表",进入"数据报表"页面。
- 步骤**5** 在"选择实例"下拉列表框中,选择需要验证的数据库所属的实例。
- 步骤**6** 选择"语句"页签。
- **步骤7** 在"时间"所在行右侧,单击<sup>【主】</sup>,选择开始时间和结束时间,单击"提交",SQL 语句列表将显[示步骤](#page-44-0)**1**中输入的SQL语句。

#### 图 **2-33** 查看 SQL 语句

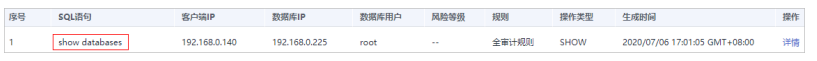

● 如果SQL语句列表中未显示输入的SQL语句,说明Agent与数据库安全审计实例之 间网络通信异常,请参照如何处理**Agent**[与数据库安全审计实例之间通信异常?](https://support.huaweicloud.com/intl/zh-cn/dbss_faq/dbss_01_0246.html) 处理。

**----**结束

## **3** 开通并使用数据库安全审计(免安装 **Agent**)

## **3.1** 流程指引

#### 背景信息

数据库安全审计支持对华为云上的ECS/BMS自建数据库和RDS关系型数据库进行审 计。

#### 须知

- 数据库安全审计不支持跨区域(Region)使用。待审计的数据库必须和购买申请的 数据库安全审计实例在同一区域。
- 数据库开启SSL时,将不能使用数据库安全审计功能。如果您需要使用数据库安全 审计功能,请关闭数据库的SSL。关闭数据库SSL的详细操作,请参见[如何关闭数据](https://support.huaweicloud.com/intl/zh-cn/dbss_faq/dbss_01_0283.html) 库**[SSL](https://support.huaweicloud.com/intl/zh-cn/dbss_faq/dbss_01_0283.html)**?。
- 有关审计数据的保存说明,请参见<mark>数据库安全审计的审计数据可以保存多久?</mark> 。

#### 免 **Agent** 方式审计数据库

部分数据库类型及版本支持免安装Agent方式,如表**3-1**所示。

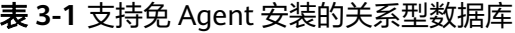

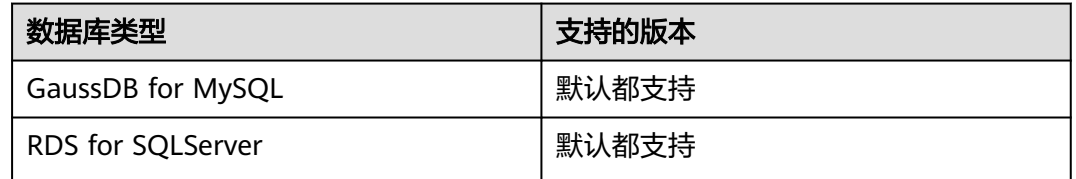

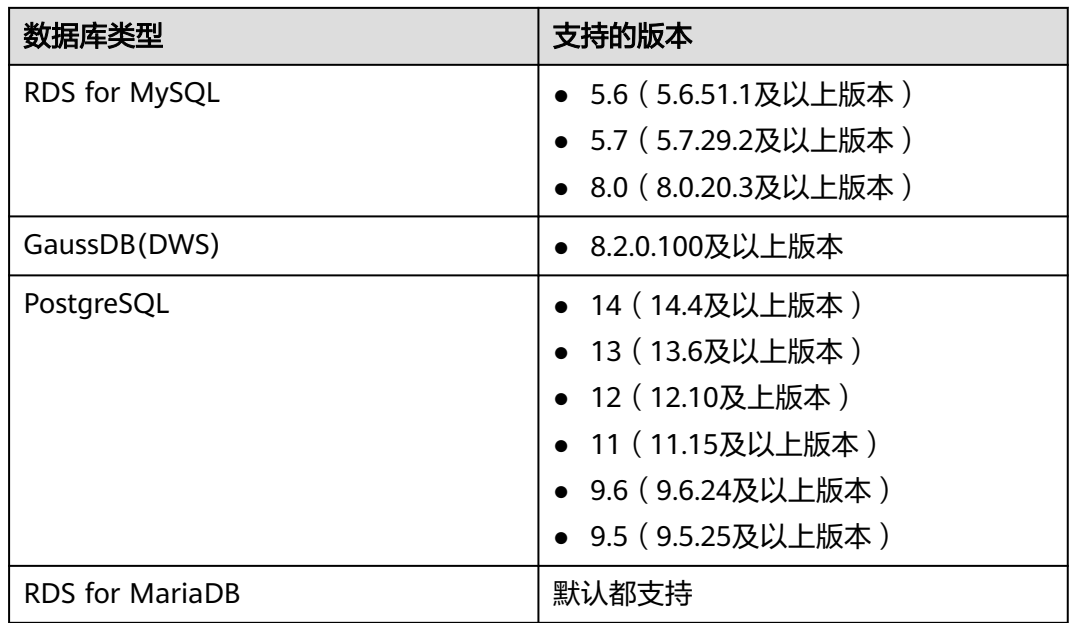

#### 说明

- 免安装Agent模式配置简单、易操作,但较之安装了Agent的DBSS实例,支持的功能上存在 如下差异:
	- 统计会话数量时,无法统计成功登录、与失败登录的会话个数。
	- 无法获取数据库访问时客户端的端口号。
- 由于GaussDB(DWS)服务具有日志审计开关的权限控制策略,只有华为云账号或拥有 Security Administrator权限的用户才能开启或者关闭DWS数据库审计开关。

#### 图 **3-1** 免 Agent 安装流程

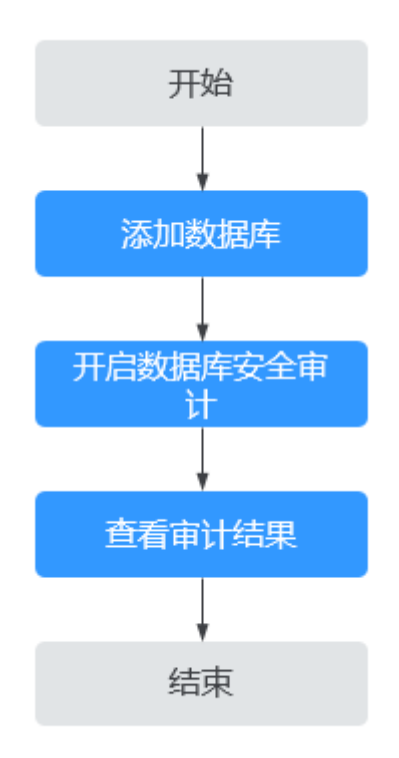

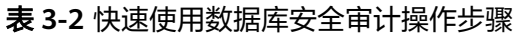

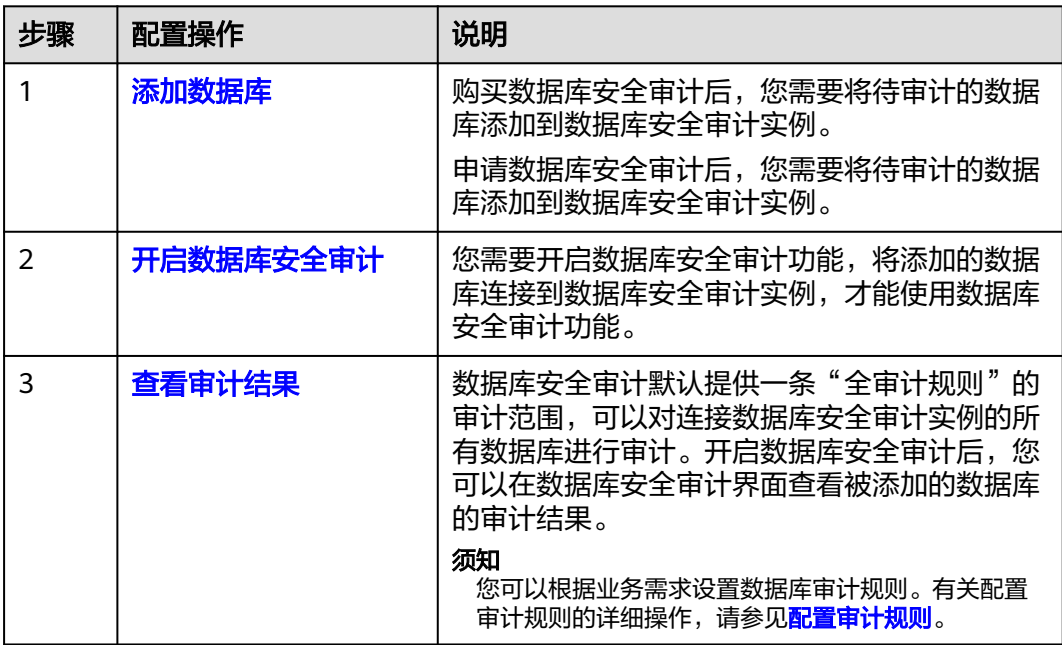

## **3.2** 购买数据库安全审计

使用数据库安全审计功能前,您需要购买数据库安全审计。数据库安全审计提供包年/ 包月计费方式。

#### 约束与限制

- 数据库安全审计不支持跨区域(Region)使用。待审计的数据库必须和购买的数 据库安全审计实例在同一区域。
- 购买数据库安全审计实例配置VPC参数,必须与Agent安装节点(应用端或数据库 端)所在的VPC保持一致。否则,将导致Agent与审计实例之间的网络不通,无法 使用数据库安全审计。

数据库安全审计的Agent安装节点,请参见:[如何选择数据库安全审计的](https://support.huaweicloud.com/intl/zh-cn/dbss_faq/dbss_01_0282.html)**Agent**安 [装节点?。](https://support.huaweicloud.com/intl/zh-cn/dbss_faq/dbss_01_0282.html)

#### 系统影响

数据库安全审计为旁路模式审计,不影响用户业务,与本地审计工具不冲突。

#### 前提条件

确认实例账号具有相关权限。

#### 须知

请确认购买实例的账号具有"DBSS System Administrator"、"VPC Administrator"、 "ECS Administrator"和 "BSS Administrator"角色。

- VPC Administrator:对虚拟私有云的所有执行权限。项目级角色,在同项目中勾 选。
- BSS Administrator:对账号中心、费用中心、资源中心中的所有菜单项执行任意操 作。项目级角色,在同项目中勾选。
- ECS Administrator:对弹性云服务器的所有执行权限。项目级角色,在同项目中勾 选。

#### 操作步骤

步骤**1** 登录管理控制台。

- **步骤2** 单击页面左上方的 **——**,选择"安全与合规 > 数据库安全服务",进入数据库安全审 计"总览"界面。
- 步骤**3** 在界面右上角,单击"购买数据库安全审计"。

步骤4 选择"区域"、"项目"、"可用区"和"性能规格",如<mark>图[3-2](#page-50-0)</mark>所示。

#### <span id="page-50-0"></span>图 **3-2** 选择可用区和性能规格

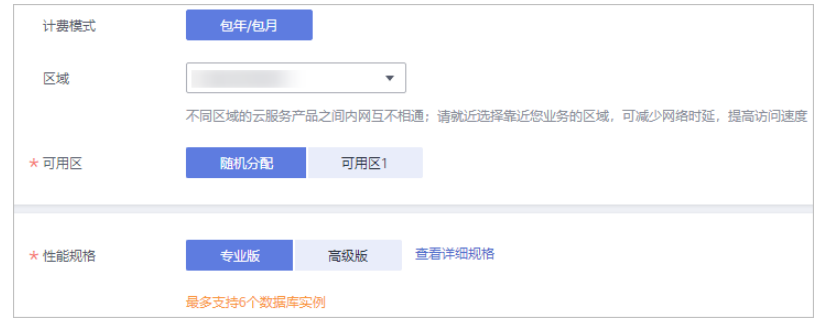

项目:选择企业项目管理中需要购买数据库安全服务的项目。计费以及权限管理,将 依据企业项目进行管理。

各版本的性能规格说明如表**3-3**所示。

#### 表 **3-3** 数据库安全审计版本性能规格说明

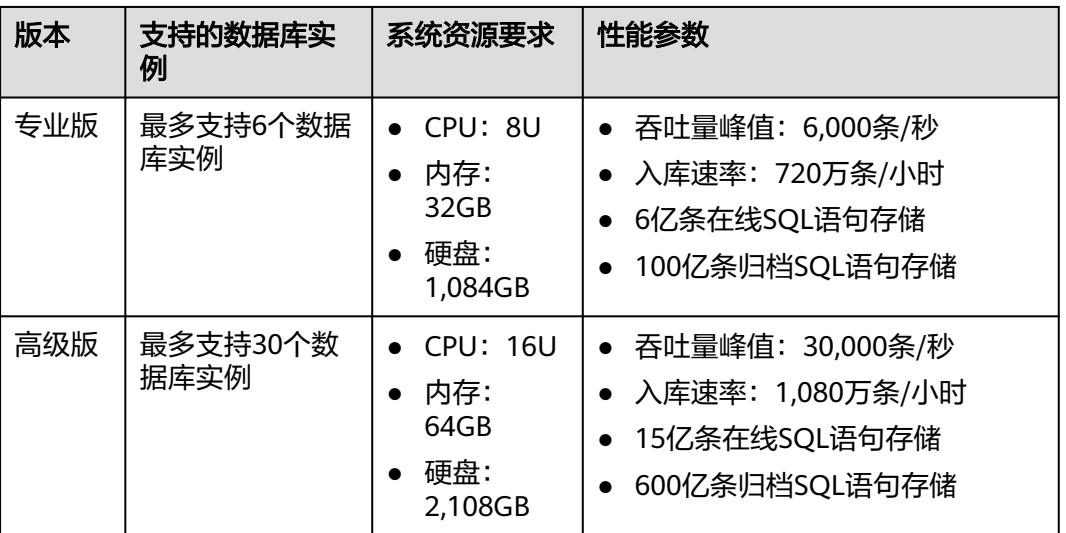

#### 说明

● 数据库实例通过数据库**IP+**数据库端口计量。

如果同一数据库IP具有多个数据库端口,数据库实例数为数据库端口数。1个数据库IP只有1 个数据库端口,即为一个数据库实例;1个数据库IP具有N个数据库端口,即为N个数据库实 例。

 $\varphi$ 例如: 用户有2个数据库资产分别为IP<sub>1</sub>和IP<sub>2</sub>, IP<sub>1</sub>有一个数据库端口,则为1个数据库实例; IP<sub>2</sub>有3个数据库端口,则为3个数据库实例。IP<sub>1</sub>和IP<sub>2</sub>合计为4个数据库实例,选择服务版本 规格时需要大于或等于4个数据库实例,即选用专业版(最多支持审计6个数据库实例)。

- 不支持修改规格。若要修改,请退订后重购。
- 云原生版仅支持在RDS控制台购买。
- 本表中的系统资源要求,是指购买数据库安全审计实例时会消耗的系统资源。购买时,用户 的系统需要满足审计版本对应的配置。
- 本表中在线SQL语句的条数,是按照每条SQL语句的容量为1KB来计算的。

步骤**5** 设置数据库安全审计参数,如图**3-3**所示,相关参数说明如表**3-4**所示。

#### 图 **3-3** 设置数据库安全审计参数

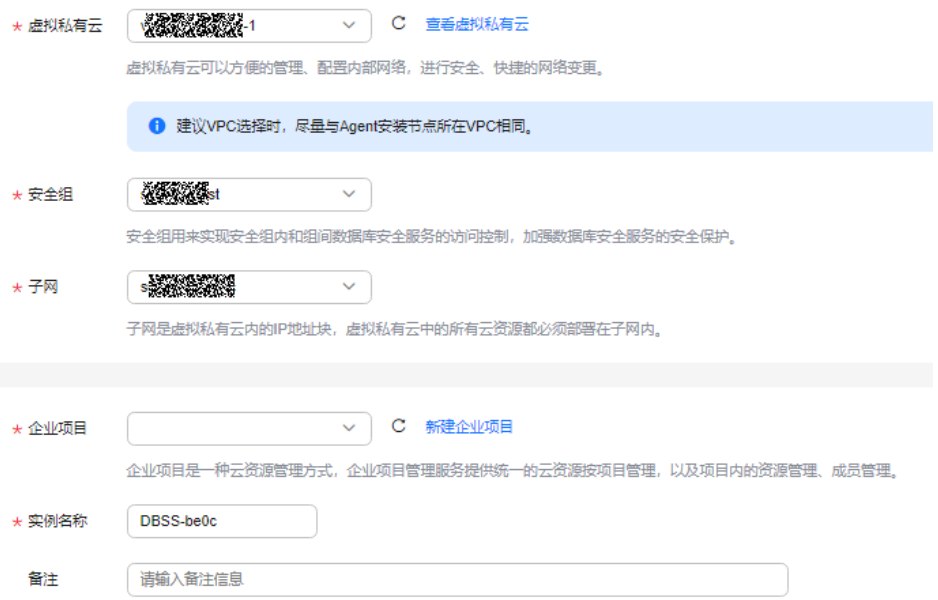

#### 表 **3-4** 数据库安全审计实例参数说明

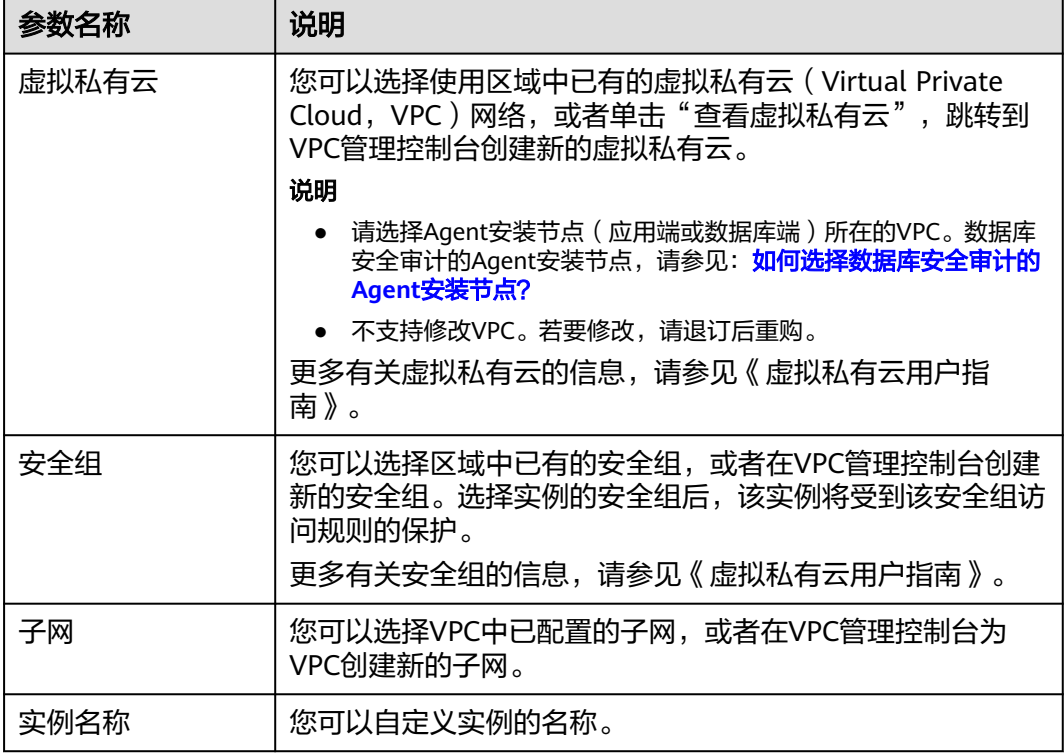

#### 步骤6 选择"购买时长",如<mark>图[3-4](#page-52-0)</mark>所示。

#### <span id="page-52-0"></span>图 **3-4** 选择实例购买时长

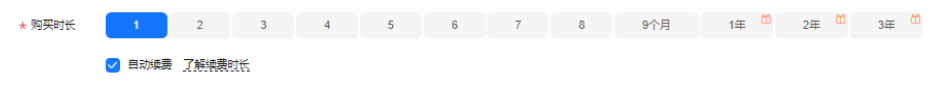

勾选"自动续费"后,当购买的数据库安全审计实例到期时,如果账号余额充足, DBSS将自动为该实例续费,您可以继续使用该实例。自动续费的周期说明如表**3-5**所 示。

#### 表 **3-5** 自动续费周期说明

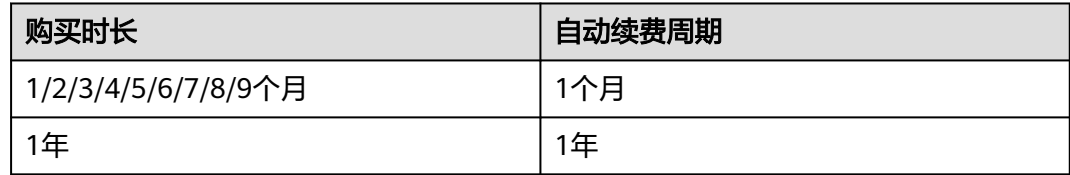

- 步骤**7** (可选)为数据库安全审计实例添加标签。如您的组织已经设定数据库安全服务的相 关标签策略,则需按照标签策略规则为数据库安全审计实例添加标签。标签如果不符 合标签策略的规则,则可能会导致数据库安全审计实例创建失败,请联系组织管理员 了解标签策略详情。
- 步骤**8** 确认当前配置无误后,单击"立即购买"。

如果您对价格有疑问,可以单击"了解计费详情",了解产品价格。

- 步骤**9** 在"详情"页面,阅读《数据库安全审计安全免责声明》后,勾选"我已阅读并同意 《数据库安全审计安全免责声明》" ,单击"提交"。
- 步骤**10** 在购买页面,请选择付款方式进行付款。
- 步骤**11** 成功付款后,在数据库安全审计实例列表界面,可以查看数据库安全审计实例的创建 情况。

#### **----**结束

#### 后续处理

- 当实例的"状态"为"运行中"时,说明实例购买成功。
- 当实例的"状态"为"创建失败"时,系统已自动退款。您可单击"操作"列的 "更多 > 查看详情", 在弹出的"创建失败实例"对话框中查看失败原因和删除 失败实例。

### **3.3** 步骤一:添加数据库

数据库安全审计支持对华为云上的RDS关系型数据库、ECS/BMS自建数据库进行审 计。购买数据库安全审计实例后,您需要将待审计的数据库添加至数据库安全审计实 例中。

数据库安全审计支持审计的数据库类型及版本,请参见<mark>[支持的数据库类型及版本](https://support.huaweicloud.com/intl/zh-cn/productdesc-dbss/dbss_01_0313.html#section1)</mark>。

#### 前提条件

已成功购买数据库安全审计实例,且实例的状态为"运行中"。

#### 添加数据库

#### 步骤**1** [登录管理控制台。](https://console-intl.huaweicloud.com/?locale=zh-cn)

- **步骤2** 在页面上方选择"区域"后,单击页面左上方的 <sup>-----</sup> ,选择"安全与合规 > 数据库安 全服务",进入数据库安全审计"总览"界面。
- 步骤**3** 在左侧导航树中,选择"数据库列表",进入数据库列表界面。
- 步骤**4** 在"选择实例"下拉列表框中,选择需要添加数据库的实例。
- 步骤**5** 在数据库列表框左上方,单击"添加数据库"。
- 步骤**6** 在弹出的对话框中,配置数据库的信息。

#### 表 **3-6** 数据库参数说明

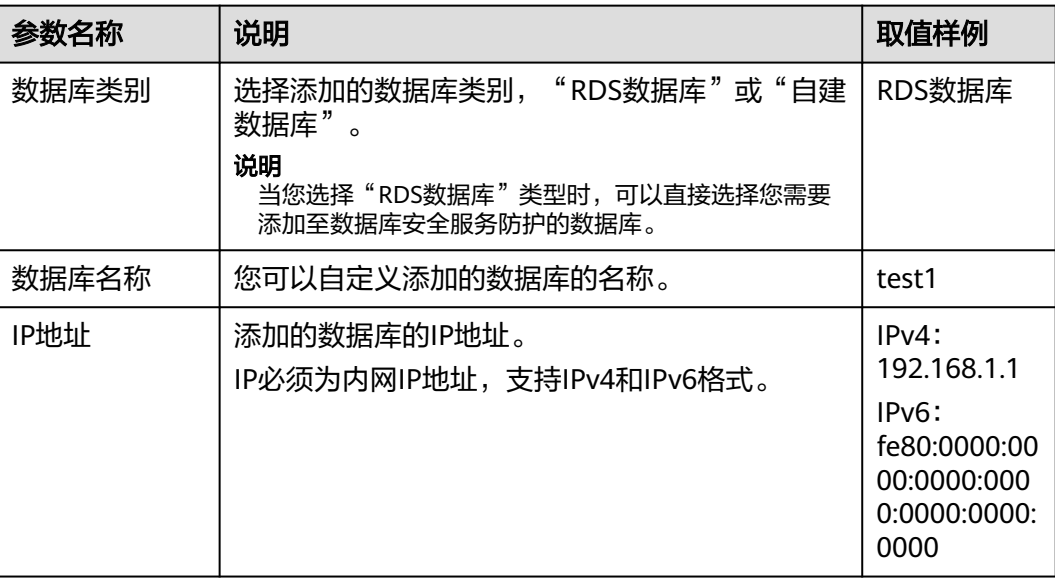

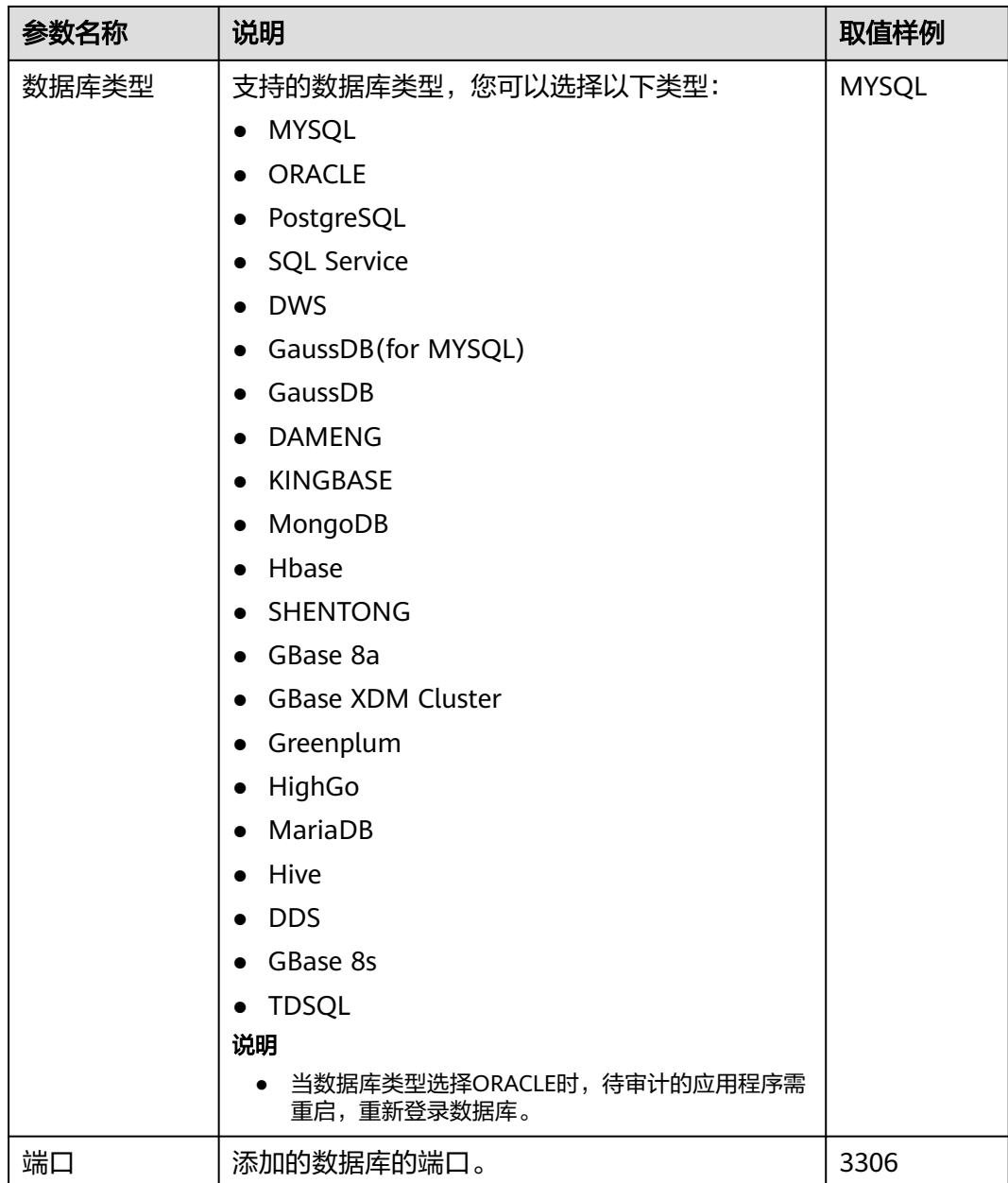

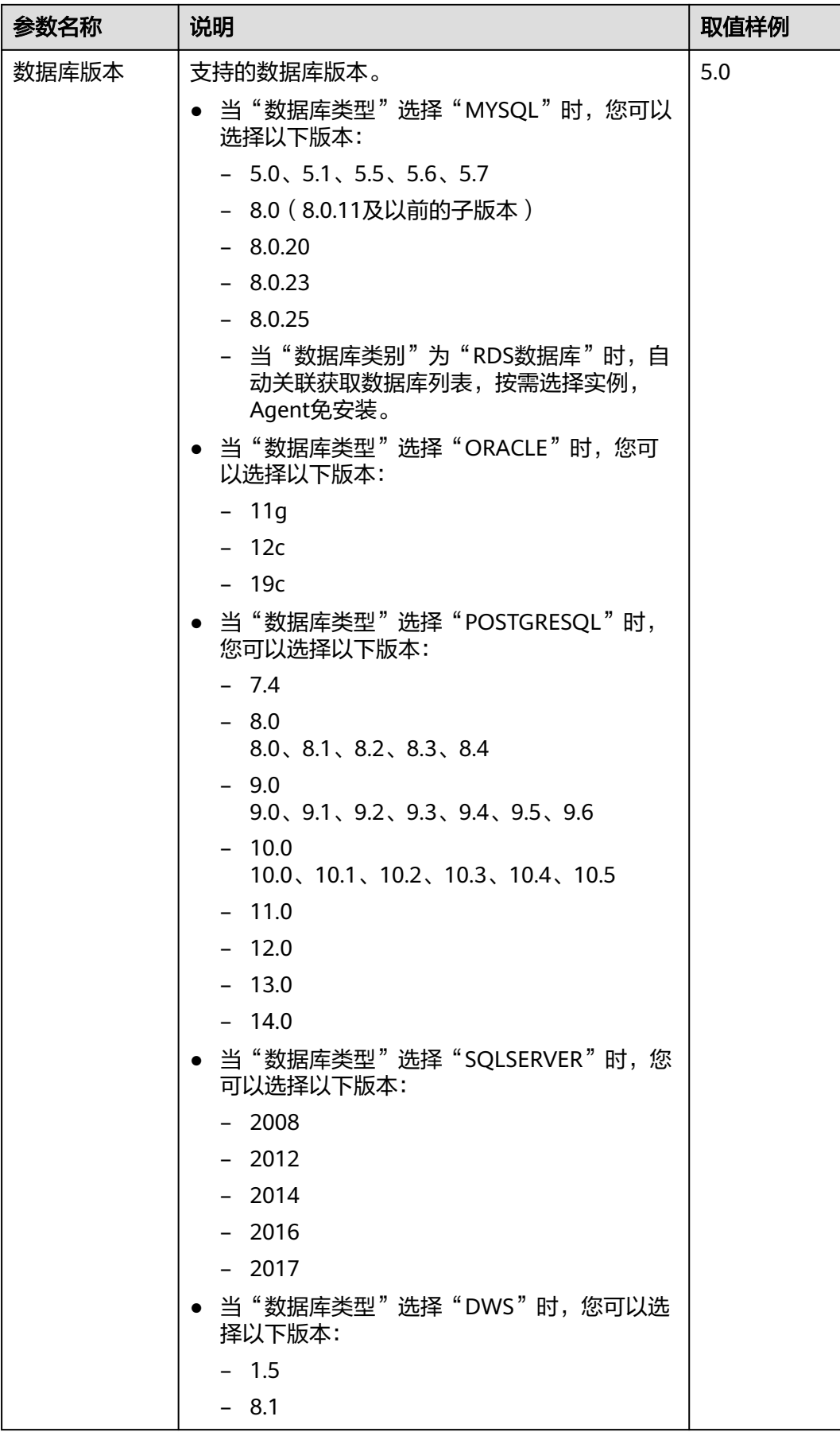

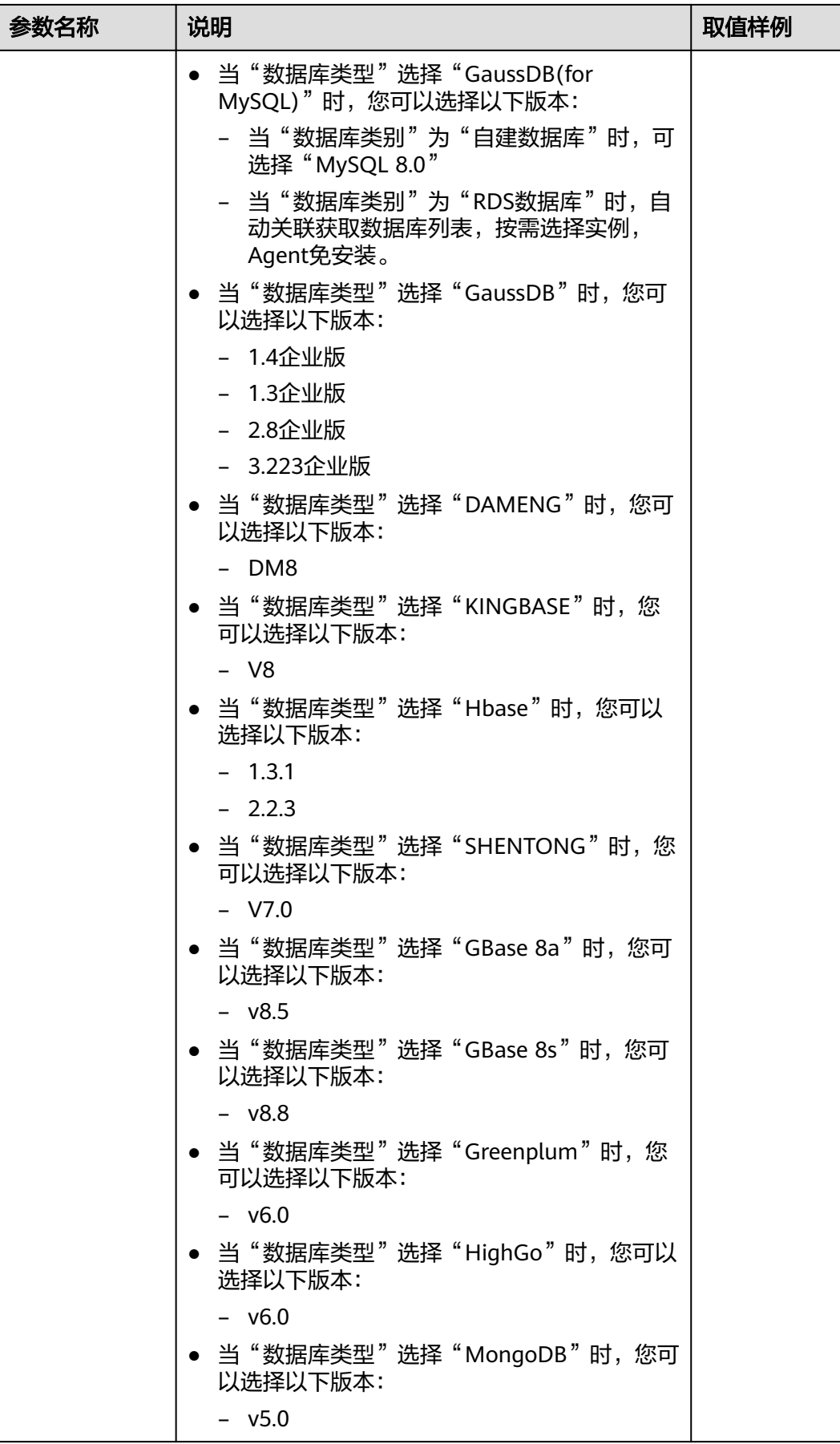

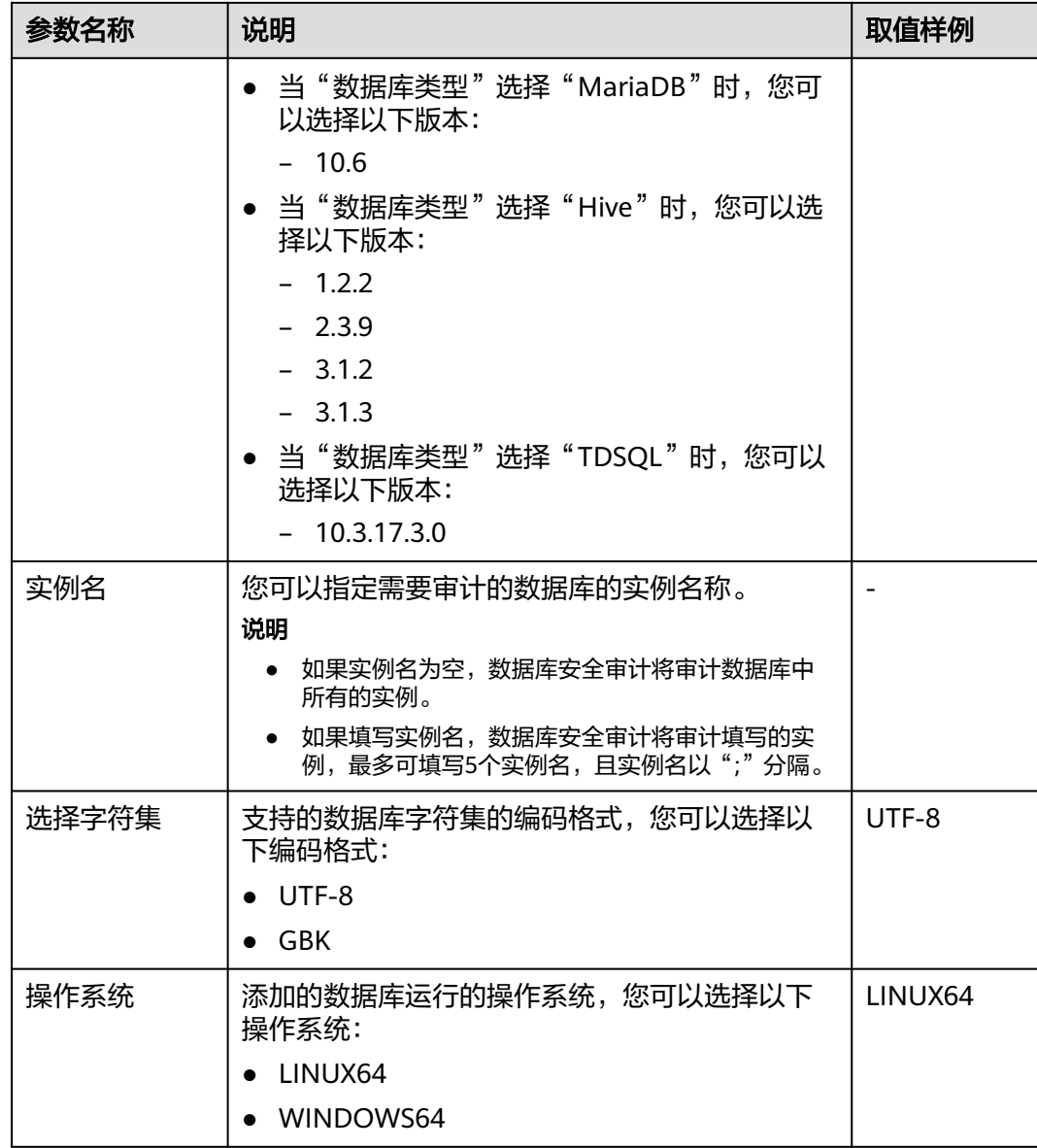

步骤7 单击"确定",数据库列表中将新增一条"审计状态"为"已关闭"的数据库。

#### 说明

● 数据库添加完成后,请您确认添加的数据库信息正确。如果数据库信息不正确,请您在数据 库所在行单击"删除",删除数据库后,再重新添加数据库;

#### **----**结束

## **3.4** 步骤二:开启数据库安全审计

数据库安全审计默认提供一条"全审计规则"的审计范围,可以对成功连接数据库安 全审计实例的所有数据库进行安全审计。开启数据库安全审计后,您可以查看被添加 的数据库的审计结果。详细操作,请参见<mark>查看审计结果</mark>。

#### <span id="page-58-0"></span>前提条件

- 已成功添加并安装Agent, 且Agent的运行状态为"正在运行"。
- 数据库安全审计实例已成功添加安全组规则。

#### 开启审计

- 步骤**1** [登录管理控制台。](https://console-intl.huaweicloud.com/?locale=zh-cn)
- **步骤2** 在页面上方选择"区域"后,单击页面左上方的 <sup>|</sup>三,选择"安全与合规 > 数据库安 全服务",进入数据库安全审计"总览"界面。
- 步骤**3** 在左侧导航栏中,选择"数据库列表",进入"数据库列表"界面。

#### 图 **3-5** 进入"数据库列表"界面

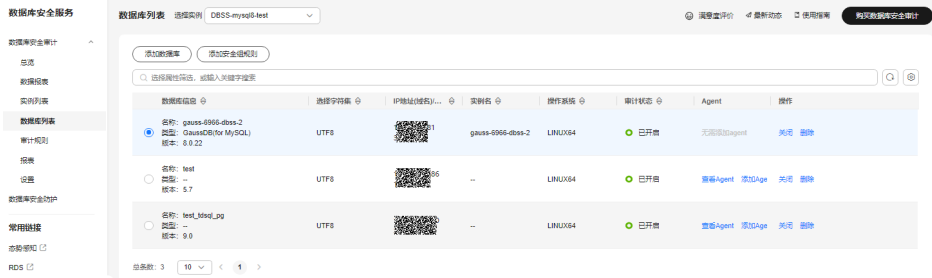

- 步骤**4** 在选择实例下拉框中,选择需要开启审计的数据库安全审计实例。
- 步骤5 在待开启审计所在行的"操作"列,单击"开启",开启审计功能。

审计功能开启后,该数据库的"审计状态"为"已开启",不需要重启数据库。

#### 图 **3-6** 开启数据库审计功能

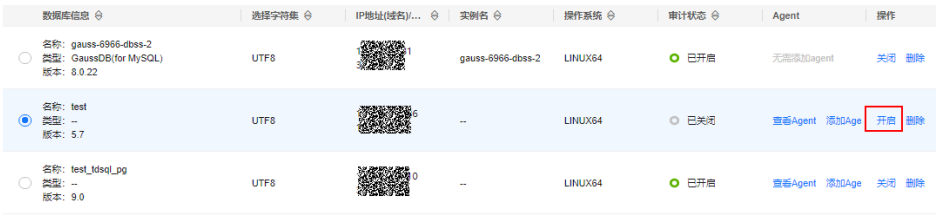

**----**结束

#### 验证审计效果

- 步骤**1** 开启审计后,在数据库上执行一条SQL语句(例如"show databases")。
- 步骤**2** [登录管理控制台。](https://console-intl.huaweicloud.com/?locale=zh-cn)
- **步骤3** 在页面上方选择"区域"后,单击页面左上方的 ——,选择"安全与合规 > 数据库安 全服务",进入数据库安全审计"总览"界面。
- 步骤**4** 在左侧导航栏选择"数据报表",进入"数据报表"页面。
- 步骤**5** 在"选择实例"下拉列表框中,选择需要验证的数据库所属的实例。

步骤**6** 选择"语句"页签。

**步骤7** 在"时间"所在行右侧,单击<sup>【主】</sup>,选择开始时间和结束时间,单击"提交",SQL 语句列表将显[示步骤](#page-58-0)**1**中输入的SQL语句。

图 **3-7** 查看 SQL 语句

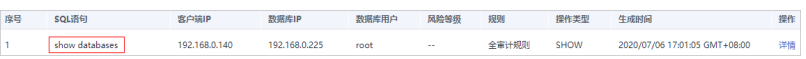

● 如果SQL语句列表中未显示输入的SQL语句,说明Agent与数据库安全审计实例之 间网络通信异常,请参照如何处理**Agent**[与数据库安全审计实例之间通信异常?](https://support.huaweicloud.com/intl/zh-cn/dbss_faq/dbss_01_0246.html) 处理。

**----**结束

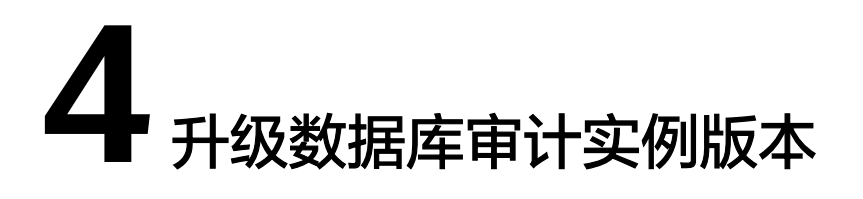

本章节指导您如何升级您的数据库实例版本。

#### 前提条件

- 已成功购买数据库安全审计实例,且实例的状态为"运行中"。
- 已成功开启数据库安全审计功能。
- 数据库安全审计实例已成功添加安全组规则。
- 数据库实例版本低于当前最新版本。

#### 操作步骤

- 步骤**1** [登录管理控制台。](https://console-intl.huaweicloud.com/?locale=zh-cn)
- 步骤**2** 在页面上方选择"区域"后,单击页面左上方的 ,选择"安全与合规 > 数据库安 全服务",进入数据库安全审计"总览"界面。
- 步骤**3** 在左侧导航树中,选择"实例列表",进入"实例列表"界面。
- 步骤**4** 在"版本"列单击"升级"。

#### 图 **4-1** 升级实例版本

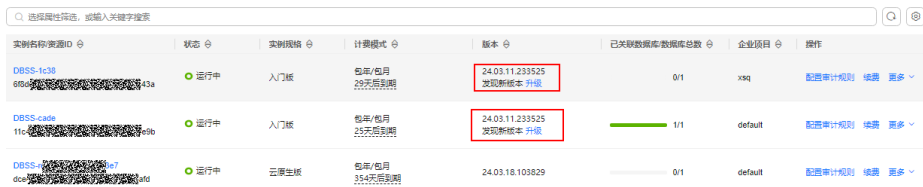

步骤5 在弹出的对话框中单击"是",开始实例版本升级。

#### **----**结束

# **5** 配置审计规则

## <span id="page-61-0"></span>**5.1** 添加审计范围

数据库安全审计默认提供一条"全审计规则"的审计范围,可以对成功连接数据库安 全审计的所有数据库进行安全审计。您也可以通过添加审计范围,设置需要审计的数 据库范围。

#### 须知

全审计规则大于自定义添加的审计范围规则,若您需要重新添加审计范围规则,请禁 用"全审计规则"。

#### 前提条件

- 已成功购买数据库安全审计实例,且实例的状态为"运行中"。
- 已成功开启数据库安全审计功能。

#### 操作步骤

#### 步骤**1** [登录管理控制台。](https://console-intl.huaweicloud.com/?locale=zh-cn)

- 步骤2 在页面上方选择"区域"后,单击页面左上方的 <sup>---</sup> ,选择"安全与合规 > 数据库安 全服务",进入数据库安全审计"总览"界面。
- 步骤**3** 在左侧导航树中,选择"审计规则"。
- 步骤**4** 在"选择实例"下拉列表框中,选择需要添加审计范围的实例。
- 步骤**5** 在审计范围列表框左上方,单击"添加审计范围"。

#### 说明

- 数据库安全审计默认提供一条"全审计规则"的审计范围,可以审计所有连接数据库安全审 计实例的数据库。该审计规则默认开启,您只能禁用或启用该审计规则。
- 全审计规则大于自定义添加的审计范围规则,若您需要重新添加审计范围规则,请禁用"全 审计规则"。

步骤**6** 在弹出的对话框中,设置审计范围,如图**5-1**所示,相关参数说明如表**5-1**所示。

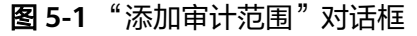

#### 添加审计范围

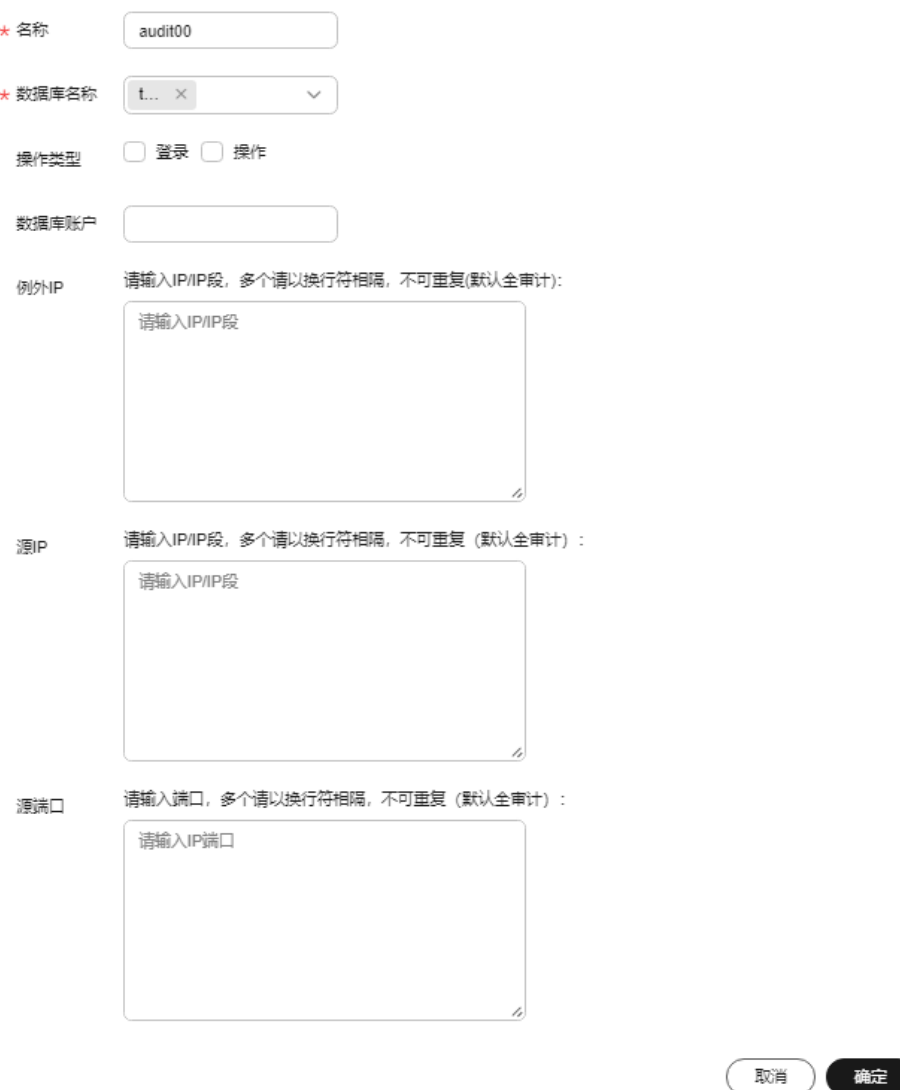

#### 表 **5-1** 审计范围参数说明

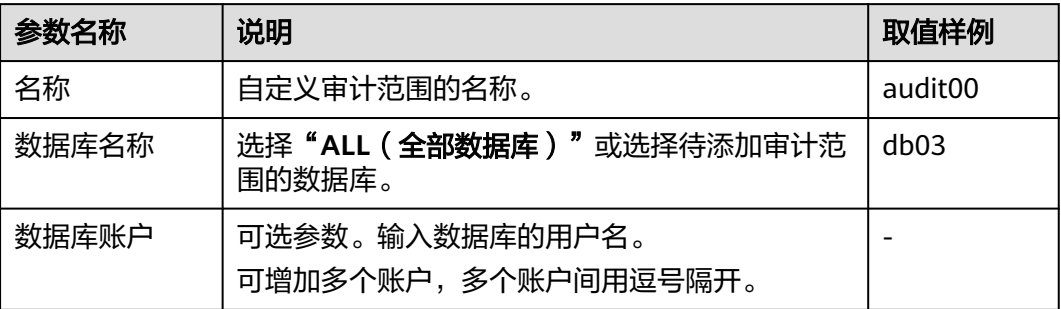

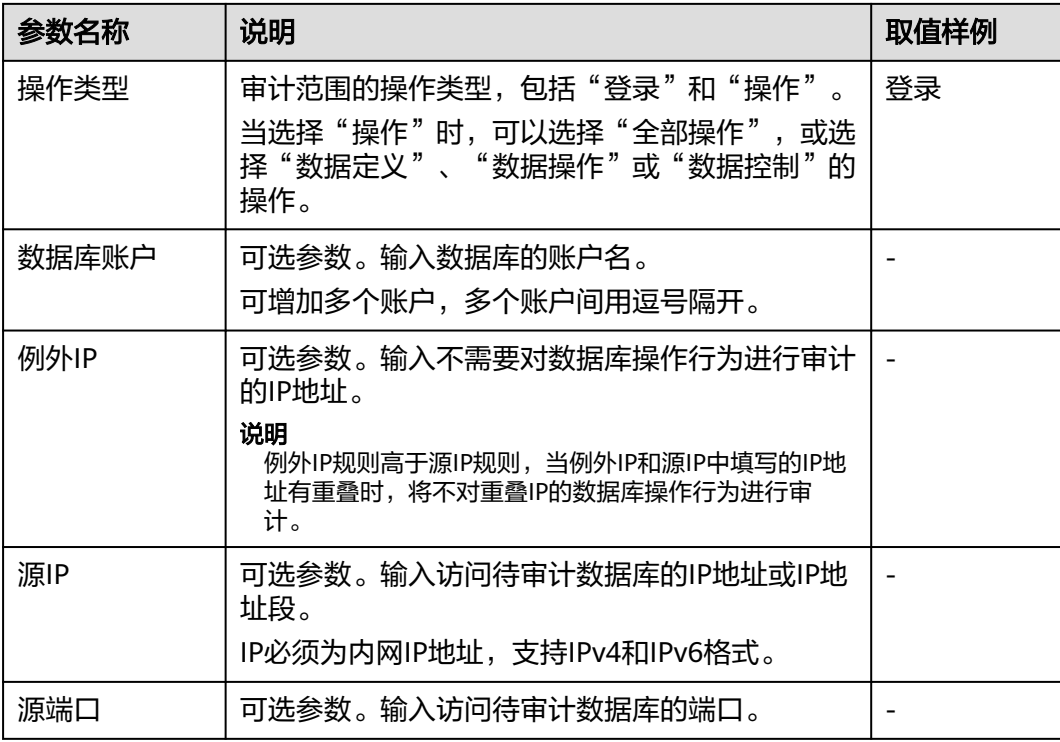

步骤**7** 单击"确定"。

添加成功,审计范围列表新增一条状态为"已启用"的审计范围。

**----**结束

#### 相关操作

除了添加数据库安全审计的审计范围,您还可以通过启用或禁用SQL注入检测,以及 添加风险操作,设置数据库安全审计的审计规则。

## **5.2** 添加 **SQL** 注入规则

数据库安全审计提供"添加SQL注入规则",您可根据需要自定义添加对应的SQL规 则,添加后可以对成功连接数据库安全审计的所有数据进行安全审计。

#### 前提条件

- 已成功购买数据库安全审计实例,目实例的状态为"运行中"。
- 已成功添加数据库并开启审计功能。
- 已成功添加数据库。

#### 操作步骤

#### 步骤**1** [登录管理控制台](https://console-intl.huaweicloud.com/?locale=zh-cn)。

步骤**2** 在页面上方选择"区域"后,单击页面左上方的 ,选择"安全与合规 > 数据库安 全服务",进入数据库安全审计"总览"界面。

#### 步骤**3** 单击"添加SQL注入规则",在弹窗中填写相关信息。

#### 图 **5-2** 添加 SQL 注入规则

添加SQL注入规则

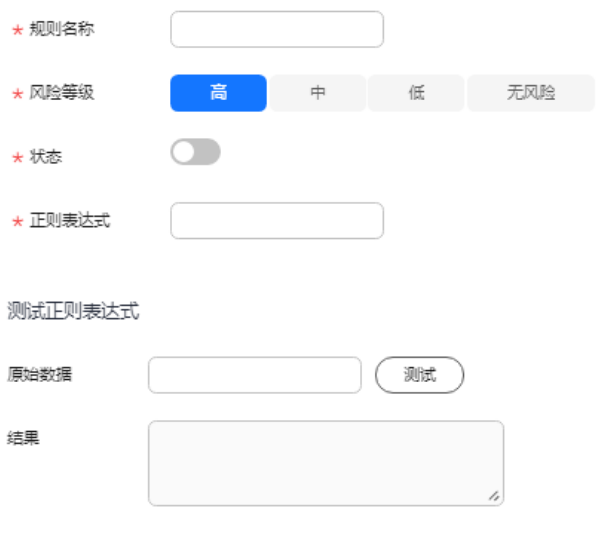

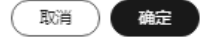

#### 表 **5-2** SQL 注入规则参数说明

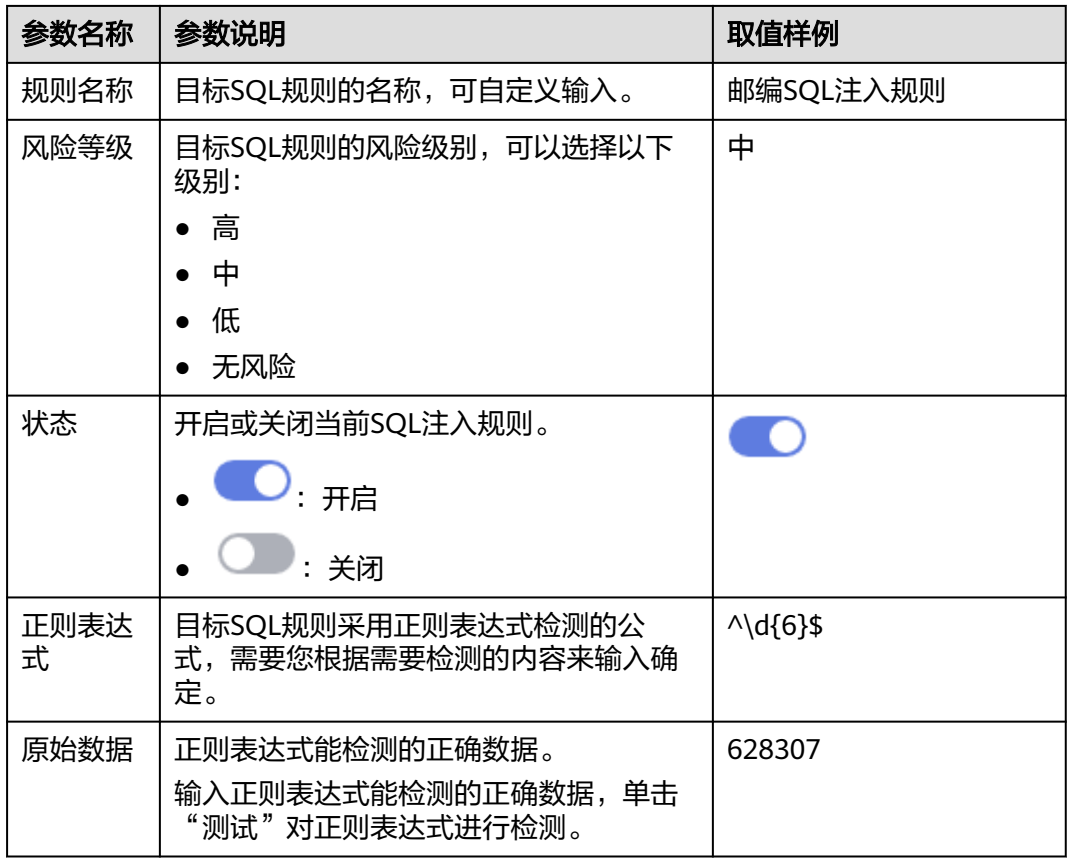

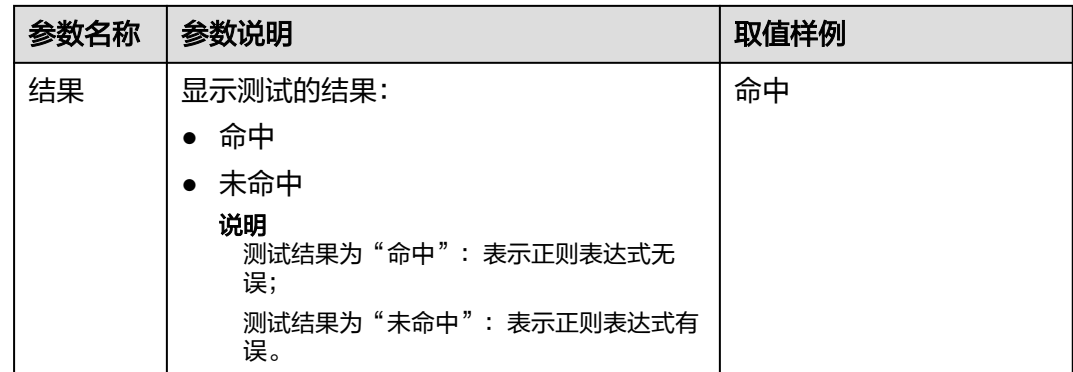

步骤**4** 填写完成,确认信息无误,单击"确定",添加完成,新增的SQL注入规则默认为SQL 注入列表第一条。

**----**结束

## **5.3** 启用或禁用 **SQL** 注入检测

数据库安全审计的SQL注入检测默认开启,您可以禁用或启用SQL注入的检测规则。

#### 须知

一条审计数据只能命中SQL注入检测中的一个规则。

#### 前提条件

- 已成功购买数据库安全审计实例,且实例的状态为"运行中"。
- SQL注入检测的状态为"已禁用"时,可以启用SQL注入检测。
- SQL注入检测的状态为"已启用"时,可以禁用SQL注入检测。

#### 禁用 **SQL** 注入检测

SQL注入检测默认开启,您可以根据使用需要禁用SQL注入检查规则。禁用SQL注入检 测规则后,该审计规则在审计中将不生效。

#### 步骤**1** [登录管理控制台。](https://console-intl.huaweicloud.com/?locale=zh-cn)

- 步骤2 在页面上方选择"区域"后,单击页面左上方的 —,选择"安全与合规 > 数据库安 全服务",进入数据库安全审计"总览"界面。
- 步骤**3** 在左侧导航树中,选择"审计规则"。
- 步骤**4** 在"选择实例"下拉列表框中,选择需要禁用SQL注入检测的实例。
- 步骤**5** 选择"SQL注入"页签。

#### 说明

仅自定义创建的规则可以使用编辑和删除功能,默认的规则仅可使用启用和禁用功能。

步骤6 在SQL注入检测规则所在行的"操作"列,单击"设置优先级",在弹出的窗口中单 击"优先级"的选框选择想要设置的优先等级,数字越小优先级越高,选择完成,单 击"确定"完成设置。

图 **5-3** 设置优先级

设置优先级

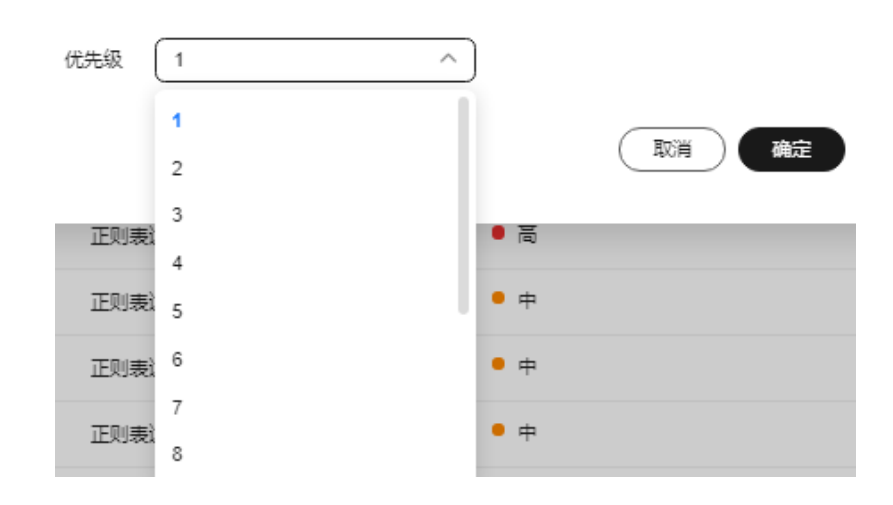

步骤7 在SQL注入检测规则所在行的"操作"列,单击"禁用"。

#### 图 **5-4** 禁用 SQL 注入检测规则

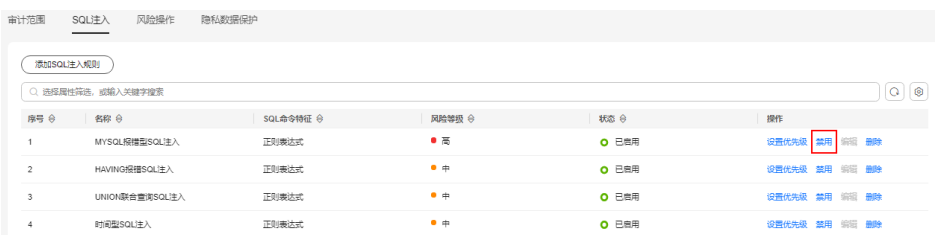

禁用SQL注入检测成功,该SQL注入检测规则的状态为"已禁用"。

步骤**8** 单击"操作"列的"编辑",可对目标规则的参数进行编辑;参数说明如表**[5-3](#page-67-0)**所示, 编辑完成,确认信息无误,单击"确定",完成修改。

#### <span id="page-67-0"></span>图 **5-5** 编辑 SQL 注入规则

#### 编辑SQL注入规则

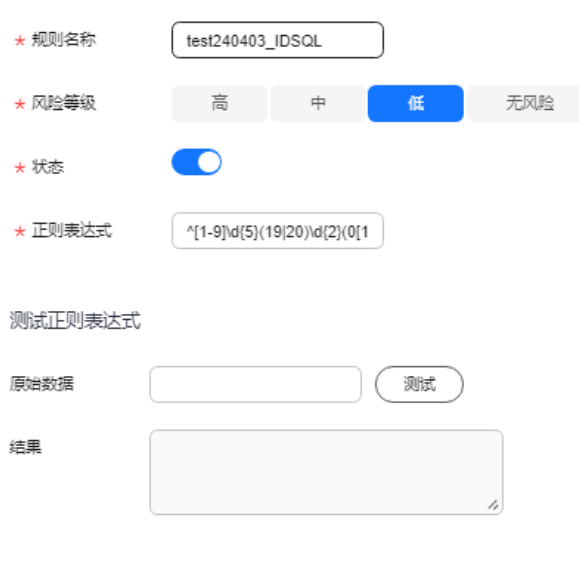

取消) 确定

#### 表 **5-3** SQL 注入规则参数说明

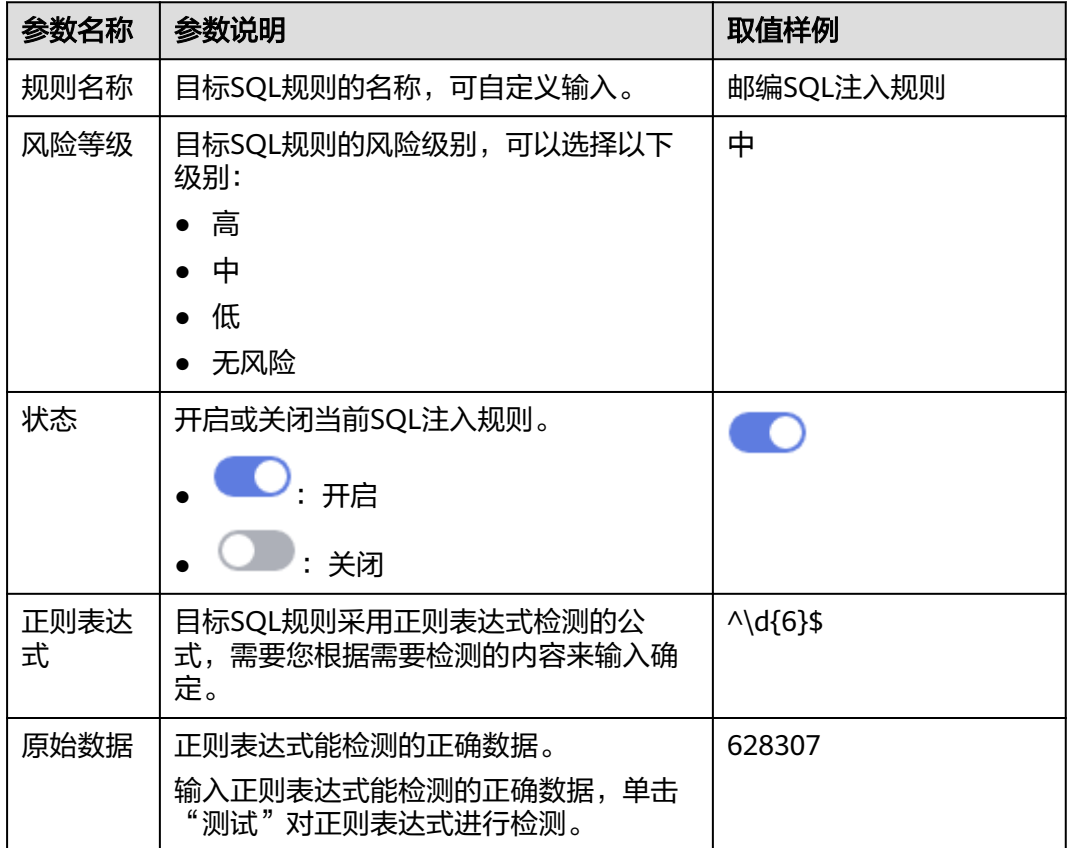

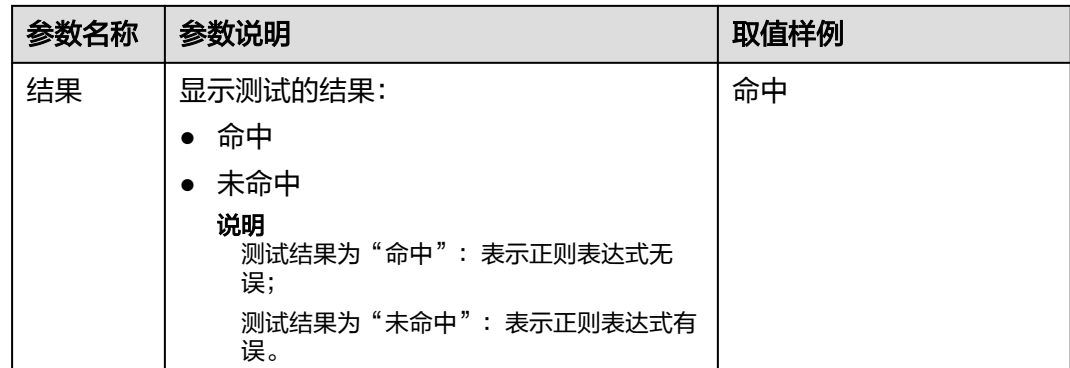

**步骤9** 单击"操作"列的"删除",对目标规则进行删除。

#### **----**结束

#### 后续处理

禁用SQL注入检测规则后,如果您需要启动该规则,请在SQL注入检测规则所在行的 "操作"列,单击"启用",启用该规则。

#### 图 **5-6** 启用 SQL 注入检测规则

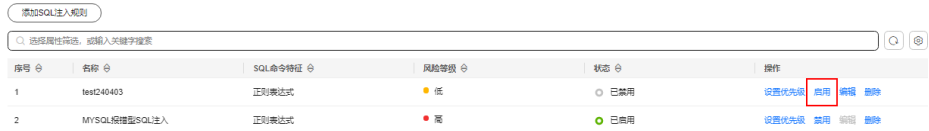

启用SQL注入检测成功,该SQL注入检测规则的状态为"已启用"。

## **5.4** 添加风险操作

数据库安全审计内置了"数据库拖库检测"和"数据库慢SQL检测"两条检测规则, 帮助您及时发现数据库安全风险。同时,您也可以通过添加风险操作,自定义数据库 需要审计的风险操作规则。

#### 须知

一条审计数据只能命中风险操作中的一个规则。

前提条件

- 已成功购买数据库安全审计实例,且实例的状态为"运行中"。
- 已成功开启数据库安全审计功能。

操作步骤

#### 步骤**1** [登录管理控制台。](https://console-intl.huaweicloud.com/?locale=zh-cn)

- 步骤2 在页面上方选择"区域"后,单击页面左上方的<sup>二二</sup>,选择"安全与合规 > 数据库安 全服务",进入数据库安全审计"总览"界面。
- 步骤**3** 在左侧导航树中,选择"审计规则"。
- 步骤**4** 在"选择实例"下拉列表框中,选择需要添加风险操作的实例。选择"风险操作"页 签。在风险操作列表左上方,单击"添加风险操作"。
- 步骤**5** 在"选择实例"下拉列表框中,选择需要添加风险操作的实例。
- 步骤**6** 选择"风险操作"页签。
- 步骤**7** 在风险操作列表左上方,单击"添加风险操作"。
- 步骤**8** 在"添加风险操作"界面,设置基本信息和客户端IP地址,如图**5-7**所示,相关参数说 明如表**5-4**所示。

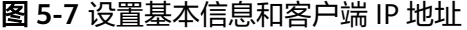

#### 基本信息 \* 风险操作名称 \* 风险等级 高 \$ 低 无风险 **CO** \* 状态 \* 应用到数据库 | 全部数据库 | test

#### 客户端IP/IP段

请输入IP/IP段,多个以换行符相隔 (不可重复)

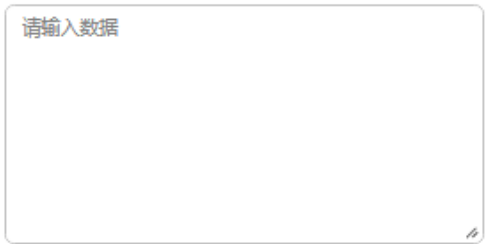

#### 表 **5-4** 风险操作参数说明

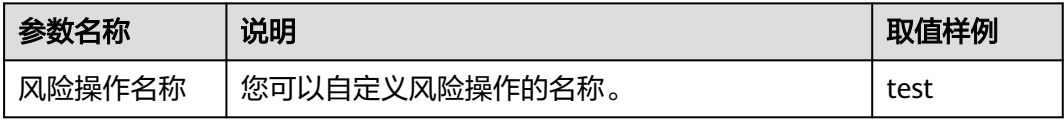

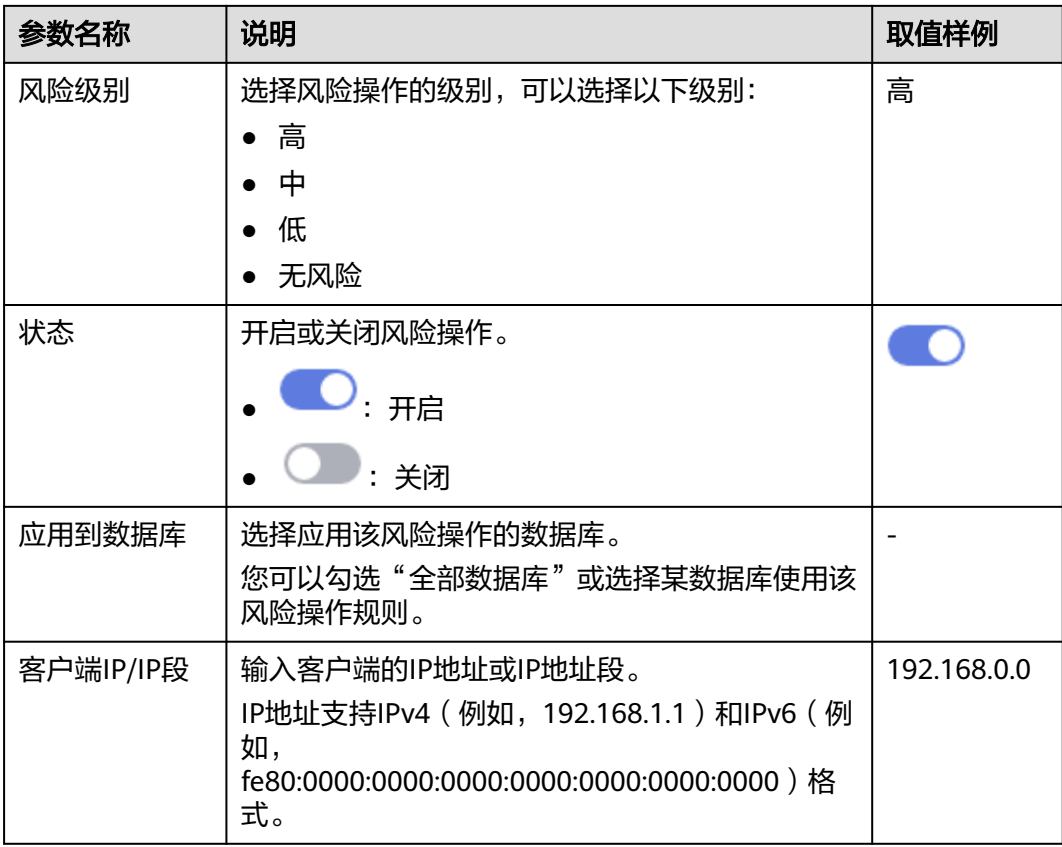

步骤**9** 设置操作类型、操作对象、执行结果,如图**5-8**所示,相关参数说明如表**[5-5](#page-71-0)**所示。

#### 图 **5-8** 设置操作类型、操作对象和执行结果

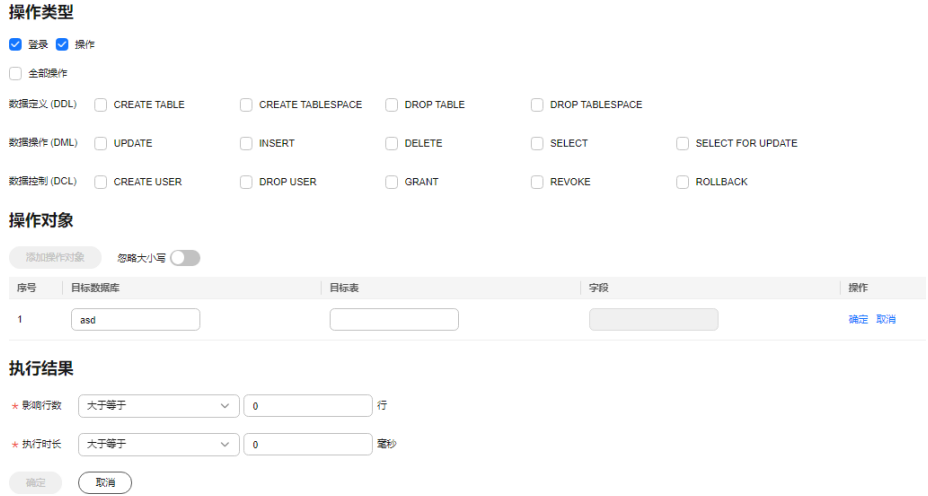

#### <span id="page-71-0"></span>表 **5-5** 参数说明

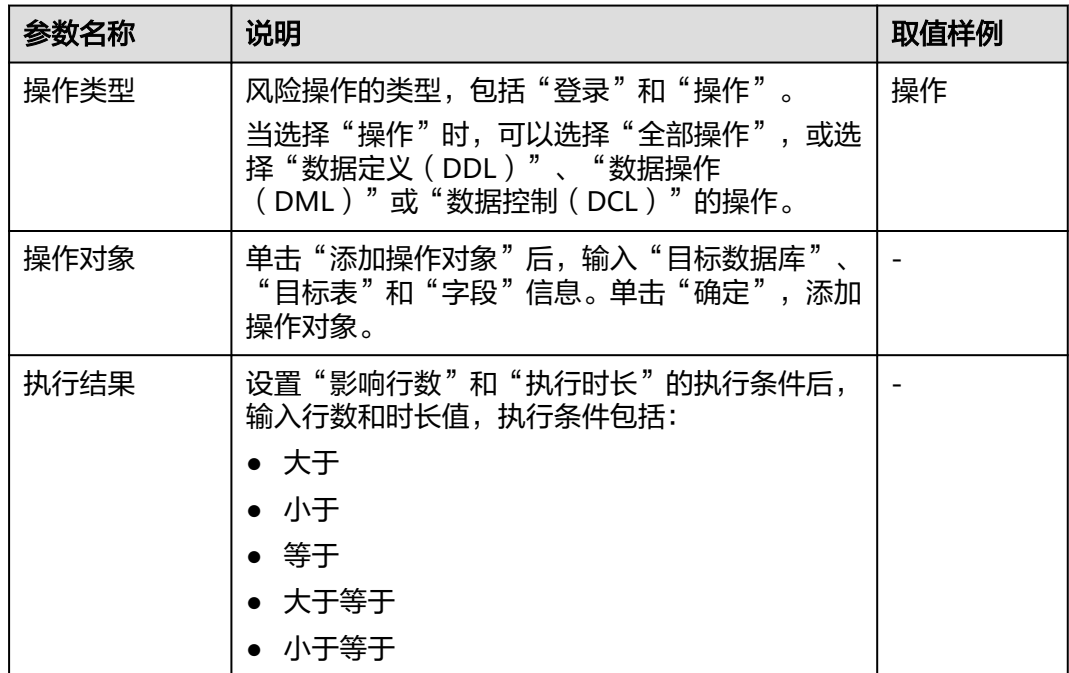

步骤**10** 单击"保存"。

#### **----**结束

## **5.5** 配置隐私数据保护规则

当需要对输入的SQL语句的敏感信息进行脱敏时,您可以通过开启隐私数据脱敏功 能,以及配置隐私数据脱敏规则,防止数据库用户敏感信息泄露。

#### 前提条件

- 已成功购买数据库安全审计实例,且实例的状态为"运行中"。
- 已成功开启数据库安全审计功能。

#### 操作步骤

#### 步骤**1** [登录管理控制台。](https://console-intl.huaweicloud.com/?locale=zh-cn)

- 步骤2 在页面上方选择"区域"后,单击页面左上方的 ——, 选择"安全与合规 > 数据库安 全服务",进入数据库安全审计"总览"界面。
- 步骤**3** 在左侧导航树中,选择"审计规则"。
- 步骤**4** 在"选择实例"下拉列表框中,选择需要配置隐私数据保护规则的实例。
- 步骤**5** 选择"隐私数据保护"页签。

#### 说明

仅自定义创建的规则可以使用编辑和删除功能,默认的规则仅可使用启用和禁用功能。
步骤**6** 开启或关闭"存储结果集"和"隐私数据脱敏"。

● 存储结果集

建议关闭 。<br>《关闭》 。关闭后,数据库安全审计分析平台将不会存储用户SQL语句的 结果集。

如果用于PCI DSS/PCI 3DS CSS认证,禁止开启。

注: 结果集存储只支持agent方式审计数据库。

隐私数据脱敏

建议开启 **3.** 天启后,您可以通过配置隐私数据脱敏规则,防止数据库敏感 信息泄露。

- 步骤7 单击"添加自定义规则",在弹出"添加自定义规则"对话框中设置数据脱敏规则, 如图**5-9**所示,相关参数说明如表**5-6**所示。
	- 图 **5-9** "添加自定义规则"对话框

添加自定义规则

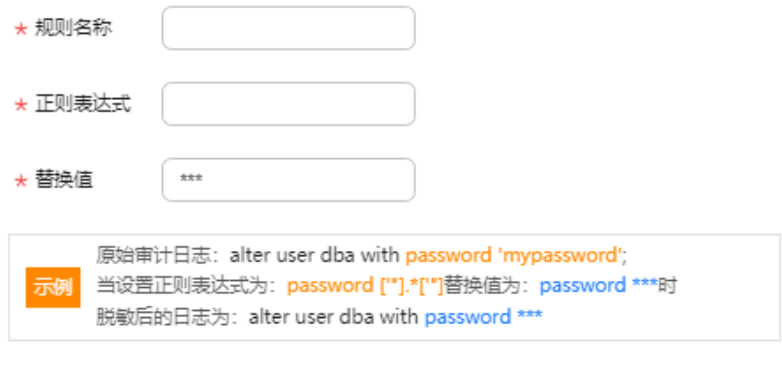

# 表 **5-6** 自定义规则参数说明

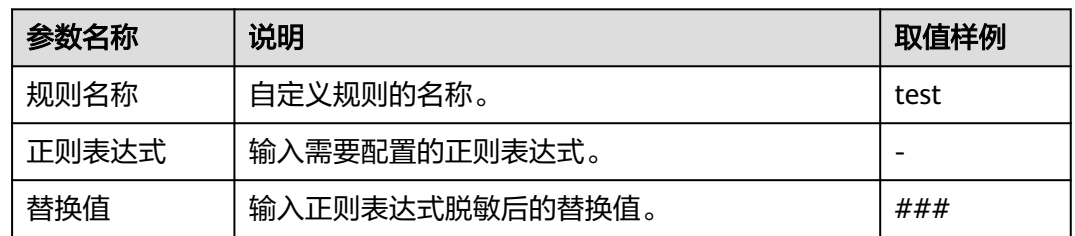

确定

取消

步骤**8** 单击"确定"。

规则列表中新增一条状态为"已启用"的脱敏规则。

#### **----**结束

## 效果验证

以脱敏"护照号"信息,且审计的数据库为MySQL为例说明,请参考以下操作步骤验 证隐私数据脱敏功能是否生效:

步骤**1** 开启"隐私数据脱敏",并确保"护照号"规则已启用,如图**5-10**所示。

图 **5-10** 规则已启用

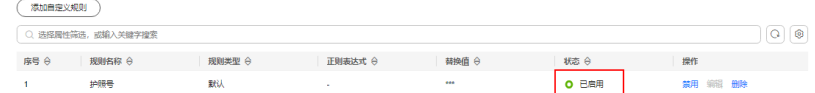

- 步骤**2** 使用MySQL数据库自带的客户端,以**root**用户登录数据库。
- 步骤3 在数据库客户端,输入一条SQL请求语句。

```
select * from db where HOST="护照号";
```
- 步骤**4** 在左侧导航树中,选择"总览",进入"总览"界面。
- 步骤**5** 在左侧导航栏选择"数据报表",进入"数据报表"页面。
- 步骤**6** 在"选择实例"下拉列表框中,选择需要查看SQL语句信息的实例。选择"语句"页 签。
- 步骤**7** 根据筛选条件,查询输入的SQL语句。
- 步骤8 在该SQL语句所在行的"操作"列,单击"详情"。
- 步骤9 查看SQL请求语句信息,隐私数据脱敏功能正常, "SQL请求语句"显示脱敏后的信 息。

**----**结束

# 其它操作

添加自定义脱敏规则后,您可以根据使用需求,对自定义规则执行以下操作:

- 禁用 在需要禁用的规则所在行的"操作"列,单击"禁用",可以禁用该规则。禁用 该规则后,系统将不能使用该数据脱敏规则。
- 编辑 在需要修改信息的规则所在行的"操作"列,单击"编辑",在弹出的对话框 中,修改规则信息。
- 删除 在需要删除的规则所在行的"操作"列,单击"删除",在弹出的提示框中,单 击"确定",删除该规则。

# $\mathbf{6}$  查看审计

# **6.1** 查看 **SQL** 语句详细信息

添加的数据库连接到数据库安全审计实例后,您可以查看该数据库详细的SQL语句信 息。

# 前提条件

- 已成功购买数据库安全审计实例,且实例的状态为"运行中"。
- 已成功开启数据库安全审计功能。
- 数据库安全审计实例已成功添加安全组规则。

# 操作步骤

#### 步骤**1** [登录管理控制台。](https://console-intl.huaweicloud.com/?locale=zh-cn)

- 步骤2 在页面上方选择"区域"后,单击页面左上方的<sup>二</sup>,选择"安全与合规 > 数据库安 全服务",进入数据库安全审计"总览"界面。
- 步骤**3** 在左侧导航栏选择"数据报表",进入"数据报表"页面。
- 步骤**4** 在"选择实例"下拉列表框中,选择需要查看SQL语句信息的实例。
- 步骤**5** 选择"语句"页签。
- 步骤**6** 查询SQL语句信息。

#### 图 **6-1** 查询 SQL 语句

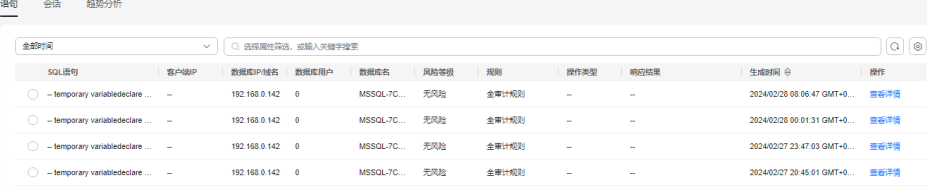

您可以按照以下方法,查询指定的SQL语句。

- 选择"时间范围"("全部"、"近30分钟"、"近1小时"、"今日"、"近7 天"或"近30天"),单击 Q ,列表显示该时间段的SQL语句。
- 选择"风险等级"("(全选)"、"高"、"中"、"低"或"信任"),单  $+$  Q , 列表显示该级别的SOL语句。

说明

一次查询最多可查询10,000条记录。

步骤7 在需要查看详情的SQL语句所在行的"操作"列,单击"详情"。

图 **6-2** 查看 SQL 语句详情

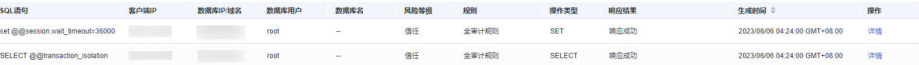

步骤**8** 在"详情"提示框中,查看SQL语句的详细信息,相关参数说明如表**6-1**所示。

## 须知

审计语句和结果集的长度限制为10,240字节。超出部分,系统将不记录在审计日志 中。

表 **6-1** SQL 语句详情参数说明

| 参数名称     | 说明                     |
|----------|------------------------|
| 会话ID     | SQL语句的ID,由系统自动生成。      |
| 数据库实例    | SQL语句所在的数据库实例。         |
| 数据库类型    | 执行SQL语句所在的数据库的类型。      |
| 数据库用户    | 执行SQL语句的数据库用户。         |
| 客户端MAC地址 | 执行SQL语句所在客户端MAC地址。     |
| 数据库MAC地址 | 执行SQL语句所在数据库MAC地址。     |
| 客户端IP    | 执行SQL语句所在客户端的IP地址。     |
| 数据库IP/域名 | 执行SQL语句所在的数据库的IP地址/域名。 |
| 客户端端口    | 执行SQL语句所在的客户端的端口。      |
| 数据库端口    | 执行SQL语句所在的数据库的端口。      |
| 客户端名称    | 执行SQL语句所在客户端名称。        |
| 操作类型     | SQL语句的操作类型。            |
| 操作对象类型   | SQL语句的操作对象的类型。         |
| 响应结果     | 执行SQL语句的响应结果。          |

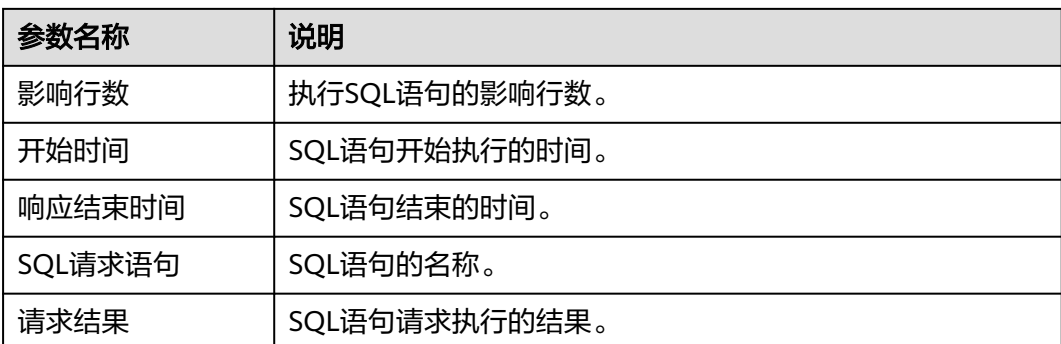

#### **----**结束

# 相关操作

- 如果SQL语句列表中未显示输入的SQL语句,说明Agent与数据库安全审计实例之 间网络通信异常,请参照如何处理**Agent**[与数据库安全审计实例之间通信异常?](https://support.huaweicloud.com/intl/zh-cn/dbss_faq/dbss_01_0246.html) 处理。
- 数据库开启SSL时,将不能使用数据库安全审计功能。如果您需要使用数据库安全 审计功能,请关闭数据库的SSL。关闭数据库SSL的详细操作,请参见[如何关闭数](https://support.huaweicloud.com/intl/zh-cn/dbss_faq/dbss_01_0283.html) [据库](https://support.huaweicloud.com/intl/zh-cn/dbss_faq/dbss_01_0283.html)**SSL**?。

# **6.2** 查看会话分布

添加的数据库连接到数据库安全审计实例后,您可以查看该数据库的会话分布情况。

# 前提条件

- 已成功购买数据库安全审计实例,目实例的状态为"运行中"。
- 已成功开启数据库安全审计功能。
- 数据库安全审计实例已成功添加安全组规则。

# 操作步骤

#### 步骤**1** [登录管理控制台。](https://console-intl.huaweicloud.com/?locale=zh-cn)

- **步骤2** 在页面上方选择"区域"后,单击页面左上方的 ——, 选择"安全与合规 > 数据库安 全服务",进入数据库安全审计"总览"界面。
- 步骤**3** 在左侧导航栏选择"数据报表",进入"数据报表"页面。
- 步骤**4** 在"选择实例"下拉列表框中,选择需要查看会话信息的实例。
- 步骤**5** 选择"会话"页签。
- 步骤**6** 查看会话分布表。
	- 在"选择数据库"下拉列表框中,选择"全部数据库"或指定的数据库,可以查 看实例中所有的数据库或指定的某个数据库的会话信息。

选择审计的时间("近30分钟"、"近1小时"、"今日"、"近7天"或"近30 天");或者单击<sup>国]</sup>,选择开始时间和结束时间,查看指定的时间段的会话信 息。

**----**结束

# **6.3** 查看审计总览信息

添加的数据库连续全审计实例后,您可以查看数据库的审计总览信息,包 括数据库的审计信息、实例信息、数据分析情况。

# 前提条件

- 已成功购买数据库安全审计实例,且实例的状态为"运行中"。
- 已成功开启数据库安全审计功能。
- 数据库安全审计实例已成功添加安全组规则。
- 数据库实例版本在23.05.23.193055及以上,此章节内容请参见[查看趋势分析。](#page-82-0)

# 操作步骤

## 步骤**1** [登录管理控制台。](https://console-intl.huaweicloud.com/?locale=zh-cn)

- 步骤**2** 在页面上方选择"区域"后,单击页面左上方的 ,选择"安全与合规 > 数据库安 全服务",进入数据库安全审计"总览"界面。
- 步骤**3** 在左侧导航栏选择"数据报表",进入"数据报表"页面。
- 步骤**4** 选择"趋势分析"页签,进入"趋势分析"页面。
- 步骤**5** 在"选择实例"下拉列表框中,选择需要查看审计总览信息的实例。
- 步骤**6** 查看数据库的总体审计情况,以及数据库的风险分布、会话统计和SQL分布信息。
	- 在"选择数据库"下拉列表框中,选择"全部数据库"或指定的数据库,可以查 看实例中所有的数据库或指定的某个数据库的总览信息。
	- 选择审计的时间("近30分钟"、"近1小时"、"今日"、"近7天"或"近30 天"): 或者单击 <sup>国</sup>, 选择开始时间和结束时间, 查看指定的时间段的总览信 息。

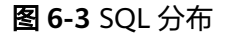

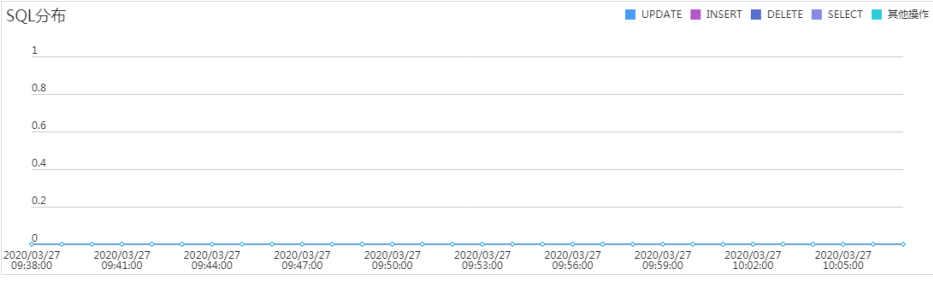

**----**结束

# 相关操作

- 数据库开启SSL时,将不能使用数据库安全审计功能。如果您需要使用数据库安全 审计功能,请关闭数据库的SSL。关闭数据库SSL的详细操作,请参见[如何关闭数](https://support.huaweicloud.com/intl/zh-cn/dbss_faq/dbss_01_0283.html) [据库](https://support.huaweicloud.com/intl/zh-cn/dbss_faq/dbss_01_0283.html)**SSL**?。
- 如果审计功能无法正常使用,请参照<mark>[无法使用数据库安全审计](https://support.huaweicloud.com/intl/zh-cn/dbss_faq/dbss_01_0235.html)</mark>章节进行处理。
- 您可以配置数据库的审计规则,详细操作请参见**配置审计规则**。

# **6.4** 查看审计报表

数据库安全审计默认提供一条"全审计规则"的审计范围,可以对成功连接数据库安 全审计的所有数据库进行审计。添加的数据库连接到数据库安全审计实例后,可以立 即生成审计报表或者按计划生成审计报表,并在线预览、下载审计报表。

# 前提条件

- 已成功购买数据库安全审计实例,且实例的状态为"运行中"。
- 已成功开启数据库安全审计功能。
- 数据库安全审计实例已成功添加安全组规则。

# 报表类型

数据库安全审计为用户提供了8种报表模板,各报表名称如表**6-2**所示。用户可根据实 际业务情况生成报表、设置报表的执行任务。

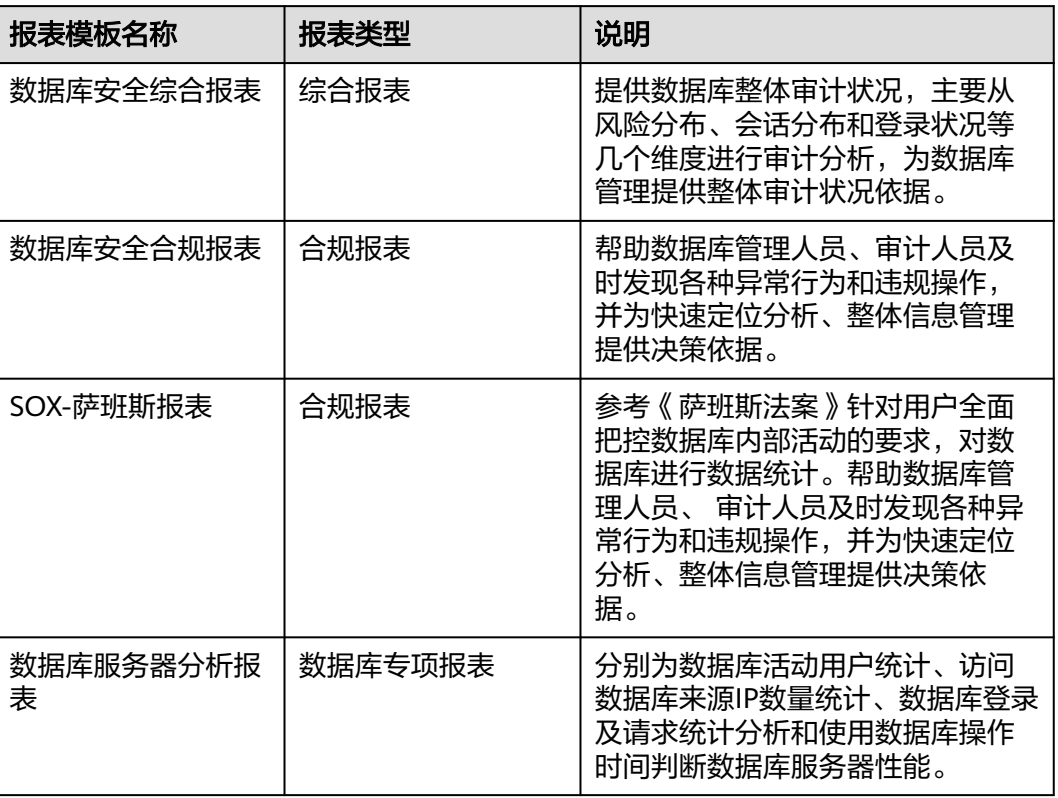

#### 表 **6-2** 报表说明

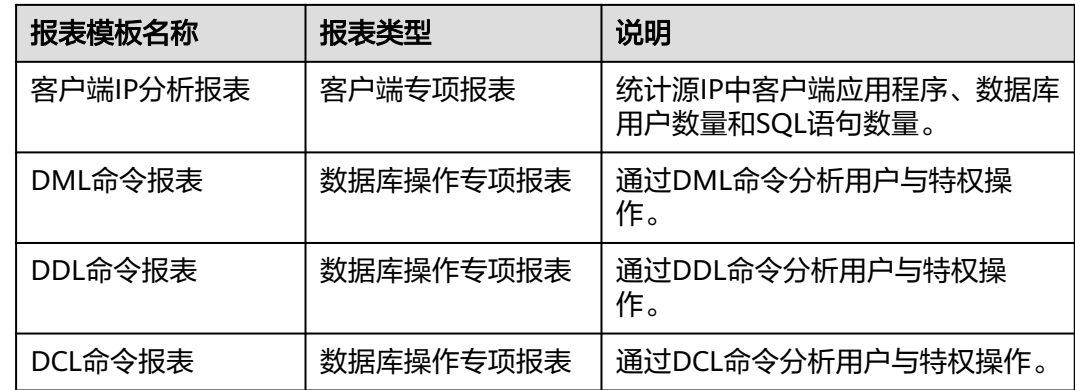

## 步骤一:生成报表

DBSS支持"立即生成报表"和"按计划生成报表"两种方式。其中,按计划生成报表 支持自定义报表的生成时间、频率、格式等信息。请根据实际需求选择报表的生成方 式。

- 方式一:立即生成报表
- 步骤**1** [登录管理控制台。](https://console-intl.huaweicloud.com/?locale=zh-cn)
- **步骤2** 在页面上方选择"区域"后,单击页面左上方的 <sup>----</sup> ,选择"安全与合规 > 数据库安 全服务 DBSS",进入数据库安全审计"总览"界面。
- <mark>步骤3</mark> 在页面上方选择"区域"后,单击 ━━ ,选择"安全 > 数据库安全服务",进入数据 库安全审计"总览"界面。
- **步骤4** 在左侧导航树中,选择"报表"。
- 步骤**5** 在"选择实例"下拉列表框中,选择需要生成审计报表的实例。
- 步骤**6** 选择"报表管理"页签。
- 步骤7 在需要生成报表的模板所在行的"操作"列,单击"立即生成报表"。
- **步骤8** 在弹出的对话框中,单击<sup>[由]</sup> ,设置报表的开始时间和结束时间,选择生成报表的数据 库。
- 步骤**9** 单击"确定"。

**----**结束

- 方式二:设置定期发布报表
- 步骤**1** [登录管理控制台。](https://console-intl.huaweicloud.com/?locale=zh-cn)
- 步骤2 在页面上方选择"区域"后,单击页面左上方的<sup>三</sup>,选择"安全与合规 > 数据库安 全服务 DBSS",进入数据库安全审计"总览"界面。
- 步骤**3** 在左侧导航树中,选择"报表"。
- 步骤**4** 在"选择实例"下拉列表框中,选择需要设置执行任务的报表的实例。

步骤**5** 选择"报表管理"页签。

**步骤6** 在需要立即生成报表的模板所在行的"操作"列,单击"设置任务",如<mark>图6-4</mark>所示。

## 图 **6-4** 设置任务

| 报表管理<br>报表结果 |                                                                                                    |         |           |            |           |      |                     |
|--------------|----------------------------------------------------------------------------------------------------|---------|-----------|------------|-----------|------|---------------------|
|              | ○ 选择属性菌病, 或缩入关键字搜索                                                                                              |         |           |            |           |      | $\alpha$<br>$\circ$ |
|              | 报表模板名称 ℮                                                                                                    | 关联数据库 令 | 类型 令      | 描述 令       | 计划任务状态 令  | 操作   |                     |
|              | 数据库安全综合报表                                                                                                    | 全部数据库   | 综合报表      | 数据库安全综合报表  | ○ 已关闭(每天) | 设置任务 | 立即生成报表              |
|              | SOX-萨班斯福表                                                                                                    | 全部数据库   | 合规程素      | SOX-萨班斯福奥  | ○ 已关闭(每周) |      | 设置任务 立即生成程表         |
|              | 数据库安全合规报表                                                                                                    | 全部政模度   | 合印記表      | 数据库安全合规报表  | ○ 已羌闭(每周) |      | 设得任务 立即生成报表         |
|              | 数据库服务器分析报表                                                                                                    | 全部数据库   | 数据库专项报表   | 数据库服务器分析报表 | ○ 已关闭(每周) |      | 设置任务 立即生成报表         |
|              | 客户请IP分析报表                                                                                                    | 全部数据库   | 案户端专项报事   | 案户德IP分析报表  | ○ 已关闭(每周) |      | 设置任务 立即生成报表         |
|              | DML命令报表                                                                                                    | 全部数据库   | 数据库操作专项报表 | DML命令经表    | ○ 已关闭(每周) |      | 设置任务 立即生成程素         |
|              | DCL命令报表                                                                                                    | 全部数据库   | 数据库操作专项报表 | DCL命令报表    | ○ 已关闭(每周) |      | 设置任务 立即生成报表         |
|              | DDL命令将带                                                                                                    | 全部数据库   | 数据库操作专项报表 | DDL命令报表    | ○ 已关闭(每周) |      | 设置任务 立即生成报表         |
|              | the contract of the contract of the contract of the contract of the contract of the contract of the contract of |         |           |            |           |      |                     |

步骤**7** 在弹出的对话框中,设置计划任务参数,如图**6-5**所示,相关参数说明如表**[6-3](#page-81-0)**所示。

图 **6-5** "计划任务"对话框 计划任务

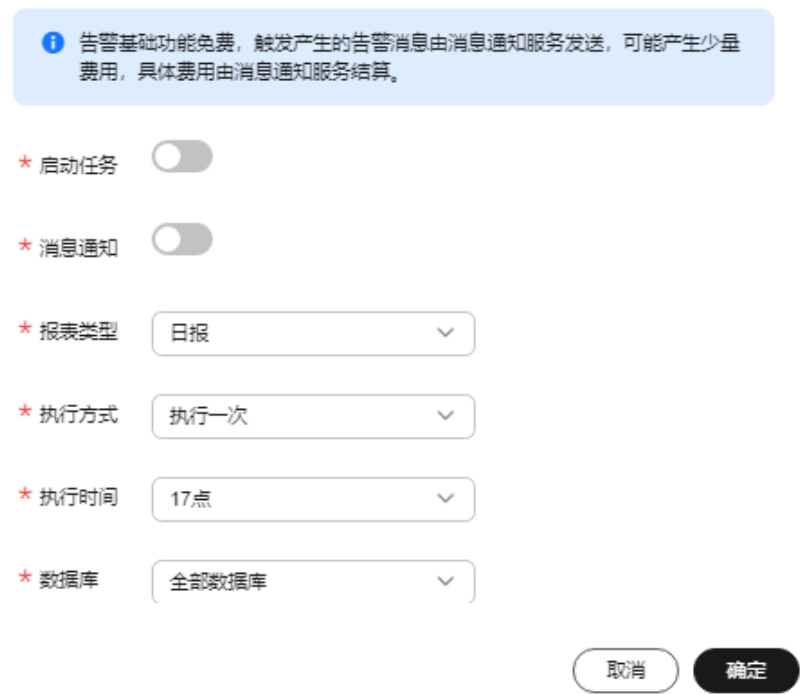

#### <span id="page-81-0"></span>表 **6-3** 计划任务参数说明

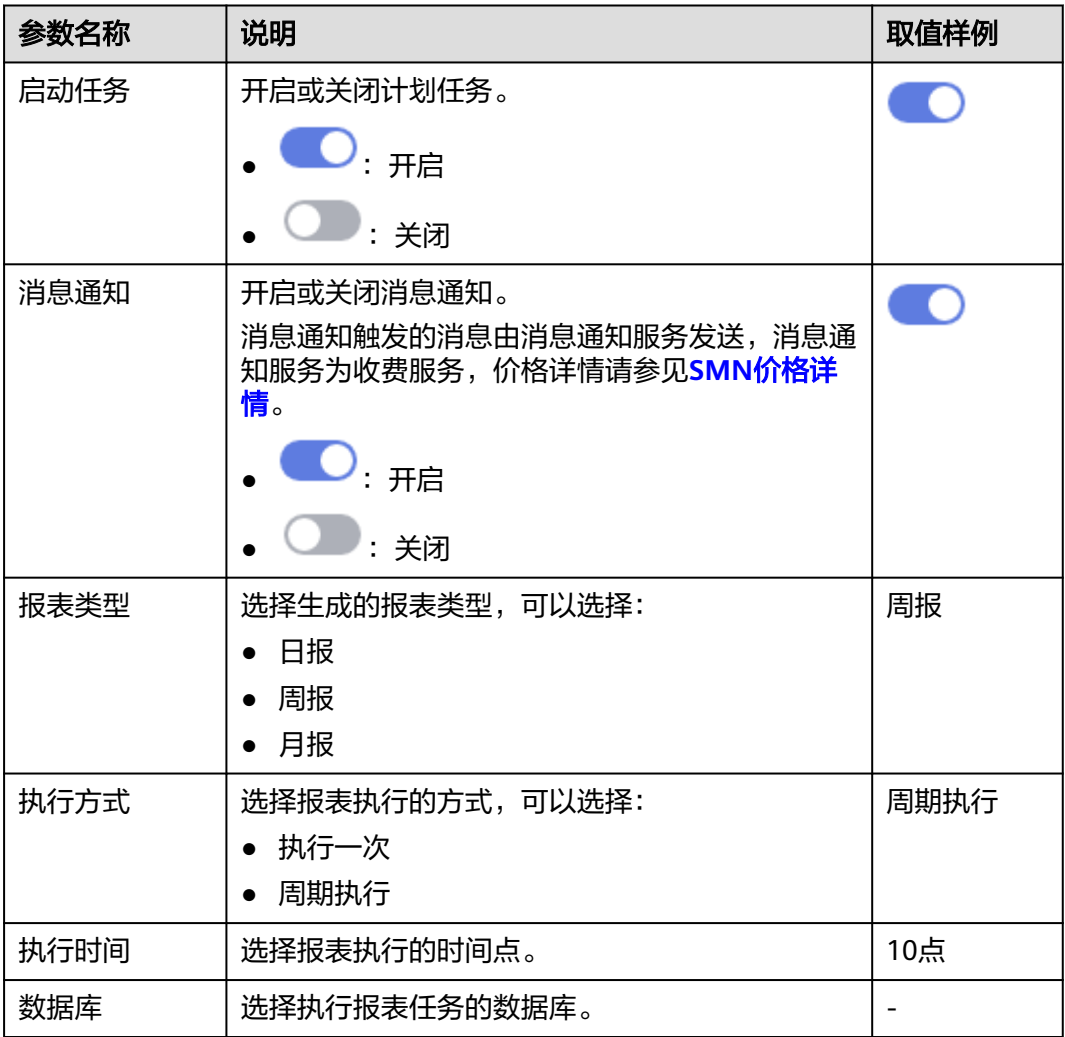

步骤**8** 单击"确定"。

**----**结束

# 步骤二:预览、下载审计报表

预览或下载审计报表前,请确认报表的"状态"为"100%"。

## 须知

如果您需要在线预览报表,请使用Google Chrome或Mozilla FireFox浏览器。

#### 步骤**1** [登录管理控制台。](https://console-intl.huaweicloud.com/?locale=zh-cn)

 $\frac{1}{2}$ **\*骤2** 在页面上方选择"区域"后,单击页面左上方的 ——,选择"安全与合规 > 数据库安 全服务",进入数据库安全审计"总览"界面。

- <span id="page-82-0"></span>**步骤3** 在左侧导航树中, 选择"报表"。
- 步骤**4** 在"选择实例"下拉列表框中,选择需要预览或下载审计报表的实例。
- 步骤**5** 在需要预览或下载的报表所在行的"操作"列,单击"预览"或"下载",如图**6-6**所 示,在线预览报表结果,或下载并查看报表。

图 **6-6** 预览或下载报表

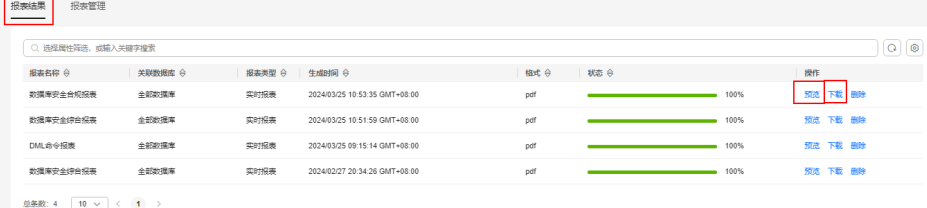

**----**结束

#### 相关操作

[为什么不能在线预览数据库安全审计报表?](https://support.huaweicloud.com/intl/zh-cn/dbss_faq/dbss_01_0289.html)

# **6.5** 查看趋势分析

添加的数据库连接到数据库安全审计实例后,您可以查看数据库的趋势分析,包括数 据库的语句趋势分析:语句数量趋势、会话统计和SQL分布,还包括风险趋势分析: 风险分布、SQL注入趋势和风险操作趋势。

# 前提条件

- 已成功购买数据库安全审计实例,且实例的状态为"运行中"。
- 已成功开启数据库安全审计功能。
- 数据库安全审计实例已成功添加安全组规则。
- 数据库实例23.05.23.193055及以上版本支持该功能。

# 操作步骤

步骤**1** [登录管理控制台。](https://console-intl.huaweicloud.com/?locale=zh-cn)

- **步骤2** 在页面上方选择"区域"后,单击页面左上方的 ——, 选择"安全与合规 > 数据库安 全服务",进入数据库安全审计"总览"界面。
- 步骤**3** 在左侧导航栏选择"数据报表",进入"数据报表"页面。
- 步骤**4** 选择"趋势分析"页签,进入"趋势分析"页面。
- 步骤**5** 在"选择实例"下拉列表框中,选择需要查看审计总览信息的实例。
- 步骤**6** 查看数据库的总体趋势情况。
	- 单击控制台右侧的"重新生成趋势分析"。
	- 在"选择数据库"下拉列表框中,选择"全部数据库"或指定的数据库,可以查 看实例中所有的数据库或指定的某个数据库的总览信息。

● 选择审计的时间 ("近30分钟"、"近1小时"、"今日"、"近7天"或"近30 天");或者单击<sup>固,</sup>选择开始时间和结束时间,查看指定的时间段的总览信 息。

## 图 **6-7** 重新生成趋势分析

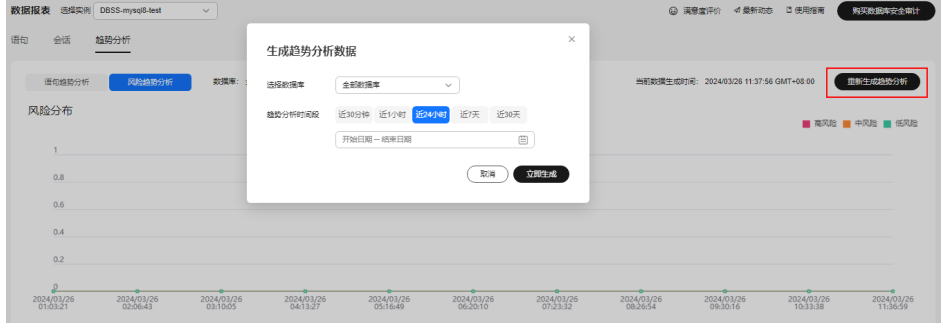

**----**结束

# **7** 设置告警通知

# **7.1** 设置邮件通知

开启邮件通知后,当数据库设置的告警事件发生或生成报表时,您可以收到告警或报 表生成的通知邮件。

# 前提条件

已成功购买数据库安全审计实例,且实例的状态为"运行中"。

# 操作步骤

- 步骤**1** [登录管理控制台。](https://console-intl.huaweicloud.com/?locale=zh-cn)
- **步骤2** 在页面上方选择"区域"后,单击页面左上方的 ——,选择"安全与合规 > 数据库安 全服务",进入数据库安全审计"总览"界面。
- 步骤**3** 在左侧导航树中,选择"设置"。
- 步骤**4** 在"选择实例"下拉列表框中,选择需要设置邮件通知的实例。
- 步骤**5** 设置邮件通知,相关参数说明如表**[7-1](#page-85-0)**所示。

<span id="page-85-0"></span>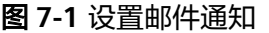

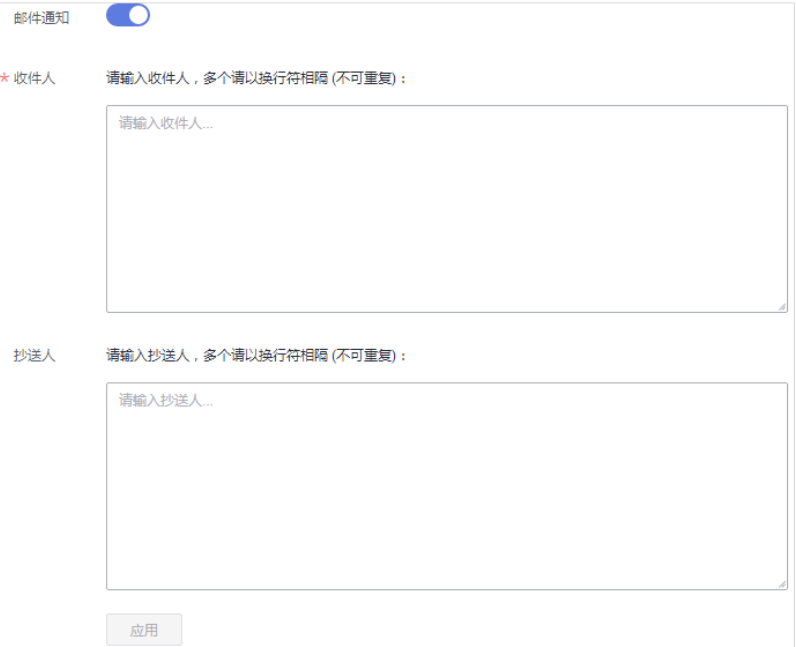

#### 表 **7-1** 邮件通知参数说明

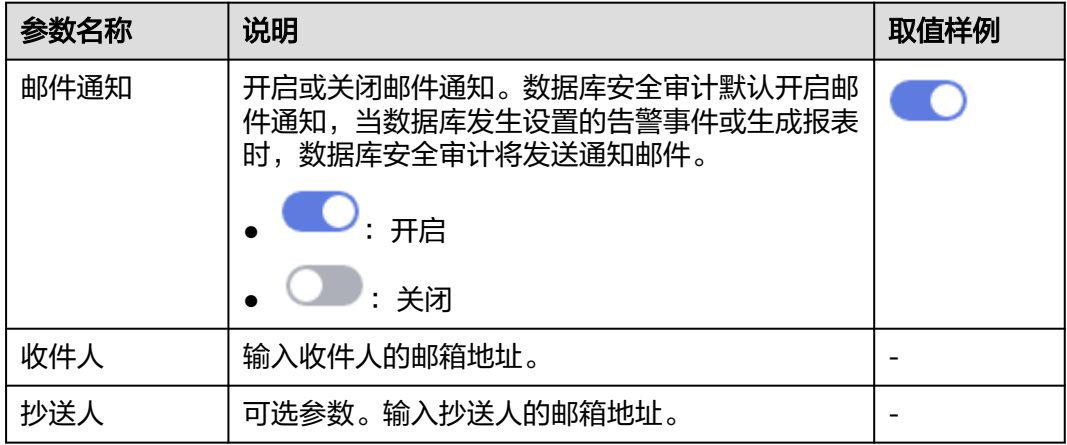

步骤**6** 单击"应用"。

**----**结束

# **7.2** 设置告警通知

通过设置告警通知,当数据库发生设置的告警事件时,您可以收到DBSS发送的告警通 知,及时了解数据库的安全风险。否则,无论是否有危险,您都只能登录管理控制台 自行查看,无法收到告警信息。

- 告警通知信息可能会被误拦截,若您未收到相关告警信息,请在信息拦截中查 看。
- 系统每5分钟进行一次告警统计,并触发告警通知。

● 数据库安全审计告警基础功能免费,触发产生的告警消息由消息通知服务发送, 消息通知服务为付费服务,价格详情请参见**SMN**[价格详情。](https://www.huaweicloud.com/intl/zh-cn/pricing/index.html?tab=detail#/smn)

# 前提条件

已成功购买数据库安全审计实例,且实例的状态为"运行中"。

## 操作步骤

- 步骤**1** [登录管理控制台。](https://console-intl.huaweicloud.com/?locale=zh-cn)
- **步骤2** 在页面上方选择"区域"后,单击页面左上方的 ——, 选择"安全与合规 > 数据库安 全服务",进入数据库安全审计"总览"界面。
- 步骤**3** 在左侧导航树中,选择"设置"。
- 步骤**4** 在"选择实例"下拉列表框中,选择需要设置告警通知的实例。
- 步骤**5** 选择"告警通知"页签。
- 步骤**6** 设置告警通知,相关参数说明如表**[7-2](#page-87-0)**所示。

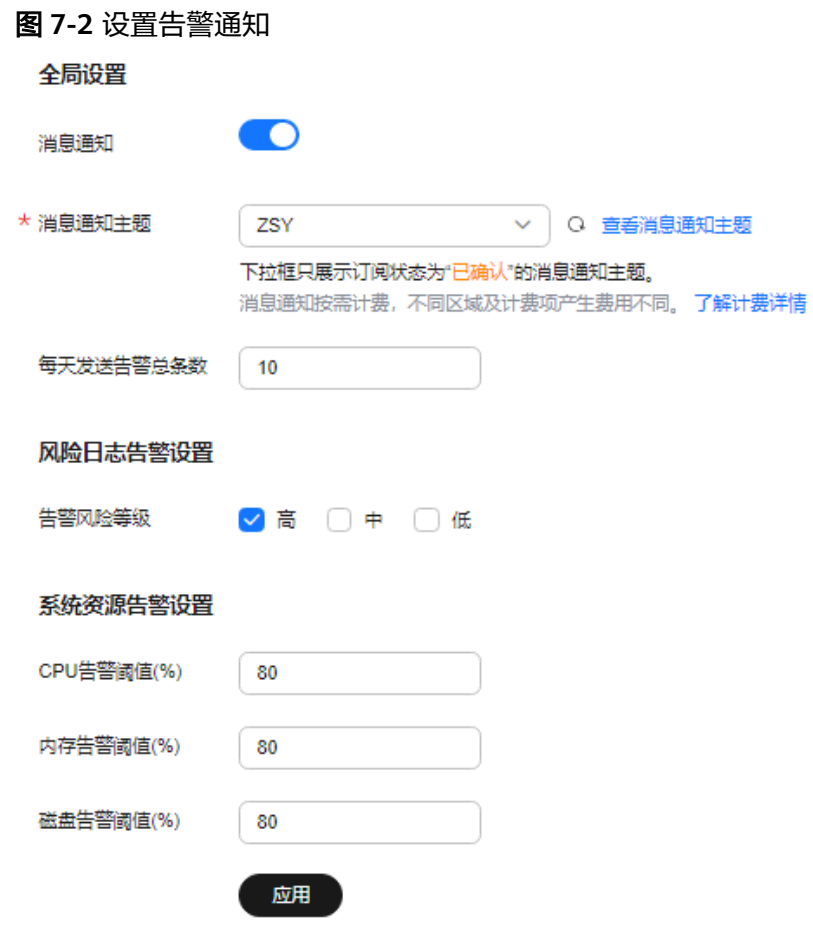

## <span id="page-87-0"></span>表 **7-2** 告警通知参数说明

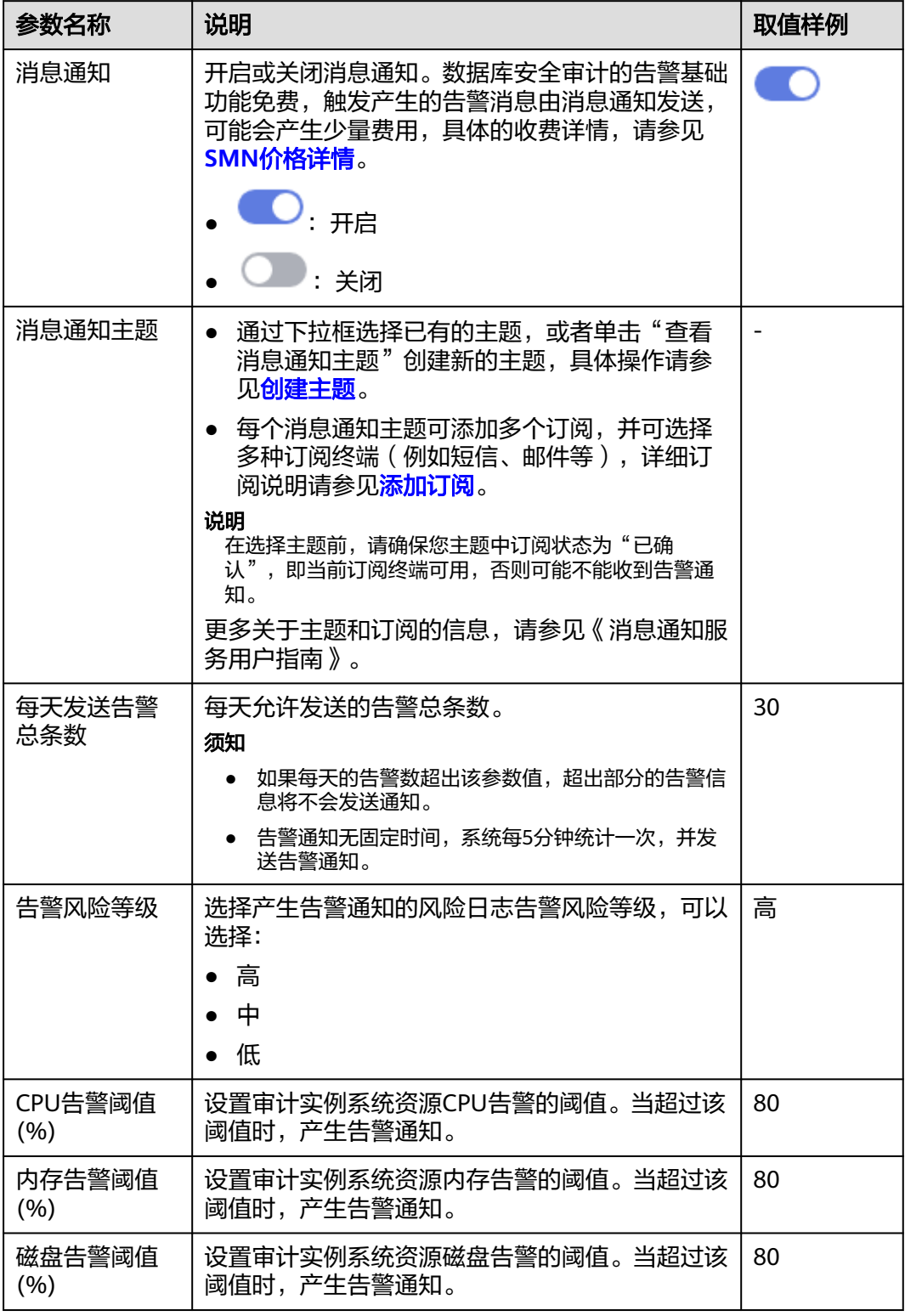

步骤**7** 单击"应用",完成设置。

# **----**结束

# **8** 查看监控信息

# **8.1** 查看系统监控信息

通过查看数据库安全审计的系统监控信息,您可以了解系统资源和流量使用情况等信 息。

# 前提条件

- 已成功购买数据库安全审计实例,且实例的状态为"运行中"。
- 已成功开启数据库安全审计功能。

# 操作步骤

- 步骤**1** [登录管理控制台。](https://console-intl.huaweicloud.com/?locale=zh-cn)
- $\frac{1}{2}$ **\*骤2** 在页面上方选择"区域"后,单击页面左上方的 ——,选择"安全与合规 > 数据库安 全服务",进入数据库安全审计"总览"界面。
- 步骤**3** 在左侧导航树中,选择"实例列表",进入"实例列表"界面。
- 步骤**4** 单击需要查看系统监控信息的实例名称,进入实例概览页面。
- 步骤**5** 选择"系统监控"页签,进入系统监控页面。
- 步骤**6** 查看系统监控信息,如图**[8-1](#page-89-0)**所示。 选择审计的时间 ("近30分钟"、"近1小时"、"近24小时"、"近7天"或"近30 天");或者单击 <sup>固</sup> ,选择开始时间和结束时间,查看指定的时间段的系统监控信 息。

#### <span id="page-89-0"></span>图 **8-1** 查看系统监控信息

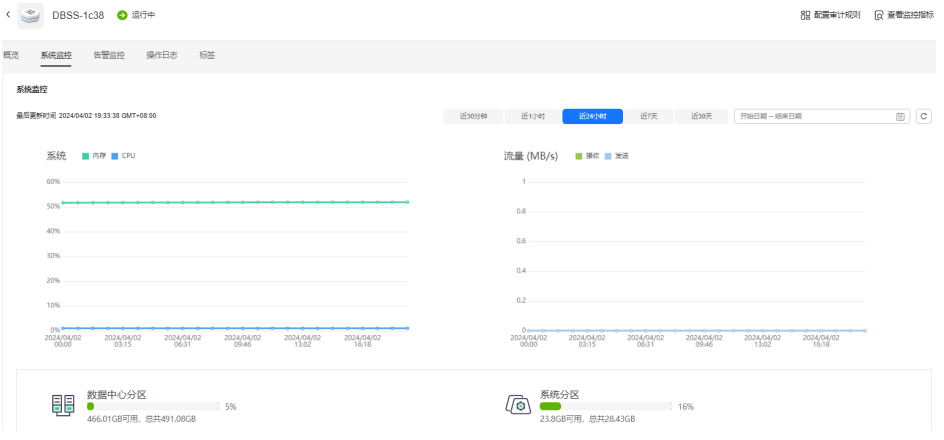

#### **----**结束

# **8.2** 查看告警信息

本章节介绍如何查看数据库安全审计的告警信息,以及当处理告警后如何确认告警。

# 前提条件

- 已成功购买数据库安全审计实例,且实例的状态为"运行中"。
- 已成功开启数据库安全审计功能。
- 已设置告警通知。

# 操作步骤

### 步骤**1** [登录管理控制台。](https://console-intl.huaweicloud.com/?locale=zh-cn)

- **步骤2** 在页面上方选择"区域"后,单击页面左上方的 <sup>'</sup>三,选择"安全与合规 > 数据库安 全服务",进入数据库安全审计"总览"界面。
- 步骤**3** 在左侧导航树中,选择"实例列表",进入"实例列表"界面。
- 步骤4 单击需要查看告警信息的实例名称,选择"告警监控",进入告警监控页面。
- 步骤**5** 查看告警信息,如图**8-2**所示,相关参数说明如表**[8-1](#page-90-0)**所示。

#### 图 **8-2** 查看告警信息

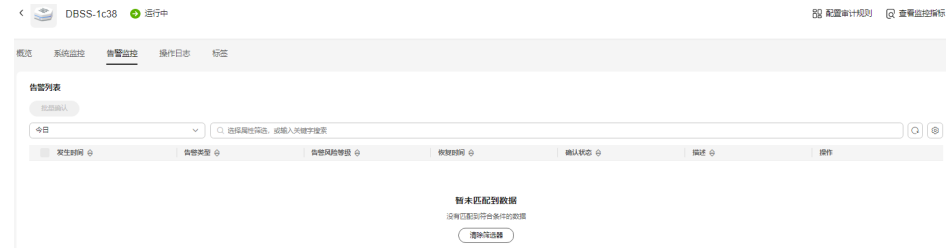

#### <span id="page-90-0"></span>表 **8-1** 告警信息参数说明

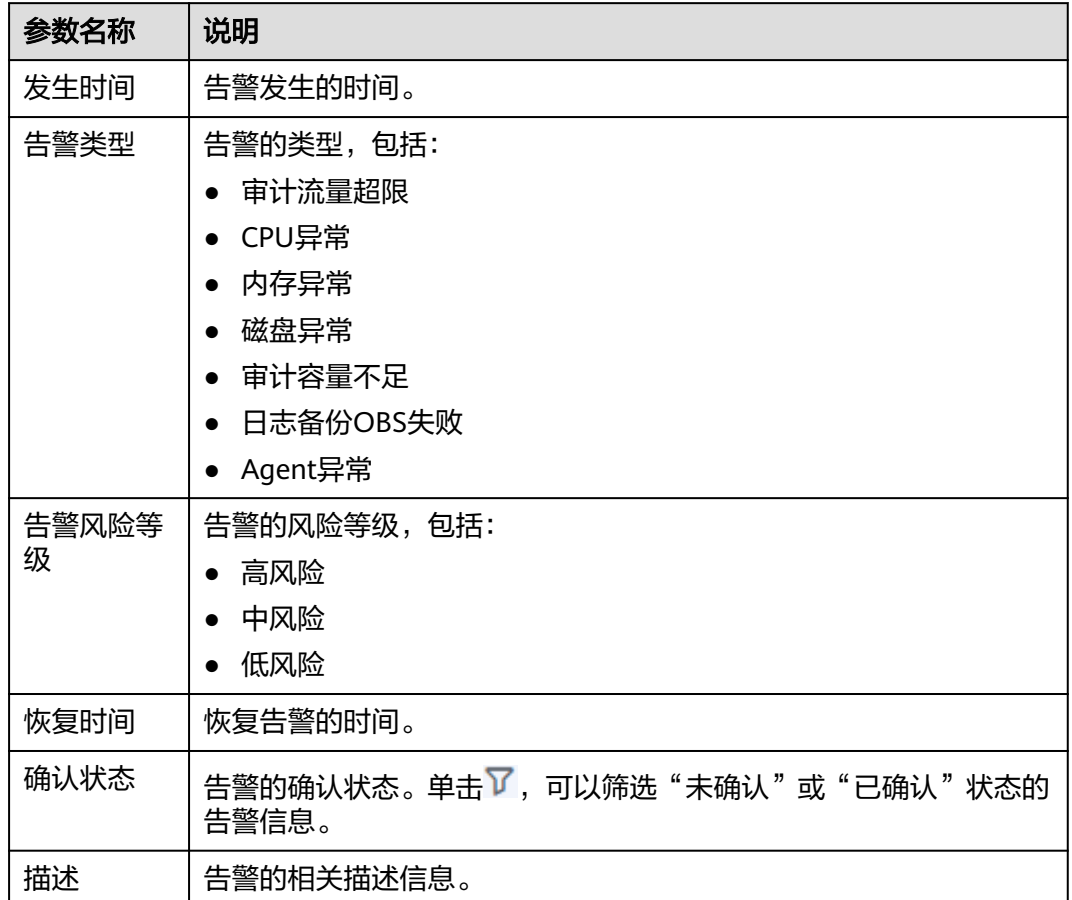

您可以按照以下方法,查询指定的告警信息。

- 选择"发生时间范围"("近30分钟"、"近1小时"、"今日"、"近7天"、 "近30天"或自定义时间 ),单击 <sup>Q</sup> ,列表显示该时间段的告警信息 。
- 选择"告警风险等级"("全选"、"高"、"中"或"低"),列表显示该级 别的告警信息。
- 选择"告警类型",列表显示该类型的告警信息。

#### **----**结束

# 后续处理

如果某条告警信息已经处理完成,您可以在该告警所在行的"操作"类,单击"确 认",标识该告警已确认并处理。

#### 说明

您可以选中待确认的多条告警,单击"批量确认",同时确认多条告警信息。

<span id="page-91-0"></span>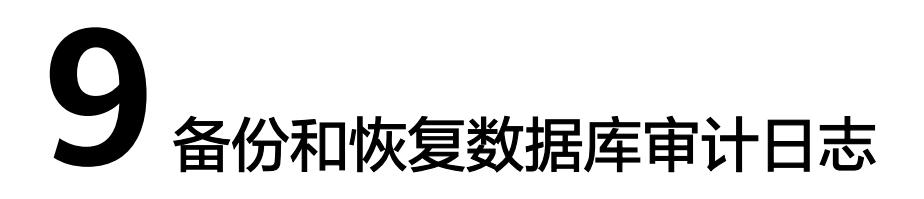

数据库安全审计支持将数据库的审计日志备份到OBS桶,实现高可用容灾。您可以根 据需要备份或恢复数据库审计日志。

# 前提条件

- 已成功购买数据库安全审计实例,且实例的状态为"运行中"。
- 已成功开启数据库安全审计功能。

## 注意事项

● 执行备份后,审计日志将备份到对象存储服务上,系统自动为您创建桶,桶将按 用量收费。

# **OBS** 细粒度授权

DBSS备份和恢复需要OBS授权,没有IAM授权相关权限的用户,需要由有Security Administrator权限的用户手动进行授权。

步骤**1** [登录管理控制台。](https://console-intl.huaweicloud.com/?locale=zh-cn)

{

- 步骤**2** 在页面上方选择"区域"后,单击页面左上方的 ,选择"管理与监管 > 统一身份 认证服务"。
- 步骤3 选择左侧导航树的"权限管理 > 授权", 单击右上角的"创建自定义策略"。
- 步骤**4** 填写策略参数。策略名称为"DBSS OBS Agency Access",策略配置方式选择 "JSON视图"。填写策略内容如下:

```
 "Version": "1.1",
"Statement": [
  {
     "Effect": "Allow",
     "Action": [
        "obs:object:PutObjectVersionAcl",
        "obs:object:PutObjectAcl",
        "obs:object:GetObjectVersion",
        "obs:object:GetObject",
        "obs:object:GetObjectVersionAcl",
        "obs:bucket:HeadBucket",
        "obs:object:GetObjectAcl",
        "obs:bucket:CreateBucket",
```
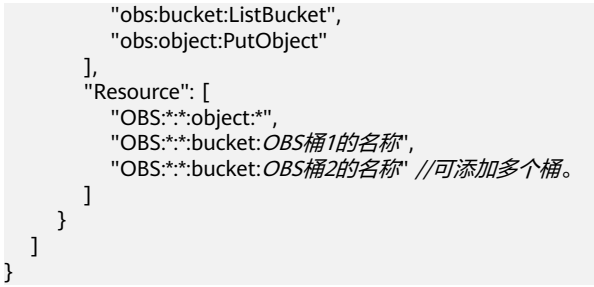

如图**9-1**所示。配置完成后单击"确定"。

# 图 **9-1** 创建自定义策略

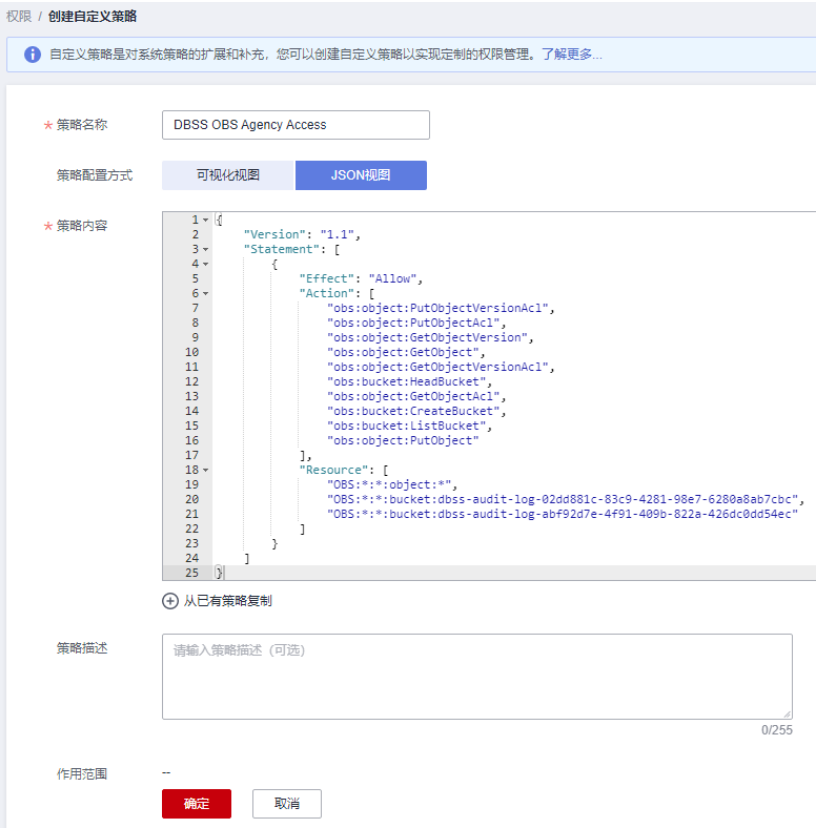

- 步骤**5** 选择左侧导航树上的"委托",单击右上角"创建委托"。
- 步骤6 填写委托参数。委托名称为"dbss\_depend\_obs\_trust",委托类型选择"云服务", 云服务选择"DBSS"。如图**[9-2](#page-93-0)**所示。

#### <span id="page-93-0"></span>图 **9-2** 创建委托

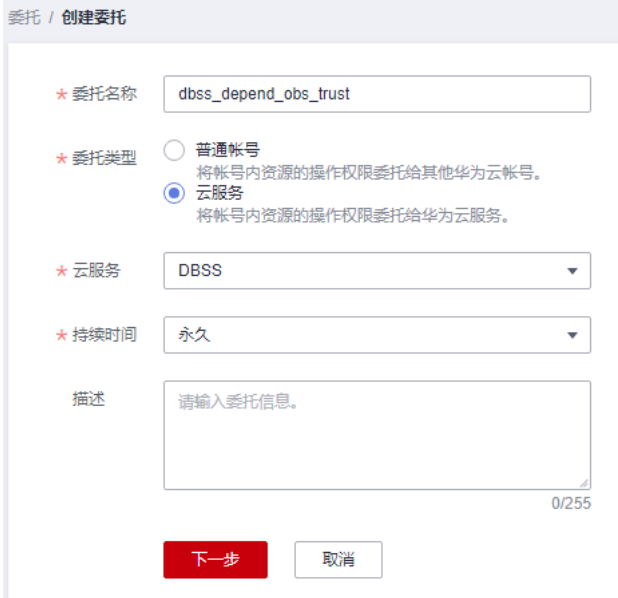

[步骤](#page-91-0)7 单击"下一步",勾选步骤4中创建的自定义策略,将权限(DBSS OBS Agency Access)添加到委托(dbss\_depend\_obs\_trust)中,如图**9-3**所示。单击右下角的 "下一步"。

## 图 **9-3** 选择策略

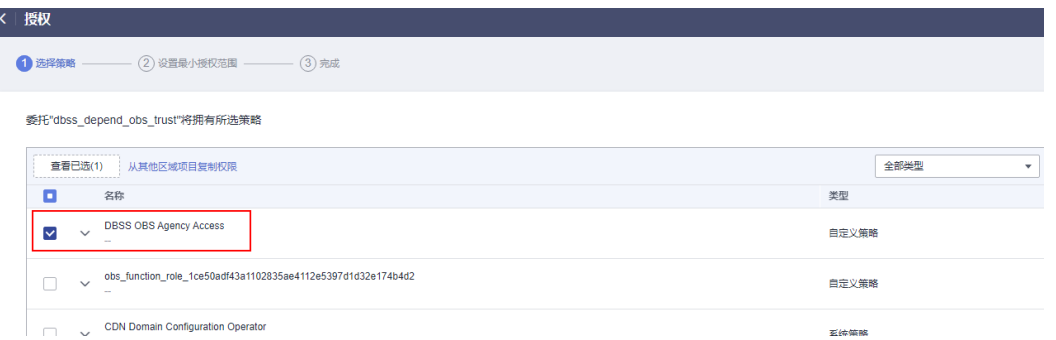

步骤**8** 授权范围选择"所有资源",单击右下角的"确定",显示授权成功如图**9-4**所示,单 击"完成"后等待15分钟授权生效。

#### 图 **9-4** 完成授权

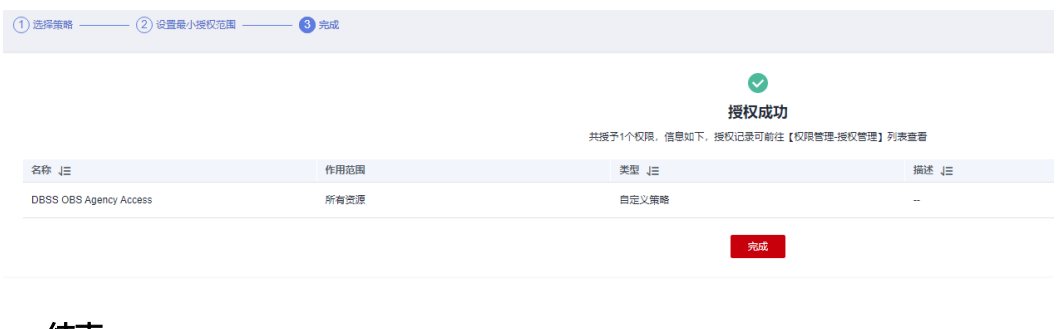

# 自动备份数据库审计日志

步骤**1** [登录管理控制台。](https://console-intl.huaweicloud.com/?locale=zh-cn)

- **步骤2** 在页面上方选择"区域"后,单击页面左上方的 <sup>|</sup>三,选择"安全与合规 > 数据库安 全服务",进入数据库安全审计"总览"界面。
- 步骤**3** 在左侧导航树中,选择"设置"。
- 步骤**4** 在"选择实例"下拉列表框中,选择需要设置备份的实例,选择"备份与恢复"页 签。
- 步骤**5** 单击"修改自动备份设置",在弹出的对话框中,设置自动备份参数,相关参数说明 如表**9-1**所示。

图 **9-5** "设置自动备份"对话框

设置自动备份

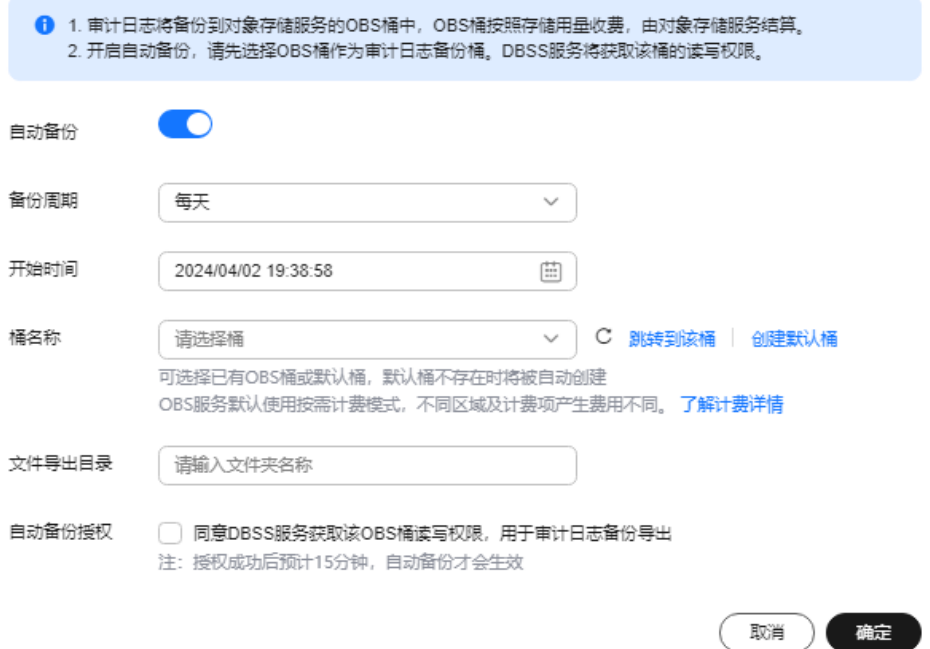

#### 表 **9-1** 自动备份参数说明

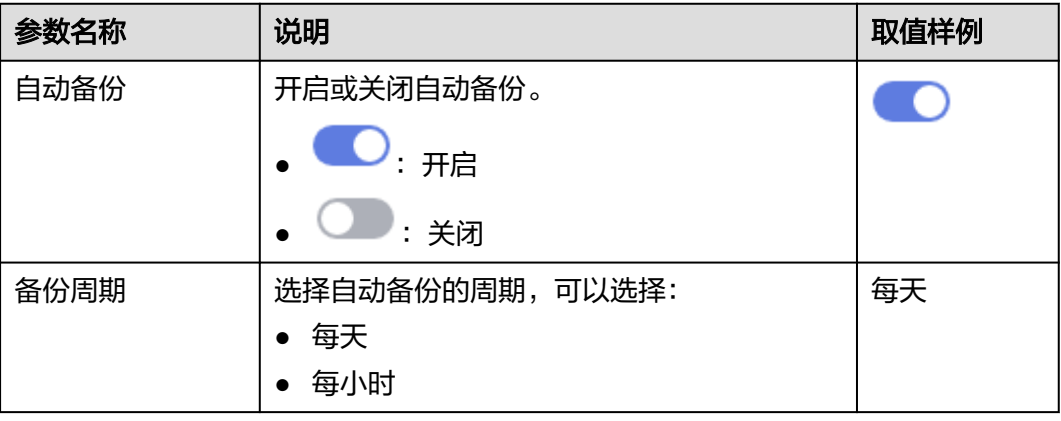

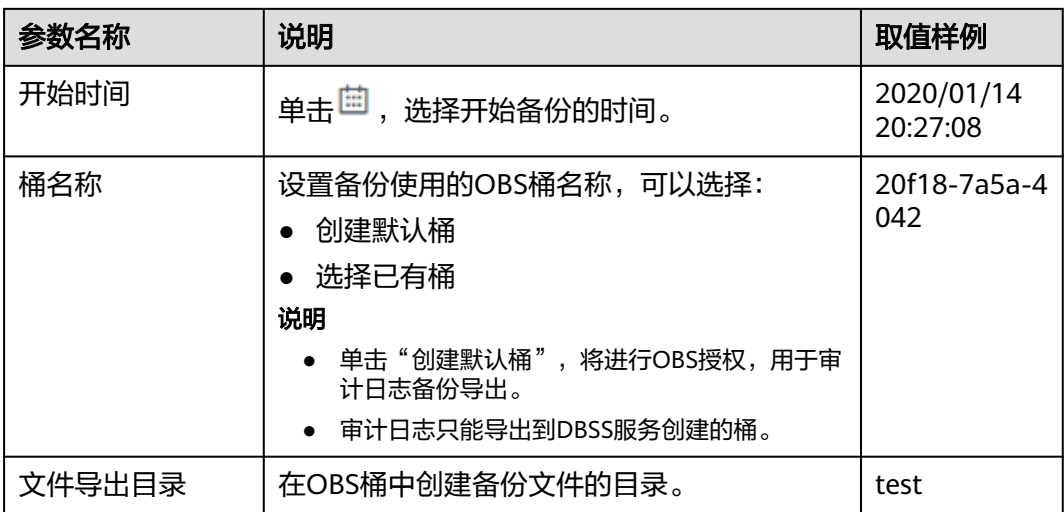

步骤**6** 单击"确定",设置完成。

说明

自动备份设置完成后,当数据库新产生数据时,新产生的数据备份会在1小时后完成备份,届时 可查看备份情况。

**----**结束

# 恢复数据库审计日志

数据库审计日志备份成功后,您可以根据需要恢复数据库的审计日志。

## 须知

日志数据恢复风险较大,在恢复日志数据前,请您确认备份的日志数据的准确性或完 整性。

- 步骤**1** [登录管理控制台。](https://console-intl.huaweicloud.com/?locale=zh-cn)
- 步骤**2** 在页面上方选择"区域"后,单击页面左上方的 ,选择"安全与合规 > 数据库安 全服务",进入数据库安全审计"总览"界面。
- **步骤3** 在左侧导航树中, 选择"设置"。
- 步骤**4** 在"选择实例"下拉列表框中,选择需要恢复日志的实例,选择"备份与恢复"页 签。
- 步骤5 在需要恢复数据库审计的备份日志所在的"操作"列,单击"恢复日志"。
- 步骤6 在弹出的提示框中,单击"确定"。

#### **----**结束

# 风险导出

开启风险导出可以帮助您导出风险等级高的操作日志到对象存储服务上,并自动为您 创建桶,桶按照存储用量收费。

#### 说明

开启风险导出前,需进行**OBS**[细粒度授权](#page-91-0)。

#### 步骤**1** [登录管理控制台。](https://console-intl.huaweicloud.com/?locale=zh-cn)

- **步骤2** 在页面上方选择"区域"后,单击页面左上方的 ——, 选择"安全与合规 > 数据库安 全服务",进入数据库安全审计"总览"界面。
- 步骤**3** 在左侧导航树中,选择"设置"。
- 步骤**4** 在"选择实例"下拉列表框中,选择需要导出风险的实例,选择"风险导出"页签。
- 步**骤5** 在需要导出风险日志的数据库右侧操作栏单击 , 开启风险导出。开启风险导出后 DBSS服务将自动创建OBS桶,作为风险日志导出桶。
	- 桶名称: 可选择"创建默认桶"和"使用已有桶"。
	- 导出目录:在OBS桶中创建风险导出文件的目录。

#### 图 **9-6** 自动创建 OBS 桶

设置风险导出桶

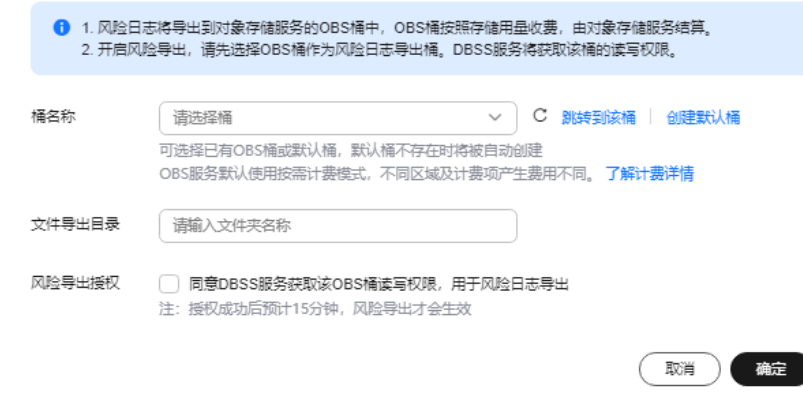

**----**结束

# 10 <sub>其</sub>

# **10.1** 管理数据库安全审计实例

成功购买数据库安全审计实例后,您可以查看实例信息,开启、重启或关闭实例。

# 前提条件

- 重启实例和关闭实例前,请确认实例的状态为"运行中"。
- 开启实例前,请确认实例的状态为"已关闭"。

# 查看实例信息

- 步骤**1** [登录管理控制台。](https://console-intl.huaweicloud.com/?locale=zh-cn)
- $\frac{1}{2}$ **\*骤2** 在页面上方选择"区域"后,单击页面左上方的 ——,选择"安全与合规 > 数据库安 全服务",进入数据库安全审计"总览"界面。
- 步骤**3** 在左侧导航树中,选择"实例列表",进入"实例列表"界面。
- 步骤**4** 查看数据库安全审计实例信息,相关参数说明如表**10-1**所示。

说明

- 单击实例名称,可以查看该实例的概览信息。
- 在列表右上方"全部状态"下拉列表框中选择实例的状态,或输入实例名称的关键字,可以 搜索指定的实例。

#### 表 **10-1** 实例信息参数说明

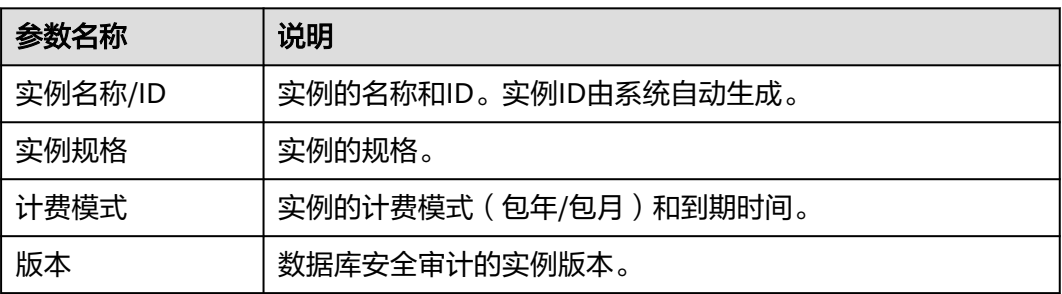

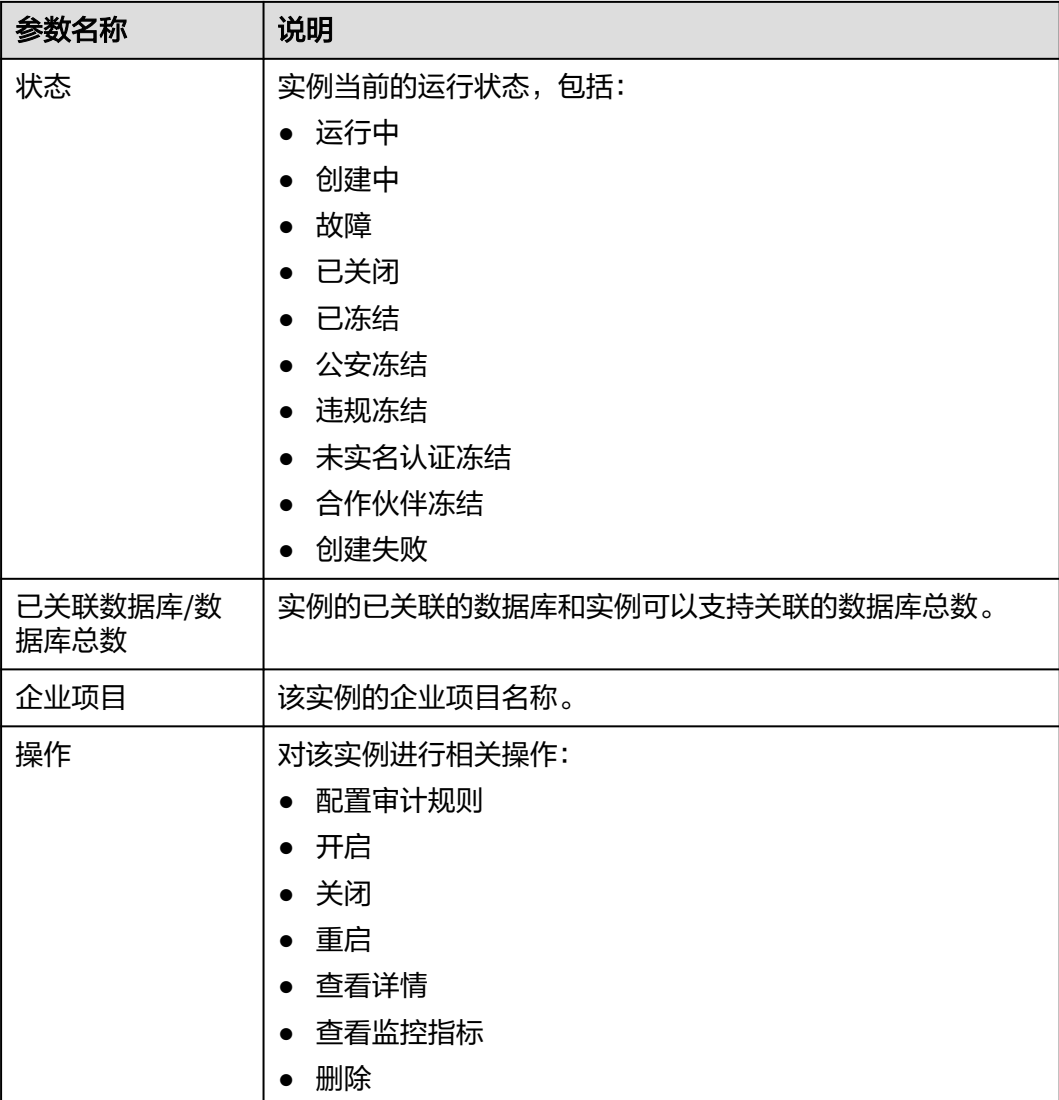

#### 说明

根据需要,您还可以对实例执行以下操作:

● 重启

在需要重启的实例所在行的"操作"列,选择"更多 > 重启",在弹出的对话框中,单击 "确定",可以重启该实例。

● 开启

在需要开启的实例所在行的"操作"列,选择"更多 > 开启",在弹出的对话框中,单击 "确定",可以开启该实例。

● 关闭

在需要关闭的实例所在行的"操作"列,选择"更多 > 关闭",在弹出的对话框中,单击 "确定",关闭该实例。关闭实例后,系统将停止对该实例上的数据库进行安全审计。

● 删除

在需要删除创建实例失败所在行的"操作"列,选择"更多 > 删除",在弹出的对话框中, 单击删除,删除创建失败的实例。实例删除后,实例列表不在显示该条实例。

● 查看详情

在创建实例失败所在行的"操作"列,选择"更多 > 查看详情",在弹出的对话框中,可查 看实例创建失败详情。

#### **----**结束

# **10.2** 查看实例概览信息

通过查看数据库安全审计实例的概览信息,您可以查看实例的基本信息、网络配置信 息和关联数据库信息。

## 前提条件

已成功购买数据库安全审计实例,且实例的状态为"运行中"。

# 操作步骤

- 步骤**1** [登录管理控制台。](https://console-intl.huaweicloud.com/?locale=zh-cn)
- **步骤2** 在页面上方选择"区域"后,单击页面左上方的 ——, 选择"安全与合规 > 数据库安 全服务",进入数据库安全审计"总览"界面。
- 步骤**3** 在左侧导航树中,选择"实例列表",进入"实例列表"界面。
- 步骤**4** 单击需要查看信息的实例名称,进入实例概览页面。
- 步骤**5** 查看实例的"基本信息"、"网络配置信息"和"关联数据库",相关参数说明如表 **10-2**所示。

#### 表 **10-2** 实例概览信息参数说明

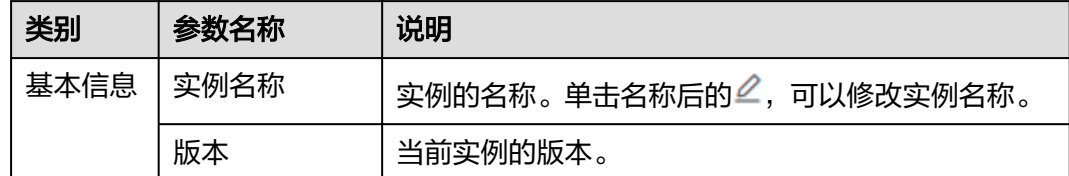

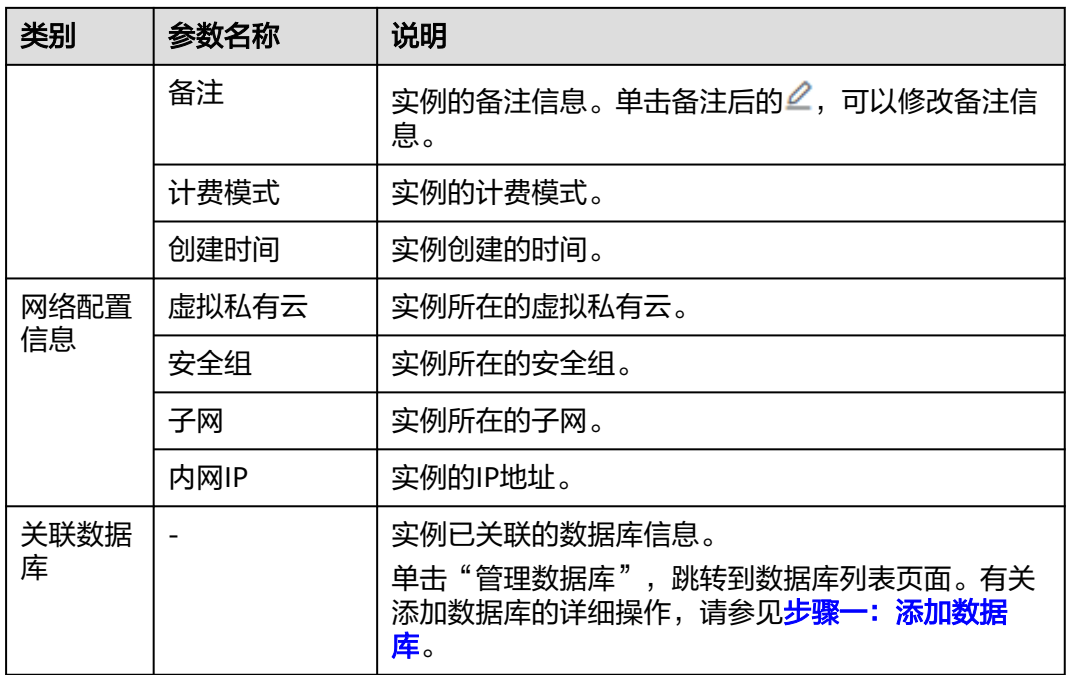

## **----**结束

# **10.3** 管理添加的数据库和 **Agent**

成功添加数据库后,您可以查看数据库信息、关闭、删除数据库。如果数据库添加了 Agent,您还可以查看Agent信息、关闭或删除Agent。

# 前提条件

- 已成功购买数据库安全审计实例,且实例的状态为"运行中"。
- 已成功添加数据库。
- 关闭数据库前,请确认数据库的"审计状态"为"已开启"。

# 查看数据库信息

步骤**1** [登录管理控制台。](https://console-intl.huaweicloud.com/?locale=zh-cn)

- 步骤2 在页面上方选择"区域"后,单击页面左上方的 **——**,选择"安全与合规 > 数据库安 全服务",进入数据库安全审计"总览"界面。
- 步骤**3** 在左侧导航树中,选择"数据库列表",进入"数据库列表"界面。
- 步骤**4** 在"选择实例"下拉列表框中,选择查看的数据库所属的实例。
- 步骤**5** 查看数据库信息,相关参数说明如表**[10-3](#page-101-0)**所示。

说明

在列表右上方"全部审计状态"下拉列表框中选择数据库的审计状态,或输入数据库的关键字, 可以搜索指定的数据库。

#### <span id="page-101-0"></span>表 **10-3** 数据库信息参数说明

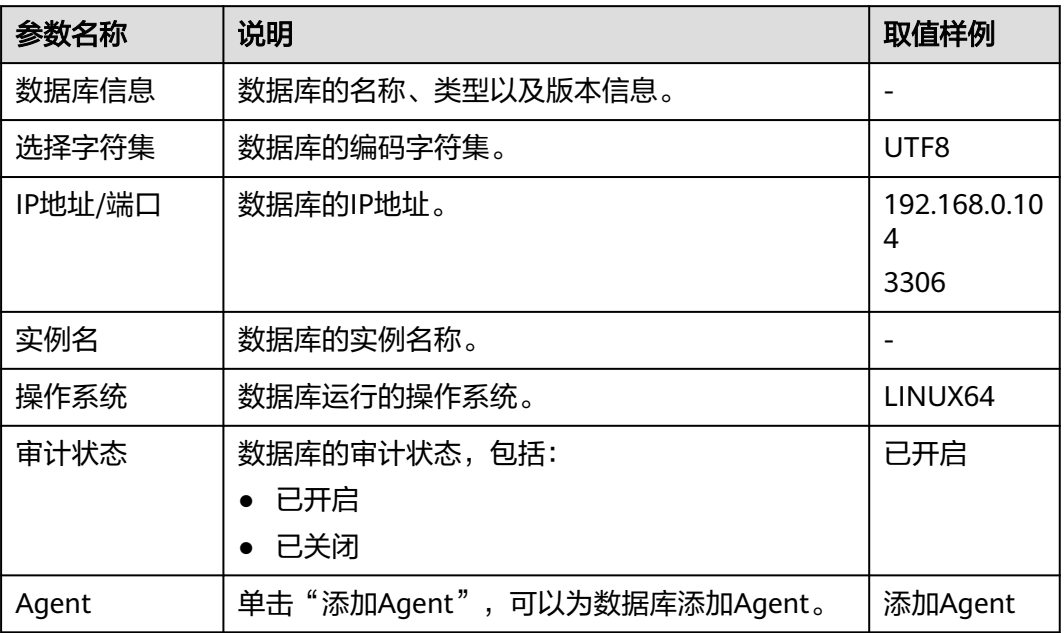

#### 说明

您可以根据使用需求,对添加的数据库执行以下操作:

- 关闭
	- 在需要关闭的数据库所在行的"操作"列,单击"关闭"后,在弹出的提示框中,单击 "确定",数据库的"审计状态"为"已关闭"。
	- 关闭数据库后,数据库安全审计将停止对该数据库进行安全审计。
- 删除
	- 在需要删除的数据库所在行的"操作"列,单击"删除"后,在弹出的提示框中,单击 "确定",删除该数据库。
	- 删除数据库后,如果需要对该数据库进行安全审计,请重新添加该数据库。

**----**结束

# 查看 **Agent** 信息

步骤**1** [登录管理控制台。](https://console-intl.huaweicloud.com/?locale=zh-cn)

- **步骤2** 在页面上方选择"区域"后,单击页面左上方的 ——, 选择"安全与合规 > 数据库安 全服务",进入数据库安全审计"总览"界面。
- 步骤**3** 在左侧导航树中,选择"数据库列表",进入"数据库列表"界面。
- 步骤**4** 在"选择实例"下拉列表框中,选择查看的Agent所属的实例。
- 步骤**5** 单击数据库左侧的 展开Agent的详细信息,相关参数如表 **Agent**[参数说明所示](#page-102-0)。

#### <span id="page-102-0"></span>表 **10-4** Agent 参数说明

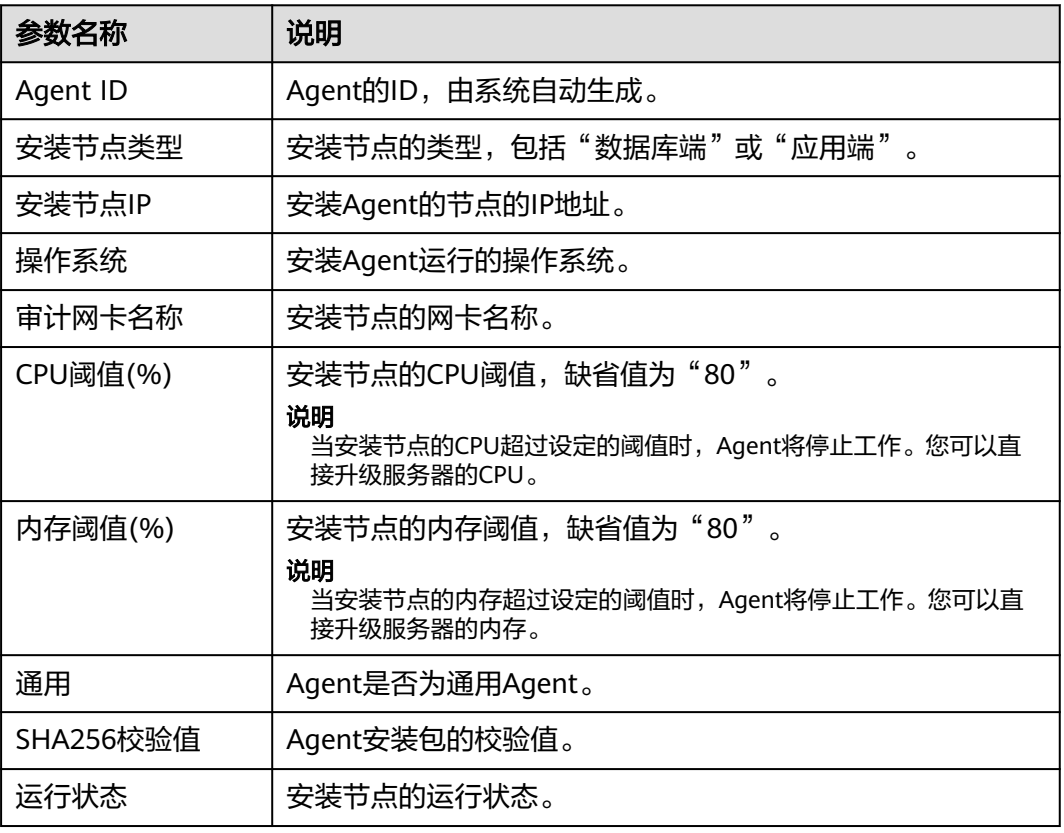

# 说明

您可以根据使用需求,对添加的Agent执行以下操作:

- 关闭
	- 在需要关闭的Agent所在行的"操作"列,单击"关闭"后,在弹出的提示框中,单击 "确定",Agent状态为"关闭"。
	- 关闭Agent后,数据库安全审计将停止对连接该Agent的数据库进行安全审计。
- 删除
	- 在需要删除的Agent所在行的"操作"列,单击"删除"后,在弹出的提示框中,单击 "确定",删除该Agent。
	- 删除Agent后,如果需要对连接该Agent的数据库进行安全审计,请重新添加Agent。

**----**结束

# **10.4** 卸载 **Agent**

在数据库端或应用端的节点安装Agent后,当不需要停止审计数据库时,您可以在安装 Agent的节点卸载Agent。

# 前提条件

已在安装节点安装了Agent程序。

# 在 **Linux** 操作系统上卸载 **Agent**

- 步骤**1** 使用跨平台远程访问工具(例如PuTTY)以**root**用户通过SSH方式,登录已安装Agent 的节点。
- 步骤**2** 执行以下命令,进入Agent安装包"xxx.tar.gz"解压后所在目录。

**cd** Agent安装包解压后所在目录

步骤**3** 执行以下命令,查看是否有卸载脚本"uninstall.sh"的执行权限。

**ll**

- 如果有卸载脚本的执行权限,请执行步骤**4**。
- 如果没有卸载脚本的执行权限,请执行以下操作:
	- a. 执行以下命令,添加卸载脚本执行权限。 **chmod +x uninstall.sh**
	- b. 确认有安装脚本执行权限后,请执行步骤**4**。

步骤**4** 执行以下命令,卸载Agent。

## **sh uninstall.sh**

如果界面回显以下信息,说明卸载成功。

uninstall audit agent... exist os-release file stopping audit agent audit agent stopped stop audit\_agent success service audit\_agent does not support chkconfig uninstall audit agent completed!

#### **----**结束

# 在 **Windows** 操作系统上卸载 **Agent**

- 步骤**1** 进入Agent安装文件的目录。
- 步骤2 双击"uninstall.bat"执行文件,卸载Agent。
- 步骤**3** 验证Agent已卸载成功。
	- 1. 打开任务管理器,查看"dbss\_audit\_agent"进程已停止。
	- 2. 查看Agent安装目录,安装目录内容已经全部删除。

#### **----**结束

# **10.5** 管理审计范围

添加审计范围后,您可以查看审计范围信息,启用、编辑、禁用或删除审计范围。

# 前提条件

- 已成功购买数据库安全审计实例,且实例的状态为"运行中"。
- 已成功添加审计范围。
- 启用、编辑和删除审计范围前,请确认审计范围的状态为"已禁用"。
- 禁用审计范围前,请确认审计范围的状态为"已启用"。

# 注意事项

数据库安全审计默认提供一条"全审计规则"的审计范围,可以审计所有连接数据库 安全审计实例的数据库。该审计规则默认开启,您只能禁用或启用该审计规则。

# 查看审计范围信息

# 步骤**1** [登录管理控制台。](https://console-intl.huaweicloud.com/?locale=zh-cn)

- **步骤2** 在页面上方选择"区域"后,单击页面左上方的 ——,选择"安全与合规 > 数据库安 全服务",进入数据库安全审计"总览"界面。
- 步骤**3** 在左侧导航树中,选择"审计规则"。
- 步骤**4** 在"选择实例"下拉列表框中,选择需要查看审计范围的实例。
- 步骤**5** 查看审计范围信息,相关参数说明如表**10-5**所示。

#### 说明

在列表右上方输入审计范围名称的关键字,可以搜索指定的审计范围。

#### 表 **10-5** 审计范围信息参数说明

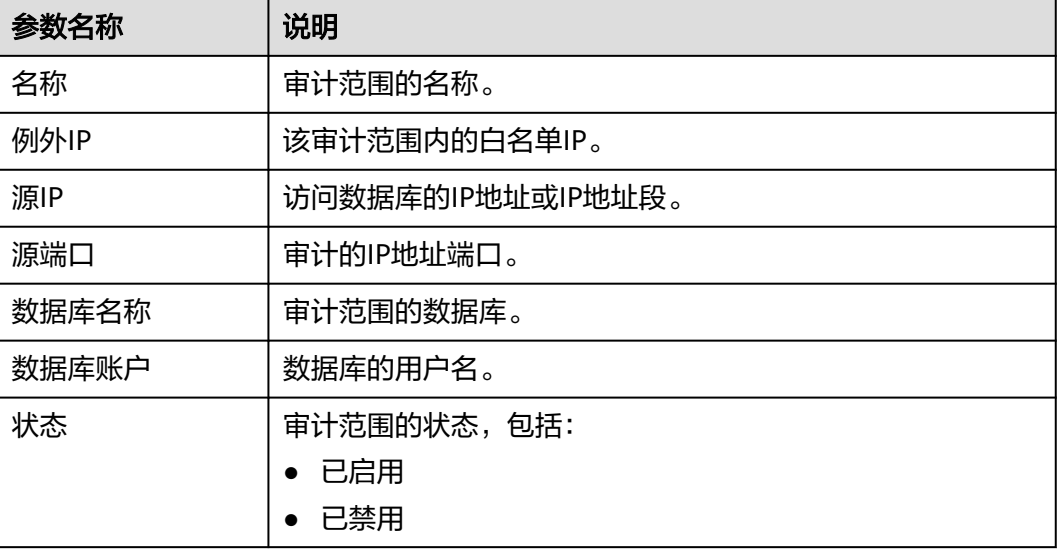

#### 说明

根据需要,您还可以对审计范围执行以下操作:

● 启用

在需要启用的审计范围所在行的"操作"列,单击"启用",数据库安全审计将对该审计范 围的数据库进行审计。

- 编辑(仅自定义创建审计范围的支持) 在需要编辑的审计范围所在行的"操作"列,单击"编辑",在弹出的对话框中,您可以修 改审计范围。
- 禁用

在需要禁用的审计范围所在行的"操作"列,单击"禁用",在弹出的对话框中,单击"确 定",可以禁用该审计范围。禁用审计范围后,该审计范围规则将不在审计中执行。

● 删除(仅自定义创建审计范围的支持) 在需要删除的审计范围所在行的"操作"列,单击"删除",在弹出的对话框中,单击"确 定",可以删除该审计范围。删除审计范围后,如果需要对该审计范围讲行审计,请重新添 加该审计范围。

**----**结束

# **10.6** 查看 **SQL** 注入检测信息

本章节介绍如何查看数据库安全审计的SQL注入检测信息。

# 前提条件

- 已成功购买数据库安全审计实例,目实例的状态为"运行中"。
- 已成功开启数据库安全审计功能。

# 操作步骤

#### 步骤**1** [登录管理控制台。](https://console-intl.huaweicloud.com/?locale=zh-cn)

- 步骤2 在页面上方选择"区域"后,单击页面左上方的 <sup>---</sup> , 选择"安全与合规 > 数据库安 全服务",进入数据库安全审计"总览"界面。
- **步骤3** 在左侧导航树中, 选择"审计规则"。
- 步骤**4** 在"选择实例"下拉列表框中,选择需要查看SQL注入检测信息的实例。选择"SQL注 入"页签。
- 步骤**5** 查看SQL注入检测信息,相关参数如表**[10-6](#page-106-0)**所示。

#### 说明

- 在列表右上方"全部风险等级"下拉列表框中选择SOL注入的风险等级,或输入SOL注入名 称的关键字,可以搜索指定的SQL注入检测规则。
- 在"操作"列单击设置优先级,可以修改SQL注入规则的优先级。

#### <span id="page-106-0"></span>表 **10-6** SQL 注入检测信息参数说明

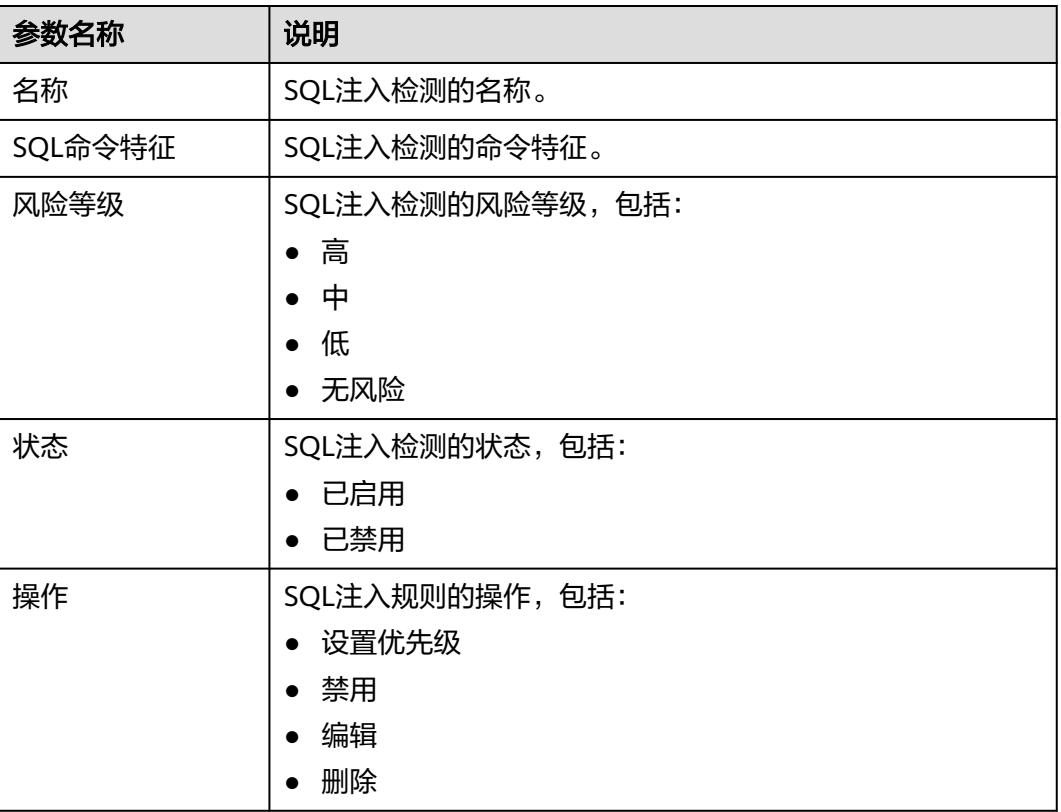

**----**结束

# **10.7** 管理风险操作

成功添加风险操作后,您可以查看风险操作信息,启用、编辑、禁用、删除风险操 作,或设置风险操作优先级。

# 前提条件

- 已成功购买数据库安全审计实例,且实例的状态为"运行中"。
- 已成功添加风险操作。
- 启用风险操作前,请确认风险操作的状态为"已禁用"。
- 禁用风险操作前,请确认风险操作的状态为"已启用"。

# 设置优先级

# 步骤**1** [登录管理控制台。](https://console-intl.huaweicloud.com/?locale=zh-cn)

- 步骤**2** 在页面上方选择"区域"后,单击页面左上方的 ,选择"安全与合规 > 数据库安 全服务",进入数据库安全审计"总览"界面。
- 步骤3 在左侧导航树中, 选择"审计规则"。
- 步骤**4** 在"选择实例"下拉列表框中,选择需要设置风险操作优先级的实例。选择"风险操 作"页签。

步骤5 在需要设置优先级的风险操作所在行的"操作"列,单击"设置优先级"。

步骤6 在弹出的对话框中,选择"优先级"后,单击"确定",完成设置。

**----**结束

# 查看风险操作信息

#### 步骤**1** [登录管理控制台。](https://console-intl.huaweicloud.com/?locale=zh-cn)

- 步骤2 在页面上方选择"区域"后,单击页面左上方的 <sup>----</sup>,选择"安全与合规 > 数据库安 全服务",进入数据库安全审计"总览"界面。
- 步骤**3** 在左侧导航树中,选择"审计规则"。
- 步骤**4** 在"选择实例"下拉列表框中,选择需要查看风险操作的实例。
- 步骤**5** 选择"风险操作"页签。
- 步骤**6** 查看风险操作信息,相关参数说明如表**10-7**所示。

#### 说明

在列表右上方"全部风险等级"下拉列表框中选择风险操作的等级,或输入风险操作名称的关键 字,可以搜索指定的风险操作。

表 **10-7** 风险操作信息参数说明

| 参数名称 | 说明                                                                                      |  |  |
|------|-----------------------------------------------------------------------------------------|--|--|
| 名称   | 风险操作的名称。                                                                                |  |  |
| 分类   | 风险操作的类别。                                                                                |  |  |
| 特征   | 风险操作的特征。                                                                                |  |  |
| 风险等级 | 风险操作的风险级别,包括:<br>高<br>$\bullet$<br>中<br>$\bullet$<br>低<br>$\bullet$<br>无风险<br>$\bullet$ |  |  |
| 状态   | 风险操作的状态,包括:<br>• 已启用<br>已禁用                                                             |  |  |
#### 说明

根据需要,您还可以对风险操作执行以下操作:

● 启用

在需要启用的风险操作所在行的"操作"列,单击"启用",数据库安全审计将对该风险操 作进行审计。

- 编辑 在需要编辑的风险操作所在行的"操作"列,单击"编辑",在风险操作界面,您可以修改 风险操作。
- 禁用

在需要禁用的风险操作所在行的"操作"列,单击"禁用",在弹出的对话框中,单击"确 定",可以禁用该风险操作。禁用风险操作后,该风险操作规则将不在审计中执行。

● 删除

在需要删除的风险操作所在行的"操作"列,单击"删除",在弹出的对话框中,单击"确 定",可以删除该风险操作。删除风险操作后,如果需要对该风险操作的规则进行安全审 计,请重新添加该风险操作。

**----**结束

# **10.8** 管理隐私数据保护规则

您可以查看隐私数据保护规则,启用、编辑、禁用或删除脱敏规则。

## 前提条件

已成功购买数据库安全审计实例,且实例的状态为"运行中"。

## 查看隐私数据保护规则信息

- 步骤**1** [登录管理控制台。](https://console-intl.huaweicloud.com/?locale=zh-cn)
- 步骤2 在页面上方选择"区域"后,单击页面左上方的 **—**—,选择"安全与合规 > 数据库安 全服务",进入数据库安全审计"总览"界面。
- 步骤**3** 在左侧导航树中,选择"审计规则"。
- 步骤**4** 在"选择实例"下拉列表框中,选择查看隐私数据保护规则的实例。
- 步骤**5** 选择"隐私数据保护"页签。

说明

仅自定义创建的规则可以使用编辑和删除功能,默认的规则仅可使用启用和禁用功能。

步骤**6** 查看规则信息,相关参数说明如表**[10-8](#page-109-0)**所示。

### <span id="page-109-0"></span>说明

● 存储结果集

建议关闭 。<br>建议关闭 。 。关闭后,数据库安全审计分析平台将不会存储用户SQL语句的结果集。 如果用于PCI DSS/PCI 3DS CSS认证,禁止开启。

注: 结果集存储只支持agent方式审计数据库。

● 隐私数据脱敏

```
建议开启 。…… 。 开启后,您可以通过配置隐私数据脱敏规则,防止数据库敏感信息泄露。
```
#### 表 **10-8** 脱敏规则信息参数说明

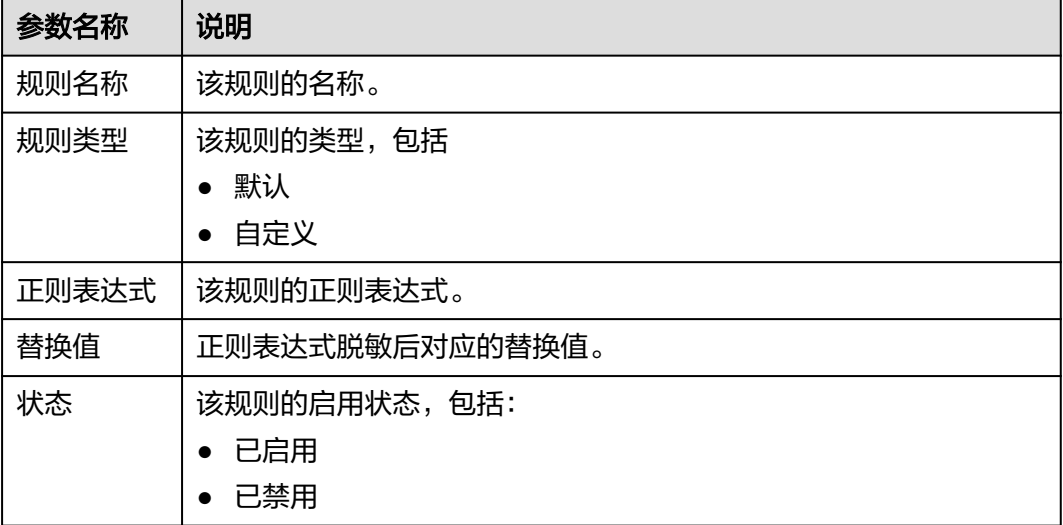

#### 说明

根据需要,您还可以对规则执行以下操作:

● 禁用

在需要禁用的规则所在行的"操作"列,单击"禁用",可以禁用该规则。禁用该规则后, 系统将不能使用该数据脱敏规则。

- 编辑 在需要修改信息的规则所在行的"操作"列,单击"编辑",在弹出的对话框中,修改规则 信息。
- 删除

在需要删除的规则所在行的"操作"列,单击"删除",在弹出的提示框中,单击"确 定",删除该规则。

#### **----**结束

# **10.9** 管理审计报表

数据库安全审计默认提供一条"全审计规则"的审计范围,可以对成功连接数据库安 全审计的所有数据库进行审计。添加的数据库连接到数据库安全审计实例后,您可以 查看报表模板信息和报表结果。

## 前提条件

- 已成功购买数据库安全审计实例,且实例的状态为"运行中"。
- 已成功开启数据库安全审计功能。
- 已生成审计报表。

## 查看报表信息

- 步骤**1** [登录管理控制台。](https://console-intl.huaweicloud.com/?locale=zh-cn)
- $\frac{1}{2}$ **\*骤2** 在页面上方选择"区域"后,单击页面左上方的 ——,选择"安全与合规 > 数据库安 全服务",进入数据库安全审计"总览"界面。
- **步骤3** 在左侧导航树中, 选择"报表"。
- 步骤**4** 在"选择实例"下拉列表框中,选择查看报表信息的实例。
- 步骤**5** 查看报表信息。

说明

- 在列表右上方输入报表名称,可以搜索指定的报表。
- 报表类型"实时报表"为系统自动生成,报表格式统一为PDF格式。
- 在需要删除的报表所在行的"操作"列,单击"删除",在弹出的对话框中,单击"确 定",您可以删除该报表。删除报表后,如果查看该报表结果,需要重新手动生成报表。

**----**结束

#### 查看报表模板信息

- 步骤**1** [登录管理控制台。](https://console-intl.huaweicloud.com/?locale=zh-cn)
- **步骤2** 在页面上方选择"区域"后,单击页面左上方的 ——, 选择"安全与合规 > 数据库安 全服务",进入数据库安全审计"总览"界面。
- **步骤3** 在左侧导航树中,选择"报表"。
- 步骤**4** 在"选择实例"下拉列表框中,选择需要查看报表模板的实例。
- 步骤**5** 选择"报表管理"页签。
- 步骤**6** 查看报表模板信息。

说明

- 报表类型为系统自动生成,包括"合规报表"、"综合报表"、"数据库专项报表、"客户 端专项报表"和"数据库操作专项报表"。
- 计划任务状态可手动设置开启或关闭,可设置为"每日"、"每周"或"每月"。
- 在需要变更模板的报表所在行的"操作"列,单击"设置任务",可以修改报表的计划任 务。单击"确定"生效后,单击"立即生成报表",可在报表结果界面中查看报表结果。

# **10.10** 管理备份的审计日志

备份审计日志后,您可以查看备份的审计日志信息,或删除备份的审计日志。

## 前提条件

- 已成功购买数据库安全审计实例,且实例的状态为"运行中"。
- 已成功开启数据库安全审计功能。
- 已成功备份审计日志。

# 查看备份的日志信息

#### 步骤**1** [登录管理控制台。](https://console-intl.huaweicloud.com/?locale=zh-cn)

- **步骤2** 在页面上方选择"区域"后,单击页面左上方的 <sup>----</sup> ,选择"安全与合规 > 数据库安 全服务",进入数据库安全审计"总览"界面。
- 步骤**3** 在左侧导航树中,选择"设置"。
- 步骤**4** 在"选择实例"下拉列表框中,选择需要查看日志的实例。
- 步骤**5** 选择"备份与恢复"页签。
- 步骤**6** 查看备份的审计日志信息,相关参数说明如表**10-9**所示。

在列表右上方选择开始时间和结束时间,可以查看指定的时间段的备份日志。

#### 表 **10-9** 审计日志参数说明

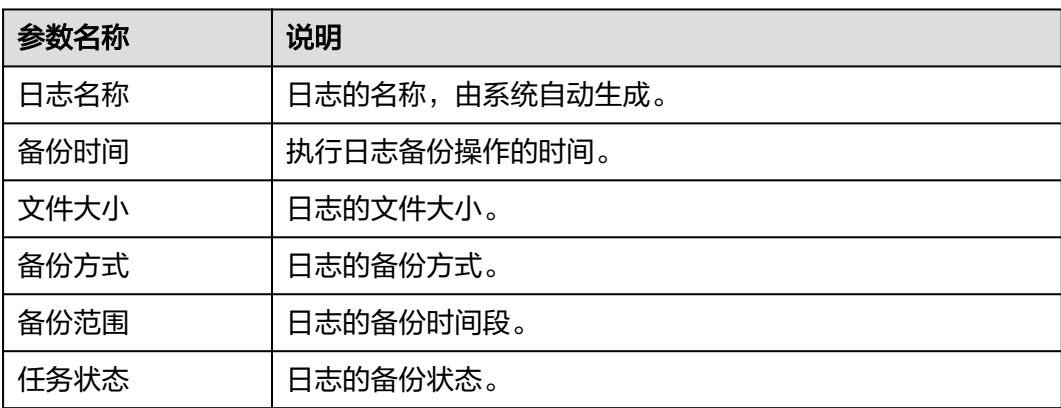

#### 说明

在需要删除的日志所在行的"操作"列,单击"删除",在弹出的对话框中,单击"确定",您 可以删除该备份日志。

# **10.11** 查看操作日志

本章节介绍如何查看数据库安全审计的操作日志信息。

### 前提条件

已成功购买数据库安全审计实例,且实例的状态为"运行中"。

### 操作步骤

#### 步骤**1** [登录管理控制台。](https://console-intl.huaweicloud.com/?locale=zh-cn)

- **步骤2** 在页面上方选择"区域"后,单击页面左上方的 ━━ ,选择"安全与合规 > 数据库安 全服务",进入数据库安全审计"总览"界面。
- 步骤**3** 在左侧导航树中,选择"实例列表"。
- 步骤**4** 单击需要查看操作日志的实例名称,进入实例概览页面。
- 步骤**5** 选择"操作日志"页签,进入操作日志列表页面。
- 步骤**6** 查看操作日志,相关参数说明如表**10-10**所示。

#### 说明

可选择时间"近30分钟"、"近1小时"、"今日"、"近7天"或"近30天"或自定义时间 段。

#### 表 **10-10** 操作日志参数说明

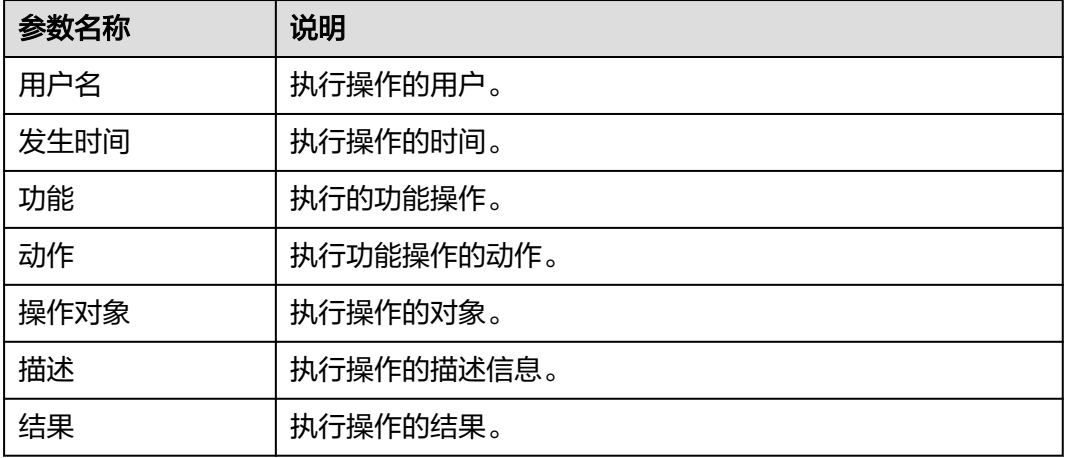

# **11** 云审计服务支持的关键操作

# **11.1** 如何查看云审计日志

开启了云审计服务后,系统开始记录DBSS资源的操作。云审计服务管理控制台保存最 近7天的操作记录。

# 查看 **DBSS** 的云审计日志

- 步骤**1** 登录管理控制台。
- **步骤2** 在左侧导航树中,单击 ——<br>**选聚2** 在左侧导航树中,单击 ——,选择"管理与监管 > 云审计服务",进入云审计服务信 息页面。
- 步骤**3** 单击左侧导航树的"事件列表",进入事件列表信息页面。
- 步骤**4** 单击事件列表上方的"Region",设置对应的操作事件条件。

当前事件列表支持四个维度的组合查询,详细信息如下:

- "事件类型"、"事件来源"、"资源类型"和"筛选类型"。
	- 在下拉框中选择查询条件。其中,"事件来源"选择"DBSS"。
	- 筛选类型选择事件名称时,还需选择某个具体的事件名称。
	- 选择资源ID时,还需选择或者手动输入某个具体的资源ID。
	- 选择资源名称时,还需选择或手动输入某个具体的资源名称。
- "操作用户":在下拉框中选择某一具体的操作用户,此操作用户指用户级别, 而非租户级别。
- "事件级别":可选项为"所有事件级别"、"normal"、"warning"、 "incident",只可选择其中一项。
- 可在页面右上角选择查询最近1小时、最近1天、最近1周及自定义时间段的操作事 件。

步骤**5** 单击"查询",查看对应的操作事件。

步**骤6** 在需要查看的记录左侧,单击 > 展开该记录的详细信息,展开记录如图[11-1](#page-114-0)所示。

#### <span id="page-114-0"></span>图 **11-1** 展开记录

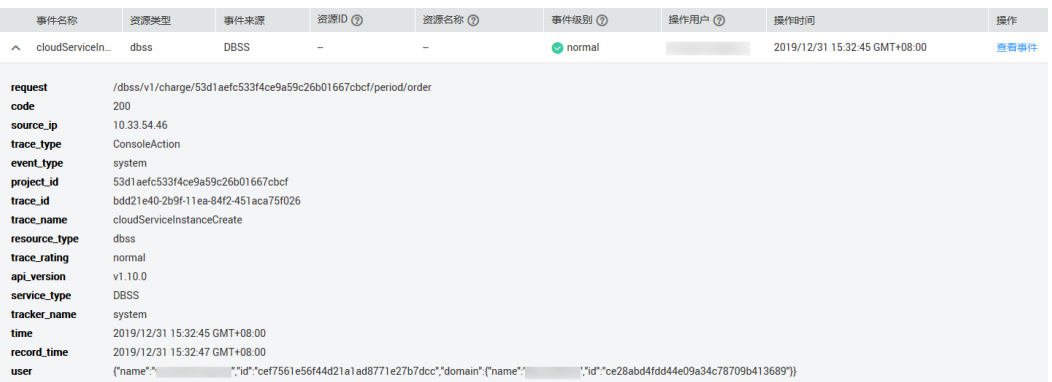

步骤7 在需要查看的记录右侧,单击"查看事件",弹出一个窗口,如图11-2所示,显示了 该操作事件结构的详细信息。

#### 图 **11-2** 查看事件

| 查看事件

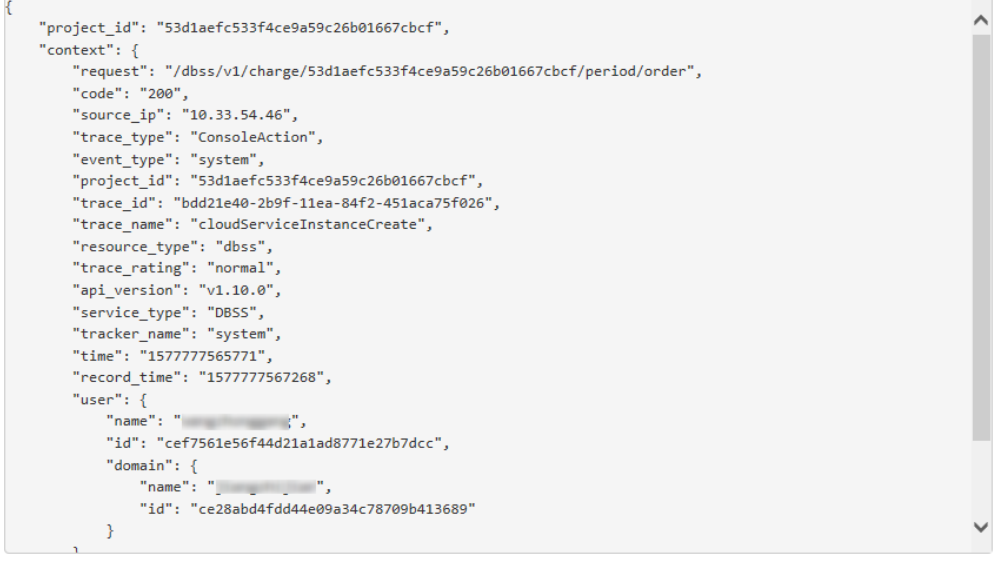

**----**结束

# **11.2** 云审计服务支持的 **DBSS** 操作列表

数据库安全服务通过云审计服务 ( Cloud Trace Service, CTS ) 为用户提供云服务资源 的操作记录,记录内容包括用户从管理控制台或者开放API发起的云服务资源操作请求 以及每次请求的结果,供用户查询、审计和回溯使用。

关闭

云审计服务支持的DBSS操作列表如表**[11-1](#page-115-0)**所示。

 $\mathbf{v}$ 

#### <span id="page-115-0"></span>表 **11-1** 云审计服务支持的数据库安全服务操作列表

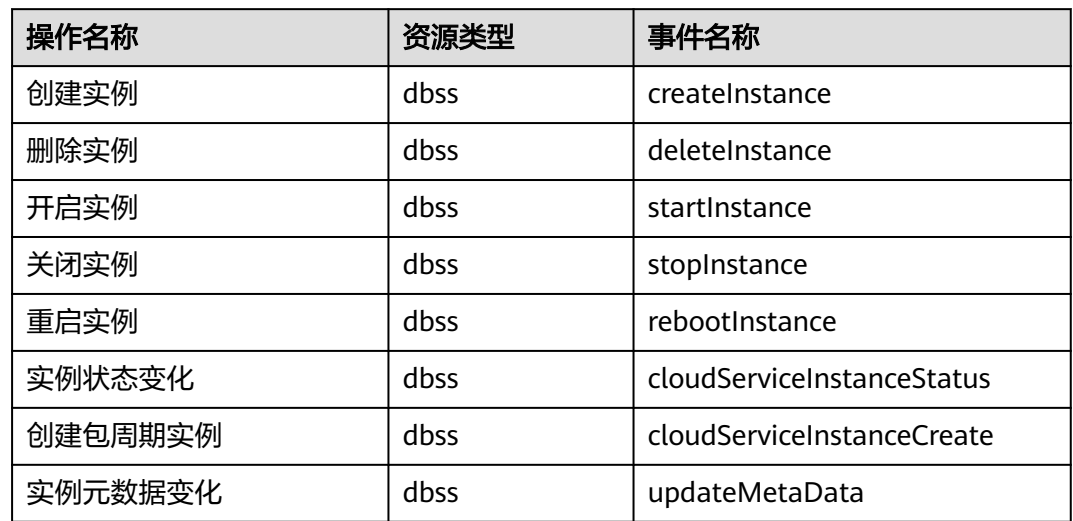

# **12** 监控

# <span id="page-116-0"></span>**12.1 DBSS** 监控指标说明

# 功能说明

本节定义了数据库安全服务上报云监控服务的监控指标的命名空间,监控指标列表和 维度定义,用户可以通过云监控服务提供管理控制台或API接口来检索数据库安全服务 的监控指标和告警信息。

# 命名空间

SYS.DBSS

说明

命名空间是对一组资源和对象的抽象整合。在同一个集群内可创建不同的命名空间,不同命名空 间中的数据彼此隔离。使得它们既可以共享同一个集群的服务,也能够互不干扰。

# 监控指标

表 **12-1** 数据库安全服务支持的监控指标

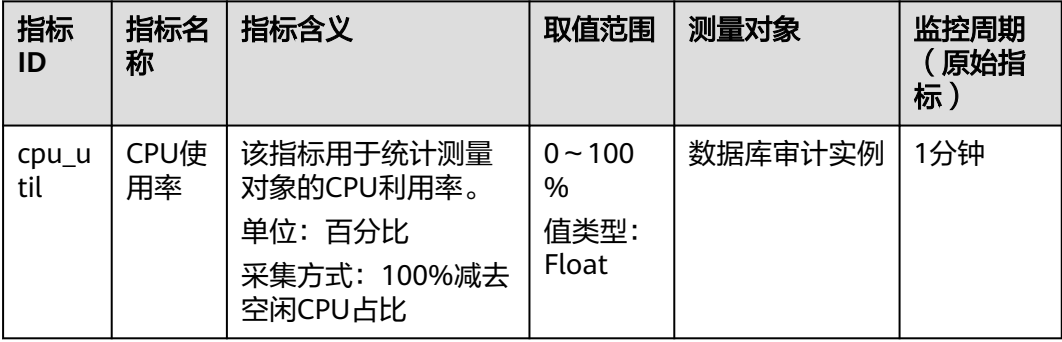

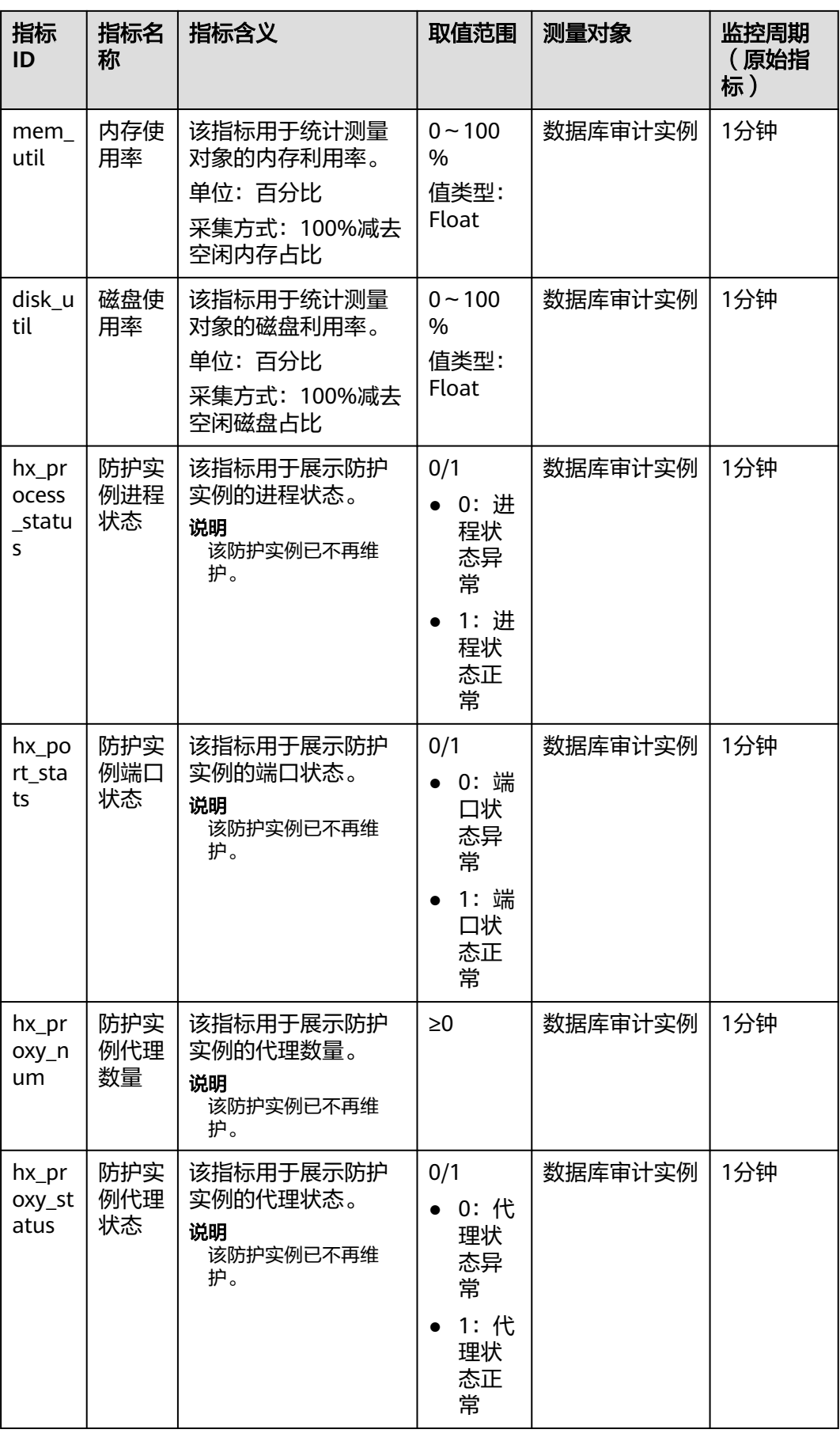

<span id="page-118-0"></span>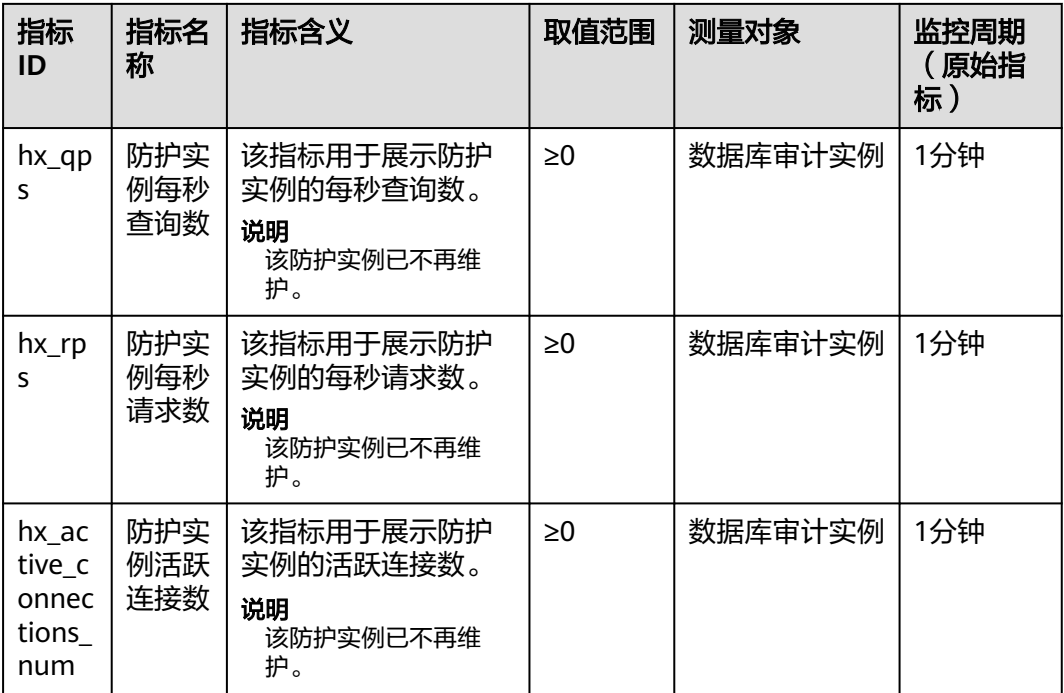

# **12.2** 设置监控告警规则

通过设置DBSS告警规则,用户可自定义监控目标与通知策略,设置告警规则名称、监 控对象、监控指标、告警阈值、监控周期和是否发送通知等参数,帮助您及时了解数 据库安全状况,从而起到预警作用。

# 前提条件

已购买DBSS实例。

# 操作步骤

- 步骤**1** [登录管理控制台](https://console-intl.huaweicloud.com/?locale=zh-cn)。
- 步骤2 单击页面左上方的 ——<br>步骤2 单击页面左上方的 ——, 选择"管理与监管 > 云监控服务 CES"。
- 步骤**3** 在左侧导航树栏,选择"告警 > 告警规则",进入"告警规则"页面。
- 步骤**4** 在页面右上方,单击"创建告警规则",进入"创建告警规则"界面。
- 步骤5 设置告警规则名称,选择告警规则"归属企业项目"。

<span id="page-119-0"></span>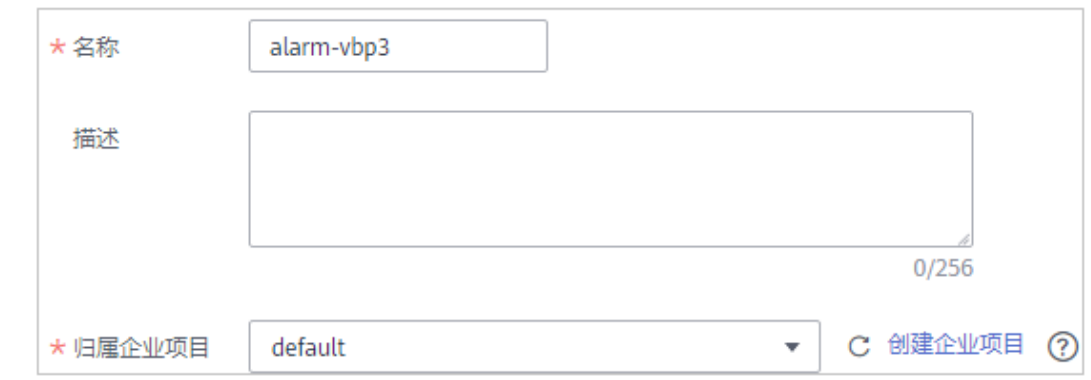

## 步骤6 在"资源类型"下拉列表框中选择"数据库安全服务",选择"维度"、"监控范 围",设置告警模板、是否发送通知,如图12-1所示。

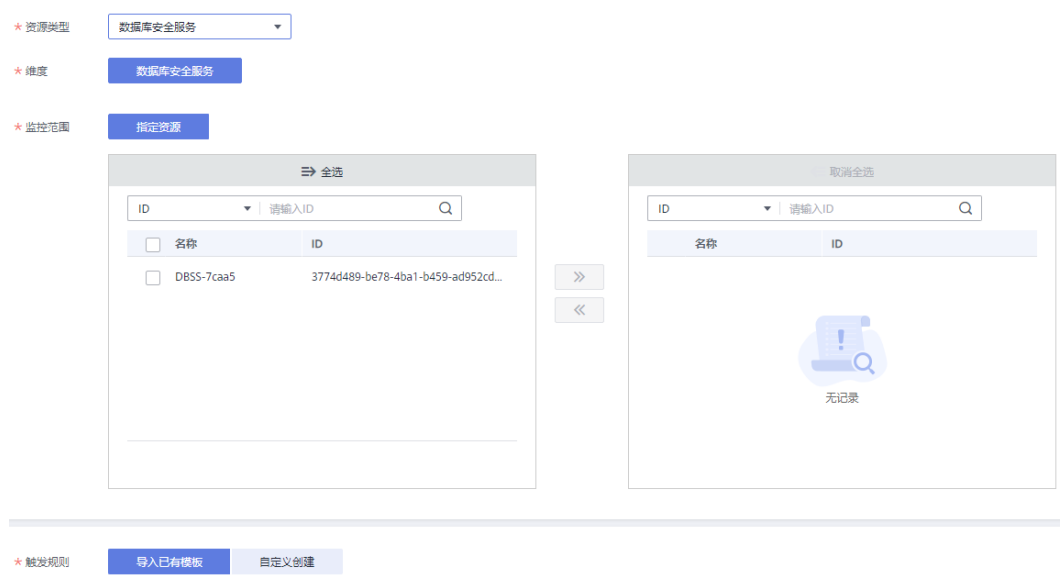

#### 图 **12-1** 设置 DBSS 监控告警规则

▼ C 创建自定义告警模板 ★横板 --请选择--步骤7 单击"立即创建",在弹出的提示框中,单击"确定",告警规则创建成功。

**----**结束

# **12.3** 查看监控指标

您可以通过管理控制台,查看DBSS的相关指标,及时了解数据库安全状况,并通过指 标设置防护策略。

## 前提条件

DBSS已对接云监控,即已在云监控页面设置监控告警规则。有关设置监控告警规则的 详细操作,请参见<mark>设置监控告警规则</mark>。

# 操作步骤

步骤**1** [登录管理控制台](https://console-intl.huaweicloud.com/?locale=zh-cn)。

- 步**骤2** 单击页面左上方的 ——, 选择"管理与监管 > 云监控服务 CES"。
- 步骤3 在左侧导航树栏,选择"云服务监控 > 数据库安全服务",进入"云服务监控"页 面。
- 步骤**4** 在目标DBSS实例所在行的"操作"列中,单击"查看监控指标",查看对象的指标详 情。

# **13** 共享 **VPC**

## <span id="page-121-0"></span>操作场景

购买数据库安全审计实例配置VPC参数,必须与Agent安装节点(应用端或数据库端) 所在的VPC保持一致。否则,将导致Agent与审计实例之间的网络不通,无法使用数据 库安全审计。

# 创建 **VPC**

- 步骤**1** 登录管理控制台。
- **步骤2** 单击页面左上角的 ——<br>选择一览理与监督 > 资源访问管理",进入"资源访问管理", 理"页面。
- 步骤**3** 单击页面左侧"我的共享 > 共享管理",进入"共享管理"页面。
- 步骤**4** 单击页面右上角的"创建共享",进入"创建共享"页面。
- 步骤5 选择资源类型为"vpc: subnet",选择对应区域,勾选需进行共享的VPC。单击"下 一步:权限配置"。
- 步骤**6** 进入"权限配置"页面,选择指定资源类型支持的共享权限,配置完成后,单击页面 右下角的"下一步:指定使用者"。
- 步骤**7** 进入"指定使用者"页面,指定共享资源的使用者,配置完成后,单击页面右下角的 "下一步:配置确认"。

表 **13-1** 参数说明

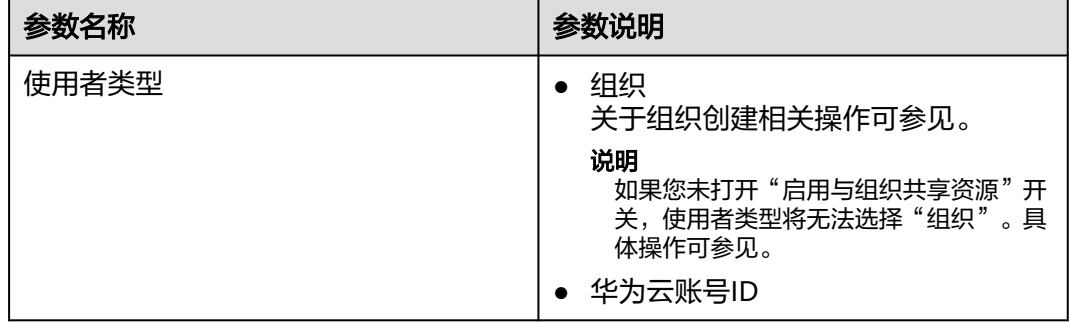

步骤**8** 进入"配置确认"页面,确认配置无误后,单击页面右下角的"确认",完成资源共 享实例的创建。

**----**结束

## 使用 **VPC**

- 步骤**1** [登录管理控制台。](https://console-intl.huaweicloud.com/?locale=zh-cn)
- 步骤**2** 单击页面左上方的 ,选择"安全与合规 > 数据库安全服务",进入数据库安全审 计"总览"界面。
- 步骤**3** 在界面右上角,单击"购买数据库安全审计"。
- 步骤**4** 选择"区域"、"项目"、"可用区"和"性能规格",如图**13-1**所示。

图 **13-1** 选择可用区和性能规格

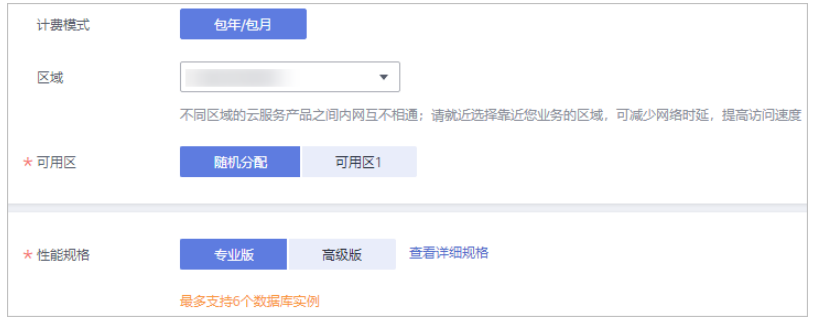

项目:选择企业项目管理中需要购买数据库安全服务的项目。计费以及权限管理,将 依据企业项目进行管理。

各版本的性能规格说明如表**13-2**所示。

表 **13-2** 数据库安全审计版本性能规格说明

| 版本  | 支持的数据库实<br>例     | 系统资源要求                                             | 性能参数                                                                        |
|-----|------------------|----------------------------------------------------|-----------------------------------------------------------------------------|
| 专业版 | 最多支持6个数据<br>库实例  | $\bullet$ CPU: 8U<br>内存:<br>32GB<br>硬盘:<br>1,084GB | 吞吐量峰值: 6,000条/秒<br>• 入库速率: 720万条/小时<br>6亿条在线SQL语句存储<br>100亿条归档SQL语句存储       |
| 高级版 | 最多支持30个数<br>据库实例 | CPU: 16U<br>内存:<br>64GB<br>硬盘:<br>2,108GB          | 吞吐量峰值: 30,000条/秒<br>● 入库速率: 1,080万条/小时<br>● 15亿条在线SQL语句存储<br>600亿条归档SQL语句存储 |

## 说明

● 数据库实例通过数据库**IP+**数据库端口计量。 如果同一数据库IP具有多个数据库端口,数据库实例数为数据库端口数。1个数据库IP只有1 个数据库端口,即为一个数据库实例;1个数据库IP具有N个数据库端口,即为N个数据库实 例。

例如: 用户有2个数据库资产分别为IP<sub>1</sub>和IP<sub>2</sub>, IP<sub>1</sub>有一个数据库端口, 则为1个数据库实例; IP<sub>2</sub>有3个数据库端口,则为3个数据库实例。IP<sub>1</sub>和IP<sub>2</sub>合计为4个数据库实例,选择服务版本 规格时需要大于或等于4个数据库实例,即选用专业版(最多支持审计6个数据库实例)。

- 不支持修改规格。若要修改,请退订后重购。
- 云原生版仅支持在RDS控制台购买。
- 本表中的系统资源要求,是指购买数据库安全审计实例时会消耗的系统资源。购买时,用户 的系统需要满足审计版本对应的配置。
- 本表中在线SQL语句的条数,是按照每条SQL语句的容量为1KB来计算的。

步骤**5** 选择数据库安全审计的虚拟私有云及子网,相关参数说明如表**13-3**所示。

#### 图 **13-2** 设置数据库安全审计参数

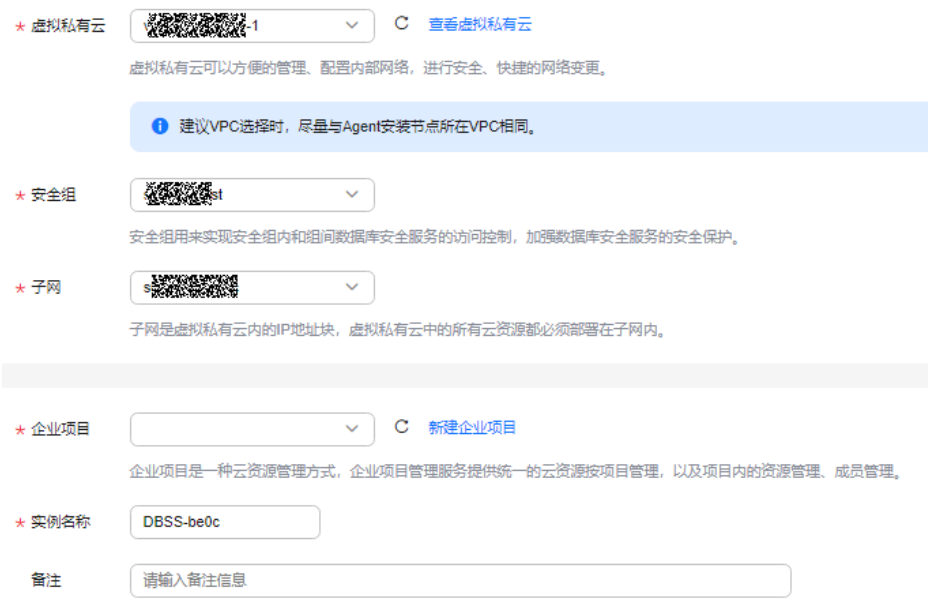

表 **13-3** 数据库安全审计实例参数说明

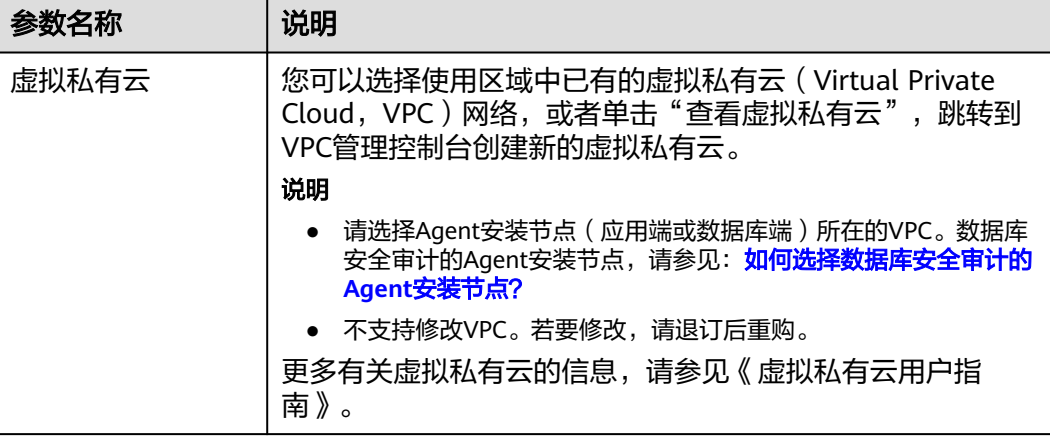

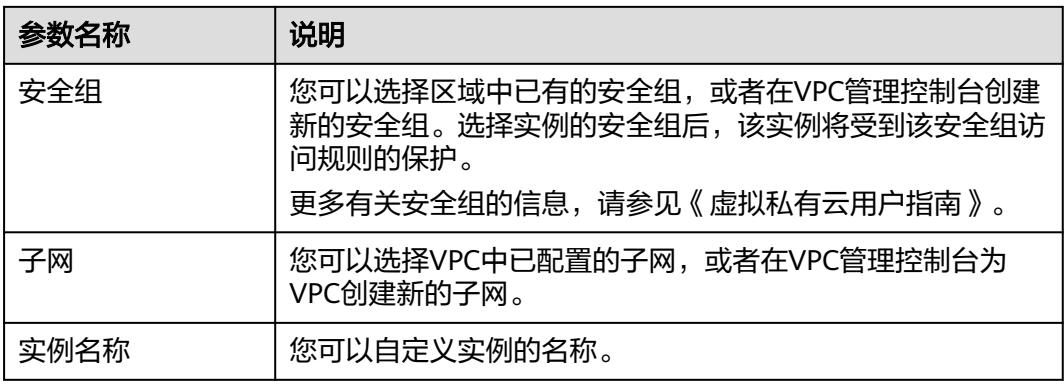

# 14 权限

# <span id="page-125-0"></span>**14.1** 创建用户并授权使用 **DBSS**

如果您需要对您所拥有的DBSS进行精细的权限管理,您可以使用[统一身份认证服务](https://support.huaweicloud.com/intl/zh-cn/usermanual-iam/iam_01_0001.html) (Identity and Access Management,简称IAM),通过IAM,您可以:

- 根据企业的业务组织,在您的华为云账号中,给企业中不同职能部门的员工创建 IAM用户,让员工拥有唯一安全凭证,并使用DBSS资源。
- 根据企业用户的职能,设置不同的访问权限,以达到用户之间的权限隔离。
- 将DBSS资源委托给更专业、高效的其他华为云账号或者云服务,这些账号或者云 服务可以根据权限进行代运维。

如果华为云账号已经能满足您的要求,不需要创建独立的IAM用户,您可以跳过本章 节,不影响您使用DBSS服务的其它功能。

本章节为您介绍对用户授权的方法,操作流程如图**[14-1](#page-126-0)**所示。

## 前提条件

给用户组授权之前,请您了解用户组可以添加的DBSS权限,并结合实际需求进行选 择,DBSS系统策略如表**14-1**所示。DBSS支持的系统权限,请参见:**DBSS**[系统权限。](https://support.huaweicloud.com/intl/zh-cn/productdesc-dbss/dbss_01_0241.html)

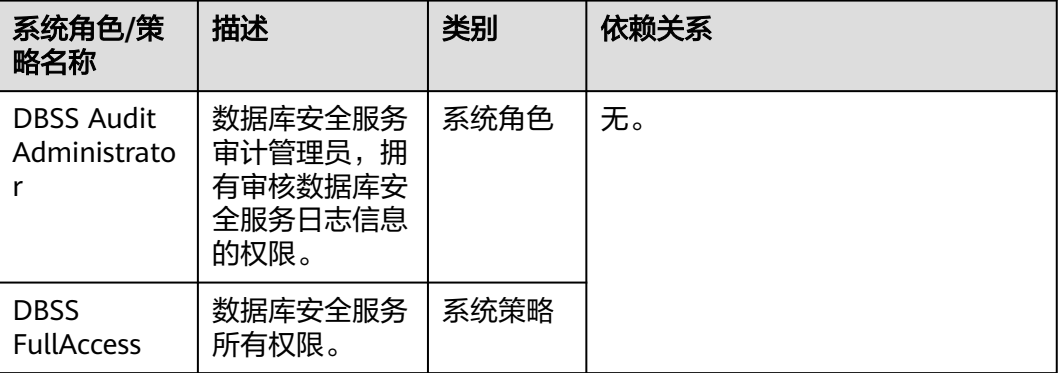

表 **14-1** DBSS 系统权限

<span id="page-126-0"></span>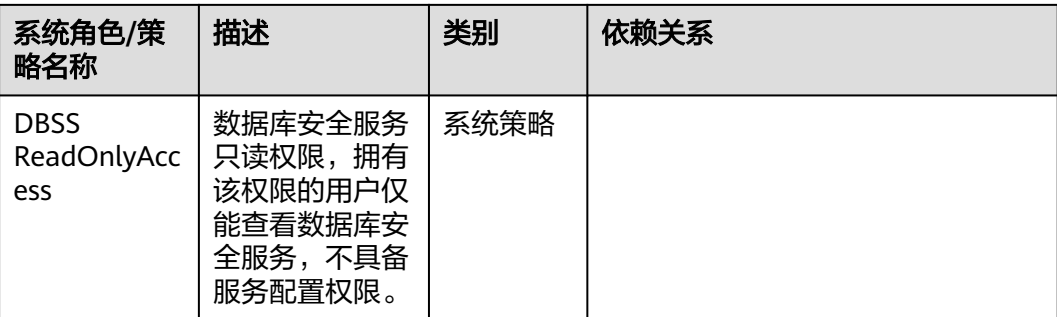

# 示例流程

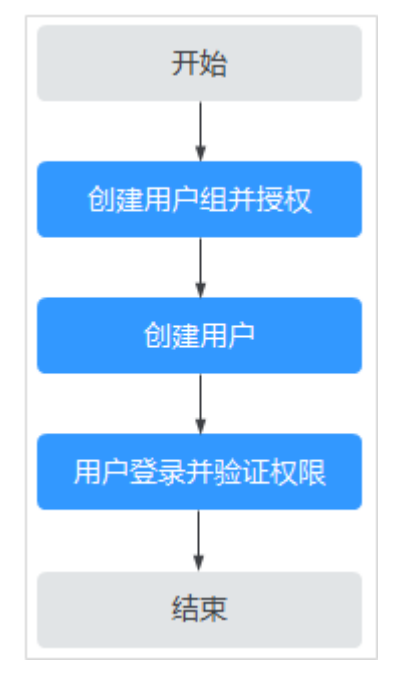

### 图 **14-1** 给用户授权服务权限流程

#### 1. [创建用户组并授权](https://support.huaweicloud.com/intl/zh-cn/usermanual-iam/iam_03_0001.html)

在IAM控制台创建用户组, 并授予数据库安全服务管理员权限"DBSS Security Administrator"。

## 2. [创建用户并加入用户组](https://support.huaweicloud.com/intl/zh-cn/usermanual-iam/iam_02_0001.html)

在IAM控制台创建用户,并将其加入**1**中创建的用户组。

#### 3. [用户登录并](https://support.huaweicloud.com/intl/zh-cn/usermanual-iam/iam_01_0552.html)验证权限

新创建的用户登录控制台,切换至授权区域,验证权限:

验证方式(参考):您可以尝试开启或关闭实例,此时如果提示"您的权限不 足",则表示设置的"DBSS Security Administrator"数据库安全服务安全管理 员角色已生效。

# **14.2 DBSS** 自定义策略

如果系统预置的DBSS权限,不满足您的授权要求,可以创建自定义策略。自定义策略 中可以添加的授权项(Action)请参考**DBSS**[权限及授权项](#page-128-0)。

## **DBSS** 自定义策略样例

● 示例1:授权用户查询数据库审计列表

```
{
    "Version": "1.1",
    "Statement": [
       {
           "Effect": "Allow",
           "Action": [
              "dbss:auditInstance:list"
          \mathbf{1} }
   ]
}
```
示例2:拒绝用户删除数据库审计实例

拒绝策略需要同时配合其他策略使用,否则没有实际作用。用户被授予的策略 中,一个授权项的作用如果同时存在Allow和Deny,则遵循**Deny**优先原则。

如果您给用户授予"DBSS FullAccess"的系统策略,但不希望用户拥有"DBSS FullAccess"中定义的删除数据库审计实例权限,您可以创建一条拒绝删除数据库 审计实例的自定义策略,然后同时将"DBSS FullAccess"和拒绝策略授予用户, 根据Deny优先原则,则用户可以对DBSS执行除了删除数据库审计实例外的所有操 作。拒绝策略示例如下:

```
 "Version": "1.1", 
       "Statement": [ 
            { 
                   "Action": [ 
                        "dbss:auditInstance:delete" 
 ], 
                  "Effect": "Deny" 
            } 
      ] 
 }
```
示例3:多个授权项策略

{

{

一个自定义策略中可以包含多个授权项,且除了可以包含本服务的授权项外,还 可以包含其他服务的授权项,可以包含的其他服务必须跟本服务同属性,即都是 项目级服务或都是全局级服务。多个授权语句策略描述如下:

```
 "Version": "1.1",
 "Statement": [
   {
       "Effect": "Allow",
       "Action": [
          "dbss:defendInstance:eipOperate",
          "dbss:auditInstance:getSpecification"
      ]
   },
   {
       "Effect": "Allow",
       "Action": [
          "hss:accountCracks:unblock",
          "hss:commonIPs:set"
      ]
```
# <span id="page-128-0"></span>**14.3 DBSS** 权限及授权项

 } ] }

如果您需要对您所拥有的数据库安全服务进行精细的权限管理,您可以使用统一身份 认证服务 (Identity and Access Management, IAM), 如果华为云账号已经能满足 您的要求,不需要创建独立的IAM用户,您可以跳过本章节,不影响您使用DBSS服务 的其它功能。

默认情况下,新建的IAM用户没有任何权限,您需要将其加入用户组,并给用户组授 予策略或角色,才能使用户组中的用户获得相应的权限,这一过程称为授权。授权 后,用户就可以基于已有权限对云服务进行操作。

# 支持的授权项

策略包含系统策略和自定义策略,如果系统策略不满足授权要求,管理员可以创建自 定义策略,并通过给用户组授予自定义策略来进行精细的访问控制。策略支持的操作 与API相对应,授权项列表说明如下:

- 权限:允许或拒绝某项操作。
- 授权项:自定义策略中支持的Action,在自定义策略中的Action中写入授权项, 可以实现授权项对应的权限功能。
- 依赖的授权项:部分Action存在对其他Action的依赖,需要将依赖的Action同时写 入授权项,才能实现对应的权限功能。

DBSS支持的自定义策略授权项如表**14-2**所示:

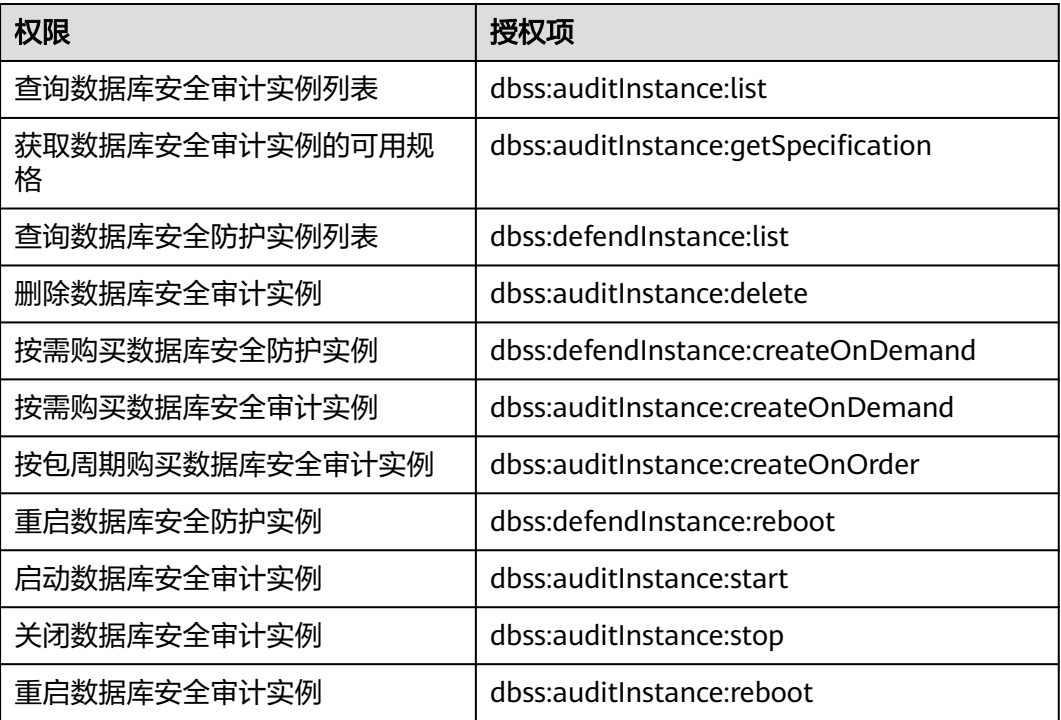

#### 表 **14-2** 授权列表

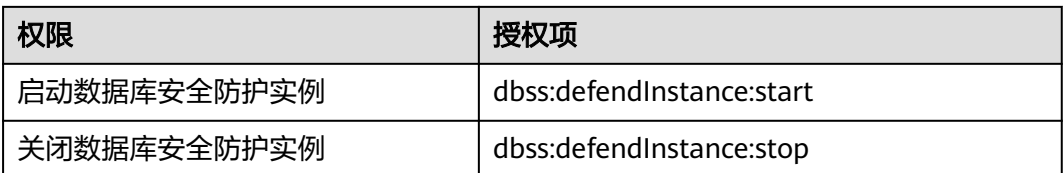

# **14.4 FullAccess** 敏感权限配置

DBSS的full权限集涉及部分用户的敏感权限,比如订单支付、obs桶创建和文件上传、 委托的创建及委托权限设置等。

这部分权限对用户资产影响较大,故不在系统预制权限集中添加,需通过说明文档方 式,由用户手动添加。

相关敏感权限说明如表**14-3**所示,权限详情如下:

"obs:bucket:CreateBucket", "obs:object:PutObject", "bss:order:pay", "iam:agencies:createAgency", "iam:permissions:grantRoleToAgency", "iam:permissions:grantRoleToAgencyOnEnterpriseProject", "iam:permissions:grantRoleToAgencyOnDomain", "iam:permissions:grantRoleToAgencyOnProject"

### 表 **14-3** 敏感权限说明

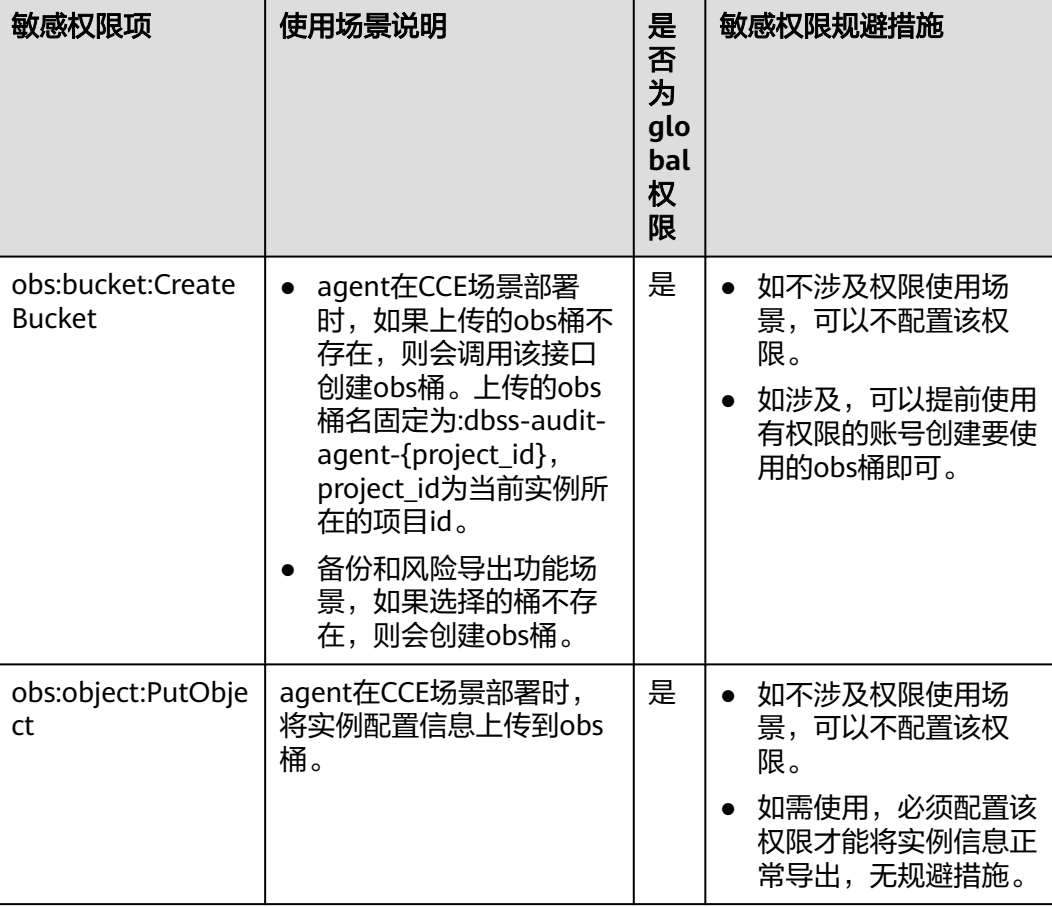

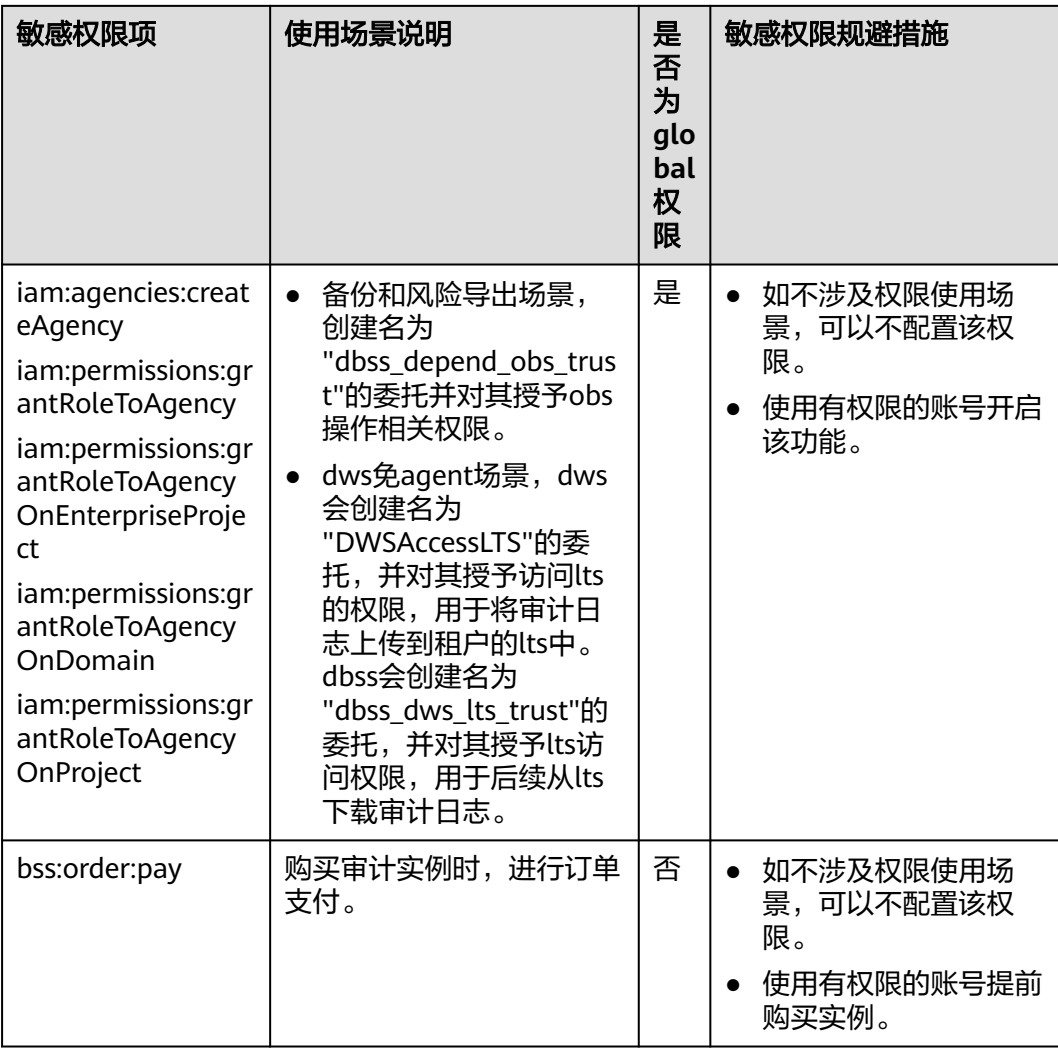

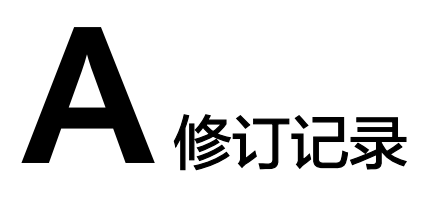

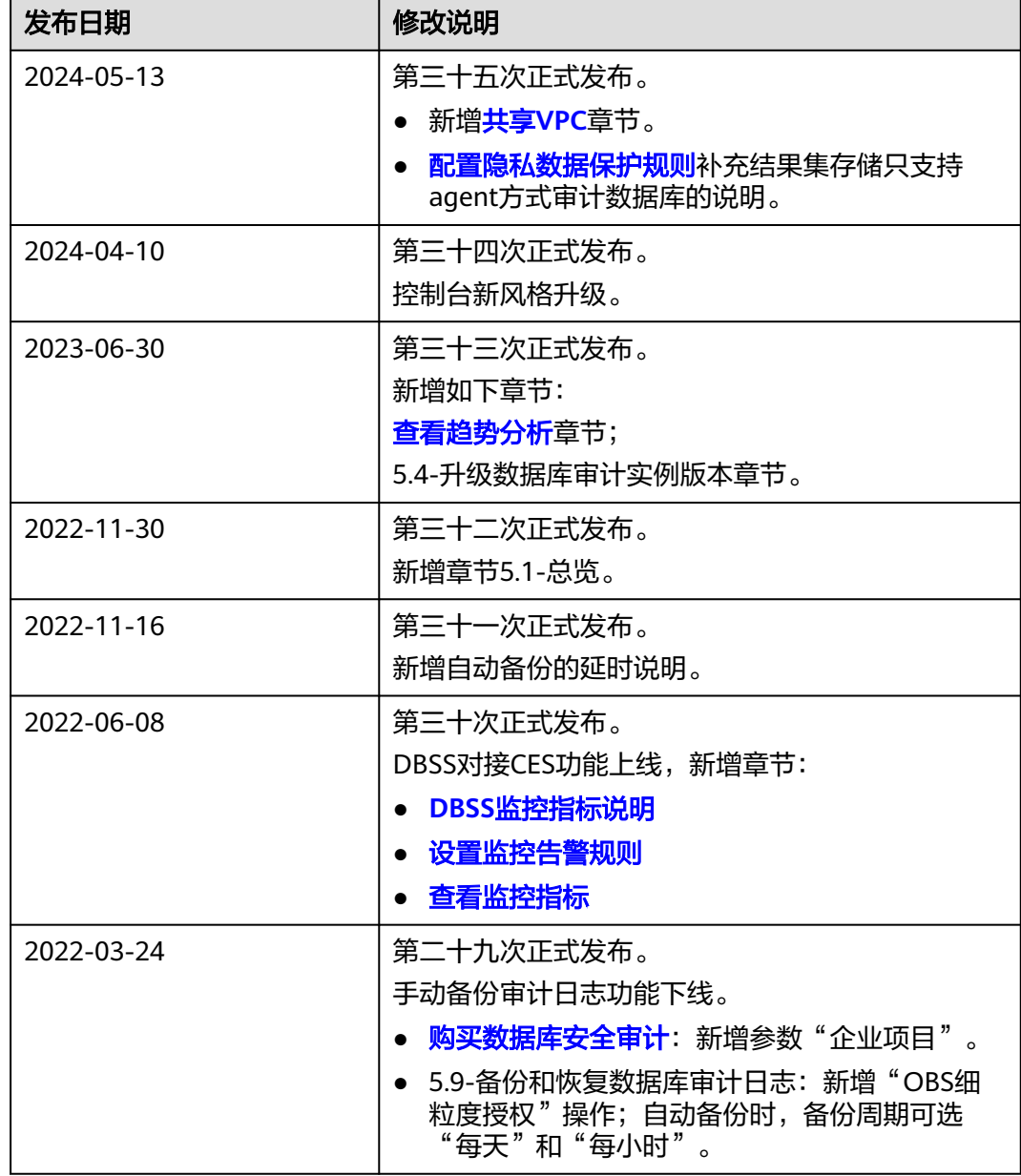

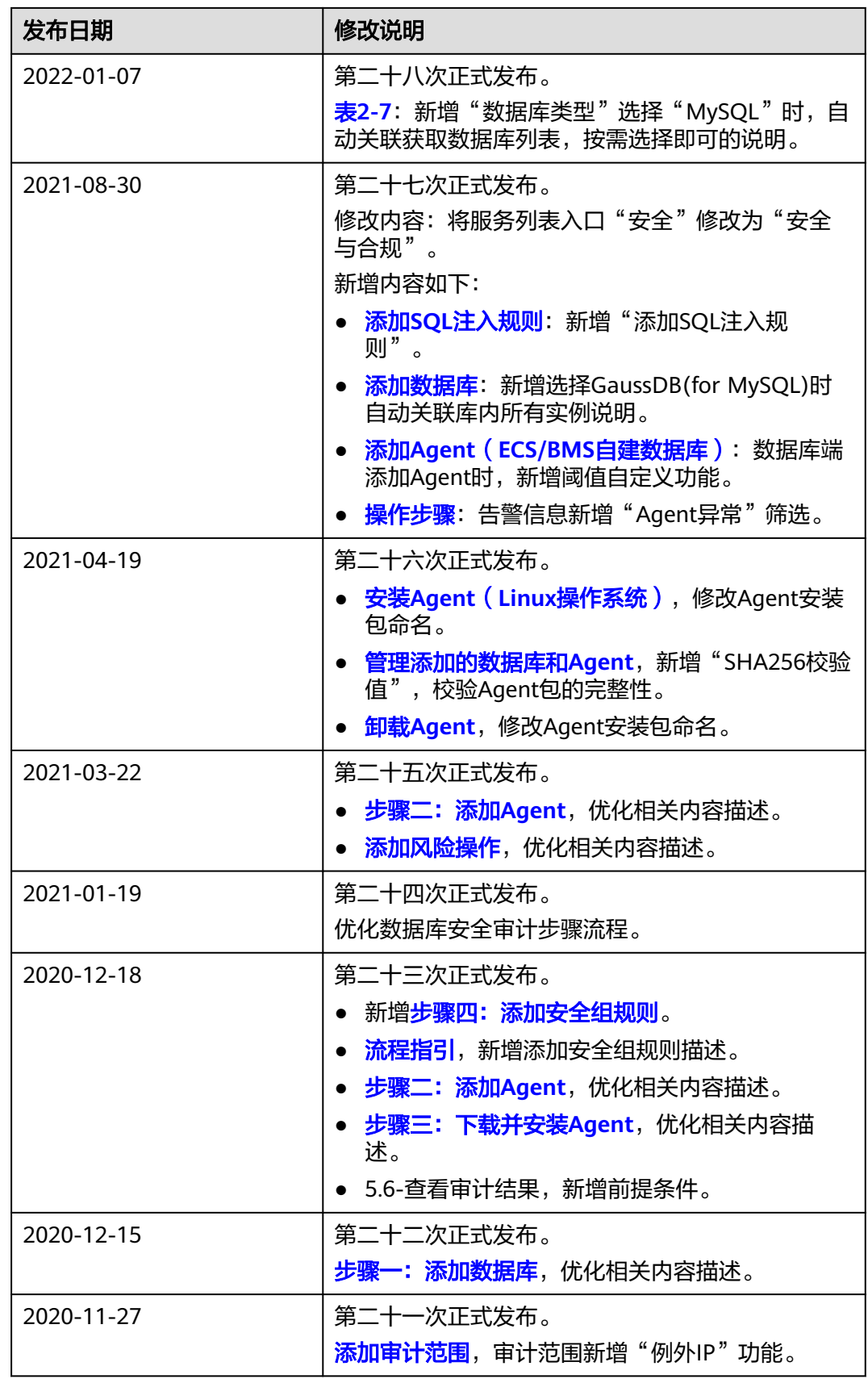

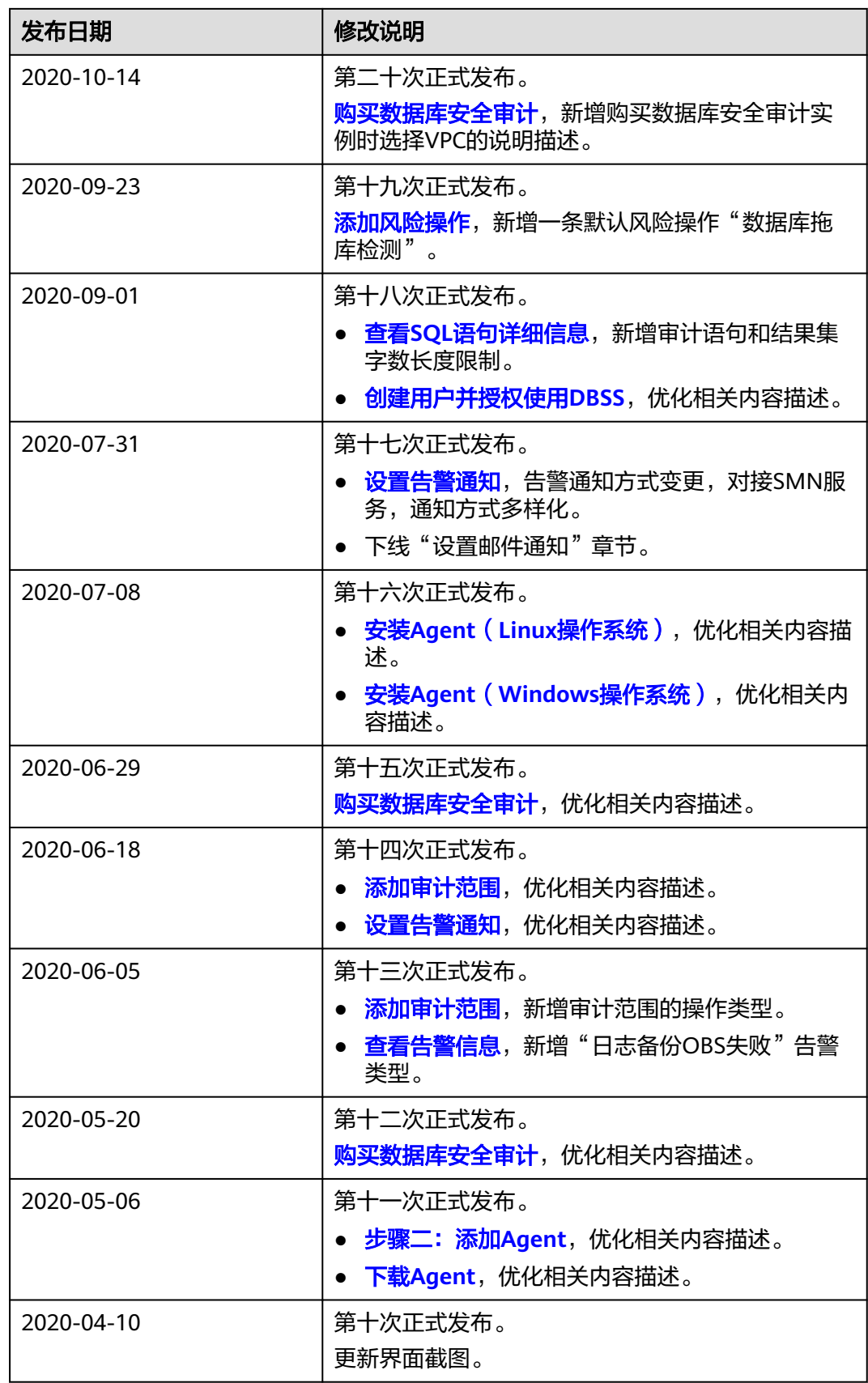

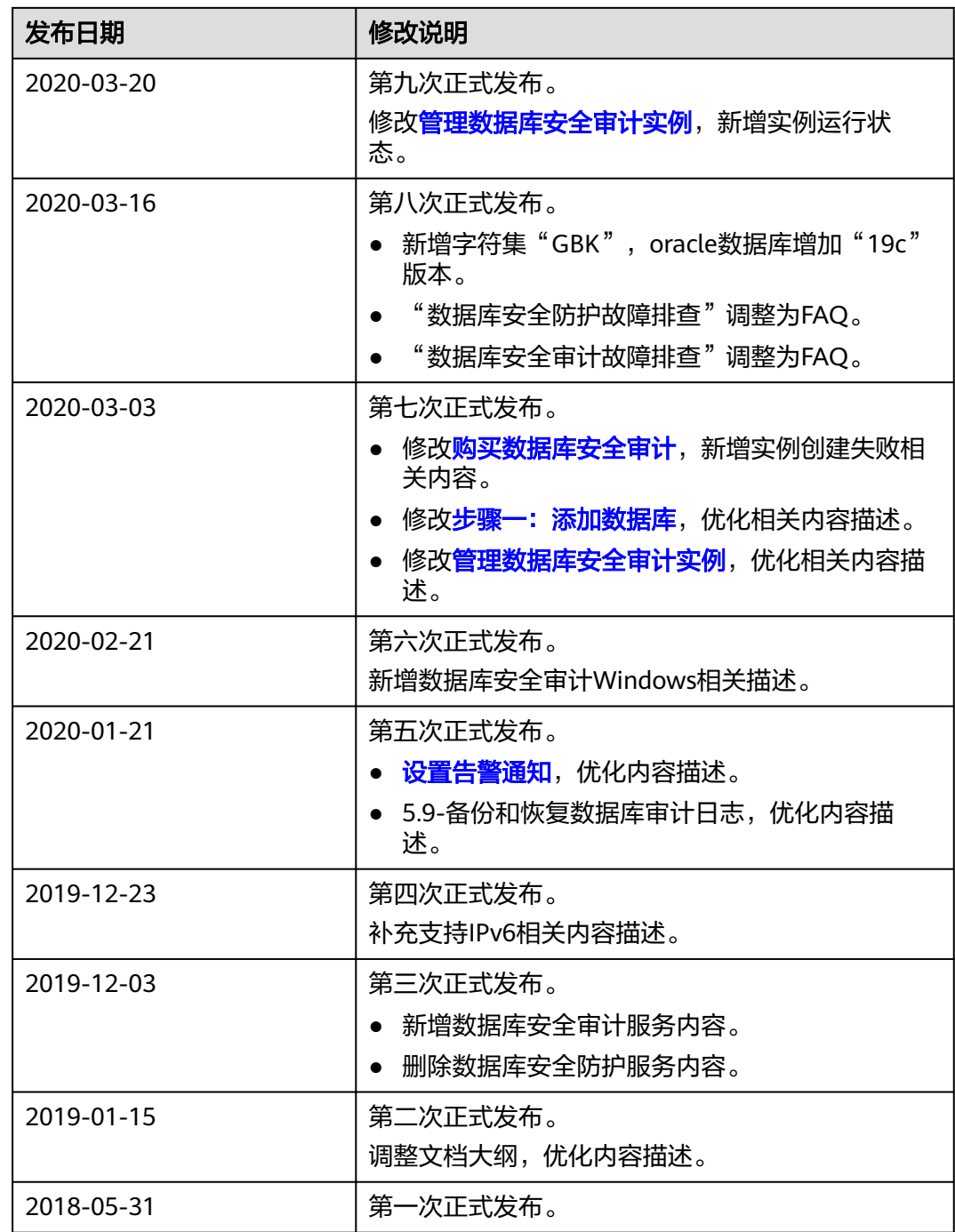